**BECKHOFF** New Automation Technology

# Dokumentation | DE EL6631, EL6632 PROFINET CONTROLLER Supplement

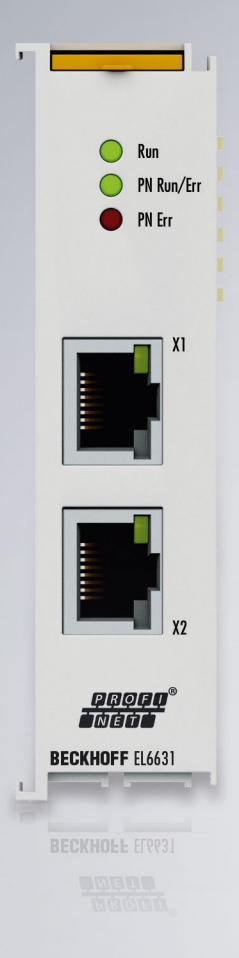

## Inhaltsverzeichnis

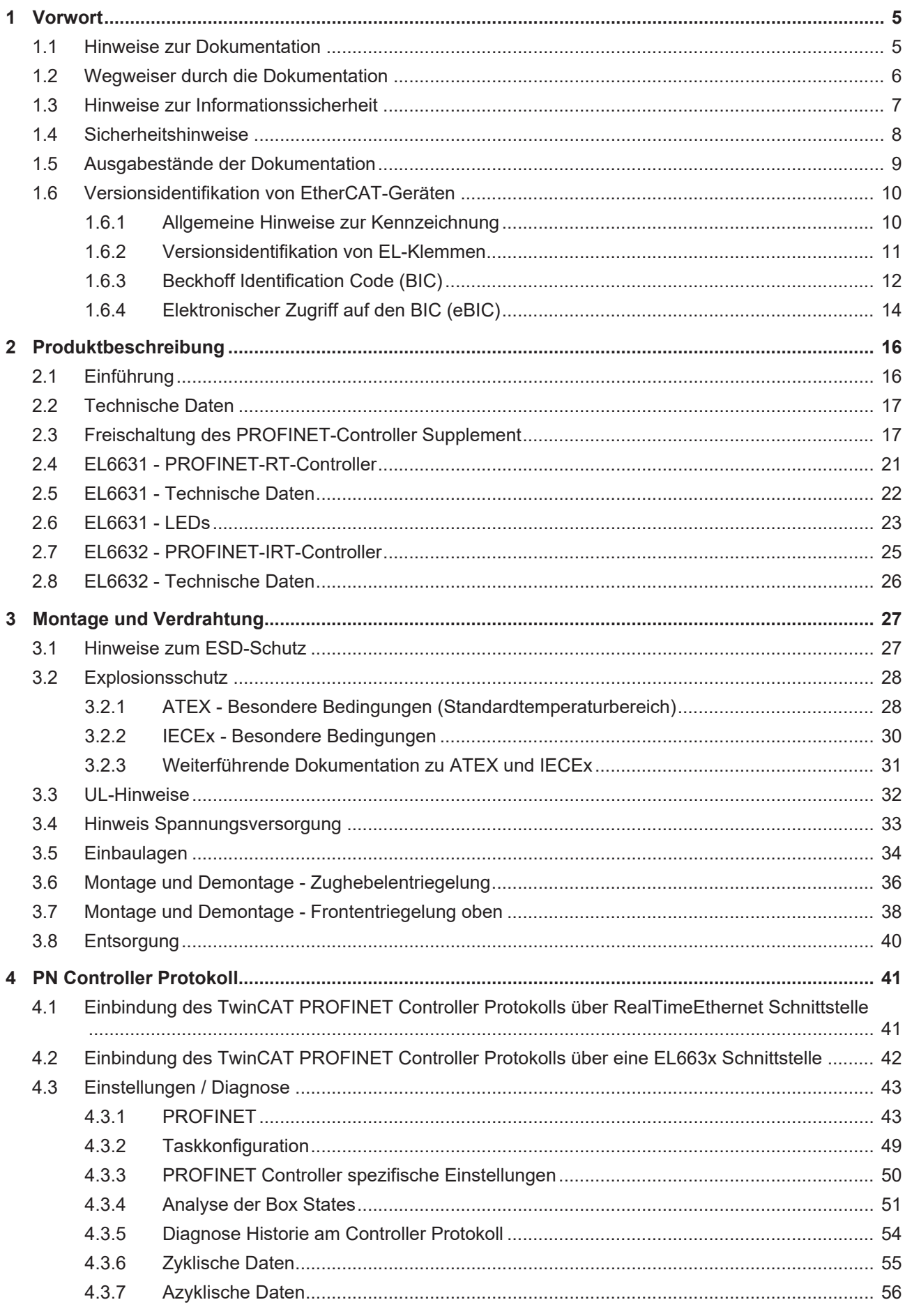

## **BECKHOFF**

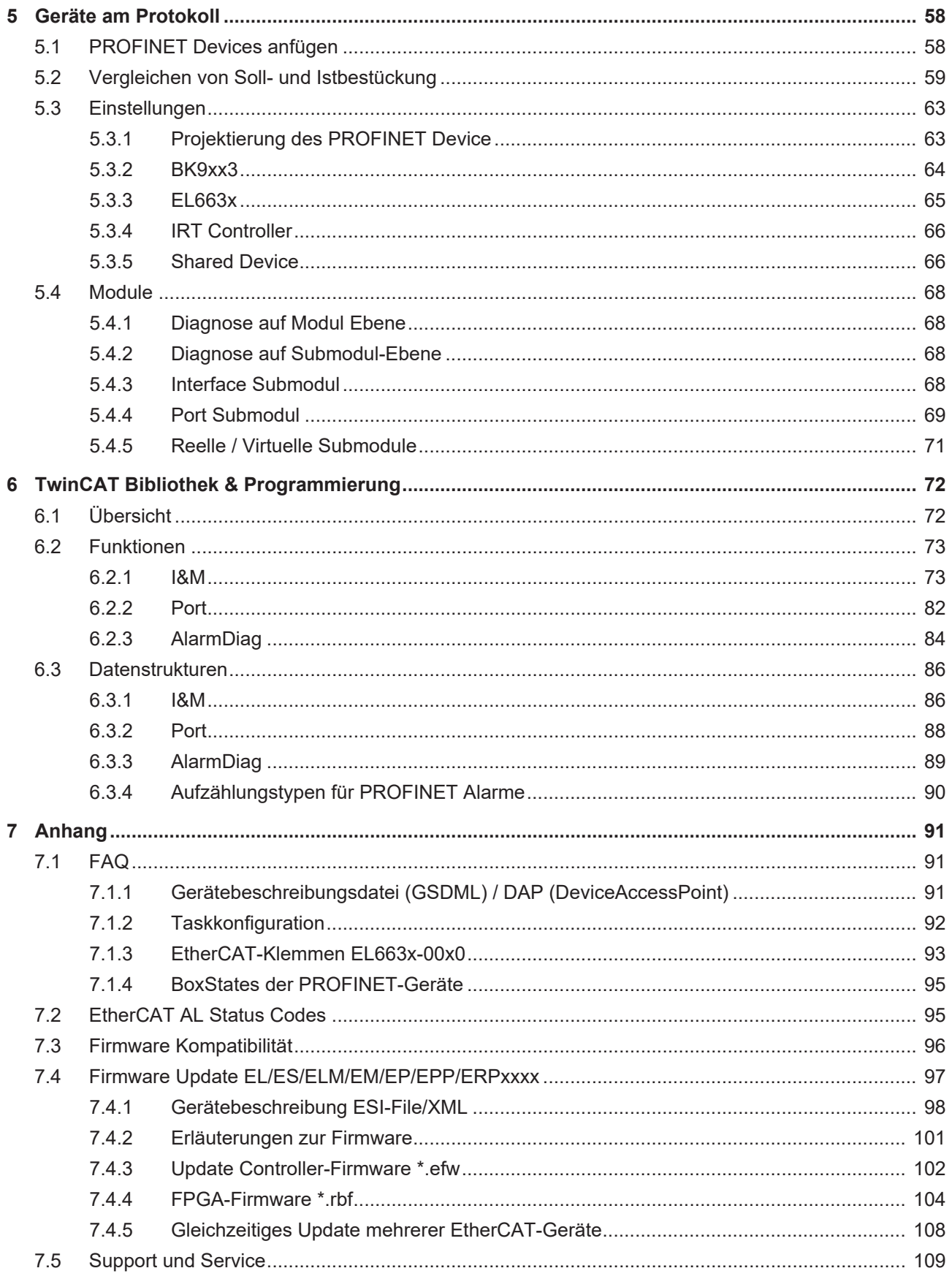

### <span id="page-4-0"></span>**1 Vorwort**

### <span id="page-4-1"></span>**1.1 Hinweise zur Dokumentation**

#### **Zielgruppe**

Diese Beschreibung wendet sich ausschließlich an ausgebildetes Fachpersonal der Steuerungs- und Automatisierungstechnik, das mit den geltenden nationalen Normen vertraut ist.

Zur Installation und Inbetriebnahme der Komponenten ist die Beachtung der Dokumentation und der nachfolgenden Hinweise und Erklärungen unbedingt notwendig.

Das Fachpersonal ist verpflichtet, stets die aktuell gültige Dokumentation zu verwenden.

Das Fachpersonal hat sicherzustellen, dass die Anwendung bzw. der Einsatz der beschriebenen Produkte alle Sicherheitsanforderungen, einschließlich sämtlicher anwendbaren Gesetze, Vorschriften, Bestimmungen und Normen erfüllt.

#### **Disclaimer**

Diese Dokumentation wurde sorgfältig erstellt. Die beschriebenen Produkte werden jedoch ständig weiterentwickelt.

Wir behalten uns das Recht vor, die Dokumentation jederzeit und ohne Ankündigung zu überarbeiten und zu ändern.

Aus den Angaben, Abbildungen und Beschreibungen in dieser Dokumentation können keine Ansprüche auf Änderung bereits gelieferter Produkte geltend gemacht werden.

#### **Marken**

Beckhoff®, TwinCAT®, TwinCAT/BSD®, TC/BSD®, EtherCAT®, EtherCAT G®, EtherCAT G10®, EtherCAT P®, Safety over EtherCAT®, TwinSAFE®, XFC®, XTS® und XPlanar® sind eingetragene und lizenzierte Marken der Beckhoff Automation GmbH. Die Verwendung anderer in dieser Dokumentation enthaltenen Marken oder Kennzeichen durch Dritte kann zu einer Verletzung von Rechten der Inhaber der entsprechenden Bezeichnungen führen.

#### **Patente**

Die EtherCAT-Technologie ist patentrechtlich geschützt, insbesondere durch folgende Anmeldungen und Patente: EP1590927, EP1789857, EP1456722, EP2137893, DE102015105702 mit den entsprechenden Anmeldungen und Eintragungen in verschiedenen anderen Ländern.

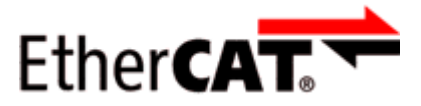

EtherCAT® ist eine eingetragene Marke und patentierte Technologie lizenziert durch die Beckhoff Automation GmbH, Deutschland.

#### **Copyright**

© Beckhoff Automation GmbH & Co. KG, Deutschland.

Weitergabe sowie Vervielfältigung dieses Dokuments, Verwertung und Mitteilung seines Inhalts sind verboten, soweit nicht ausdrücklich gestattet.

Zuwiderhandlungen verpflichten zu Schadenersatz. Alle Rechte für den Fall der Patent-, Gebrauchsmusteroder Geschmacksmustereintragung vorbehalten.

### <span id="page-5-0"></span>**1.2 Wegweiser durch die Dokumentation**

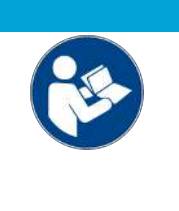

#### **Weitere Bestandteile der Dokumentation**

Diese Dokumentation beschreibt gerätespezifische Inhalte. Sie ist Bestandteil des modular aufgebauten Dokumentationskonzepts für Beckhoff I/O-Komponenten. Für den Einsatz und sicheren Betrieb des in dieser Dokumentation beschriebenen Gerätes / der in dieser Dokumentation beschriebenen Geräte werden zusätzliche, produktübergreifende Beschreibungen benötigt, die der folgenden Tabelle zu entnehmen sind.

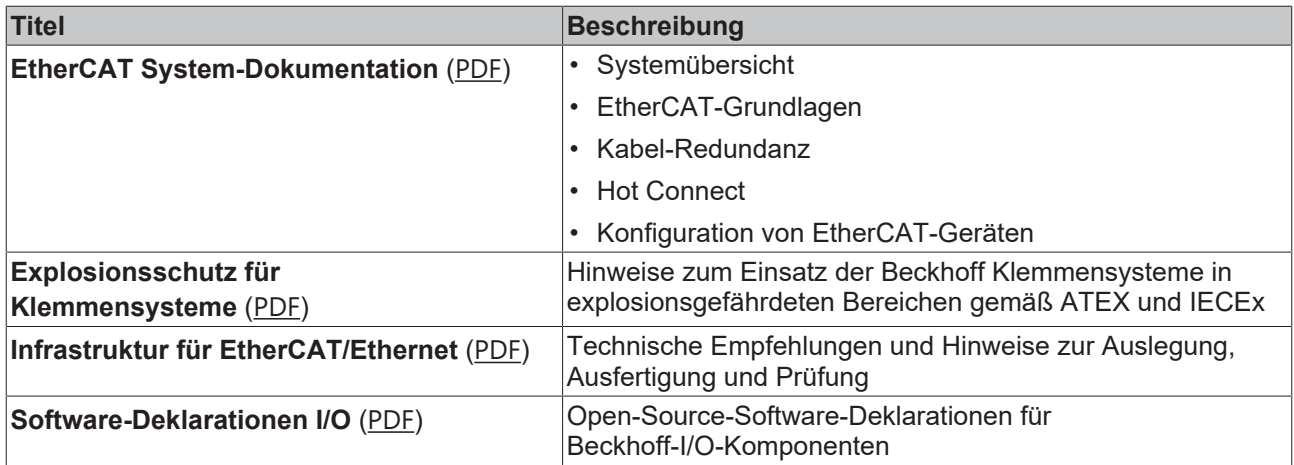

*HINWEIS*

Die Dokumentationen können auf der Beckhoff-Homepage ([www.beckhoff.com](http://www.beckhoff.com)) eingesehen und heruntergeladen werden über:

- den Bereich "Dokumentation und Downloads" der jeweiligen Produktseite,
- den [Downloadfinder](https://www.beckhoff.com/de-de/support/downloadfinder/technische-dokumentationen/),
- das [Beckhoff Information System](https://infosys.beckhoff.com/content/1031/fieldbusinfosys/index.html).

### <span id="page-6-0"></span>**1.3 Hinweise zur Informationssicherheit**

Die Produkte der Beckhoff Automation GmbH & Co. KG (Beckhoff) sind, sofern sie online zu erreichen sind, mit Security-Funktionen ausgestattet, die den sicheren Betrieb von Anlagen, Systemen, Maschinen und Netzwerken unterstützen. Trotz der Security-Funktionen sind die Erstellung, Implementierung und ständige Aktualisierung eines ganzheitlichen Security-Konzepts für den Betrieb notwendig, um die jeweilige Anlage, das System, die Maschine und die Netzwerke gegen Cyber-Bedrohungen zu schützen. Die von Beckhoff verkauften Produkte bilden dabei nur einen Teil des gesamtheitlichen Security-Konzepts. Der Kunde ist dafür verantwortlich, dass unbefugte Zugriffe durch Dritte auf seine Anlagen, Systeme, Maschinen und Netzwerke verhindert werden. Letztere sollten nur mit dem Unternehmensnetzwerk oder dem Internet verbunden werden, wenn entsprechende Schutzmaßnahmen eingerichtet wurden.

Zusätzlich sollten die Empfehlungen von Beckhoff zu entsprechenden Schutzmaßnahmen beachtet werden. Weiterführende Informationen über Informationssicherheit und Industrial Security finden Sie in unserem <https://www.beckhoff.de/secguide>.

Die Produkte und Lösungen von Beckhoff werden ständig weiterentwickelt. Dies betrifft auch die Security-Funktionen. Aufgrund der stetigen Weiterentwicklung empfiehlt Beckhoff ausdrücklich, die Produkte ständig auf dem aktuellen Stand zu halten und nach Bereitstellung von Updates diese auf die Produkte aufzuspielen. Die Verwendung veralteter oder nicht mehr unterstützter Produktversionen kann das Risiko von Cyber-Bedrohungen erhöhen.

Um stets über Hinweise zur Informationssicherheit zu Produkten von Beckhoff informiert zu sein, abonnieren Sie den RSS Feed unter <https://www.beckhoff.de/secinfo>.

### <span id="page-7-0"></span>**1.4 Sicherheitshinweise**

#### **Sicherheitsbestimmungen**

Beachten Sie die folgenden Sicherheitshinweise und Erklärungen! Produktspezifische Sicherheitshinweise finden Sie auf den folgenden Seiten oder in den Bereichen Montage, Verdrahtung, Inbetriebnahme usw.

#### **Haftungsausschluss**

Die gesamten Komponenten werden je nach Anwendungsbestimmungen in bestimmten Hard- und Software-Konfigurationen ausgeliefert. Änderungen der Hard- oder Software-Konfiguration, die über die dokumentierten Möglichkeiten hinausgehen, sind unzulässig und bewirken den Haftungsausschluss der Beckhoff Automation GmbH & Co. KG.

#### **Qualifikation des Personals**

Diese Beschreibung wendet sich ausschließlich an ausgebildetes Fachpersonal der Steuerungs-, Automatisierungs- und Antriebstechnik, das mit den geltenden Normen vertraut ist.

#### **Signalwörter**

lm Folgenden werden die Signalwörter eingeordnet, die in der Dokumentation verwendet werden. Um Personen- und Sachschäden zu vermeiden, lesen und befolgen Sie die Sicherheits- und Warnhinweise.

#### **Warnungen vor Personenschäden**

#### **GEFAHR**

Es besteht eine Gefährdung mit hohem Risikograd, die den Tod oder eine schwere Verletzung zur Folge hat.

#### **WARNUNG**

Es besteht eine Gefährdung mit mittlerem Risikograd, die den Tod oder eine schwere Verletzung zur Folge haben kann.

#### **VORSICHT**

Es besteht eine Gefährdung mit geringem Risikograd, die eine mittelschwere oder leichte Verletzung zur Folge haben kann.

#### **Warnung vor Umwelt- oder Sachschäden**

*HINWEIS*

Es besteht eine mögliche Schädigung für Umwelt, Geräte oder Daten.

#### **Information zum Umgang mit dem Produkt**

Diese Information beinhaltet z. B.: Handlungsempfehlungen, Hilfestellungen oder weiterführende Informationen zum Produkt.

### <span id="page-8-0"></span>**1.5 Ausgabestände der Dokumentation**

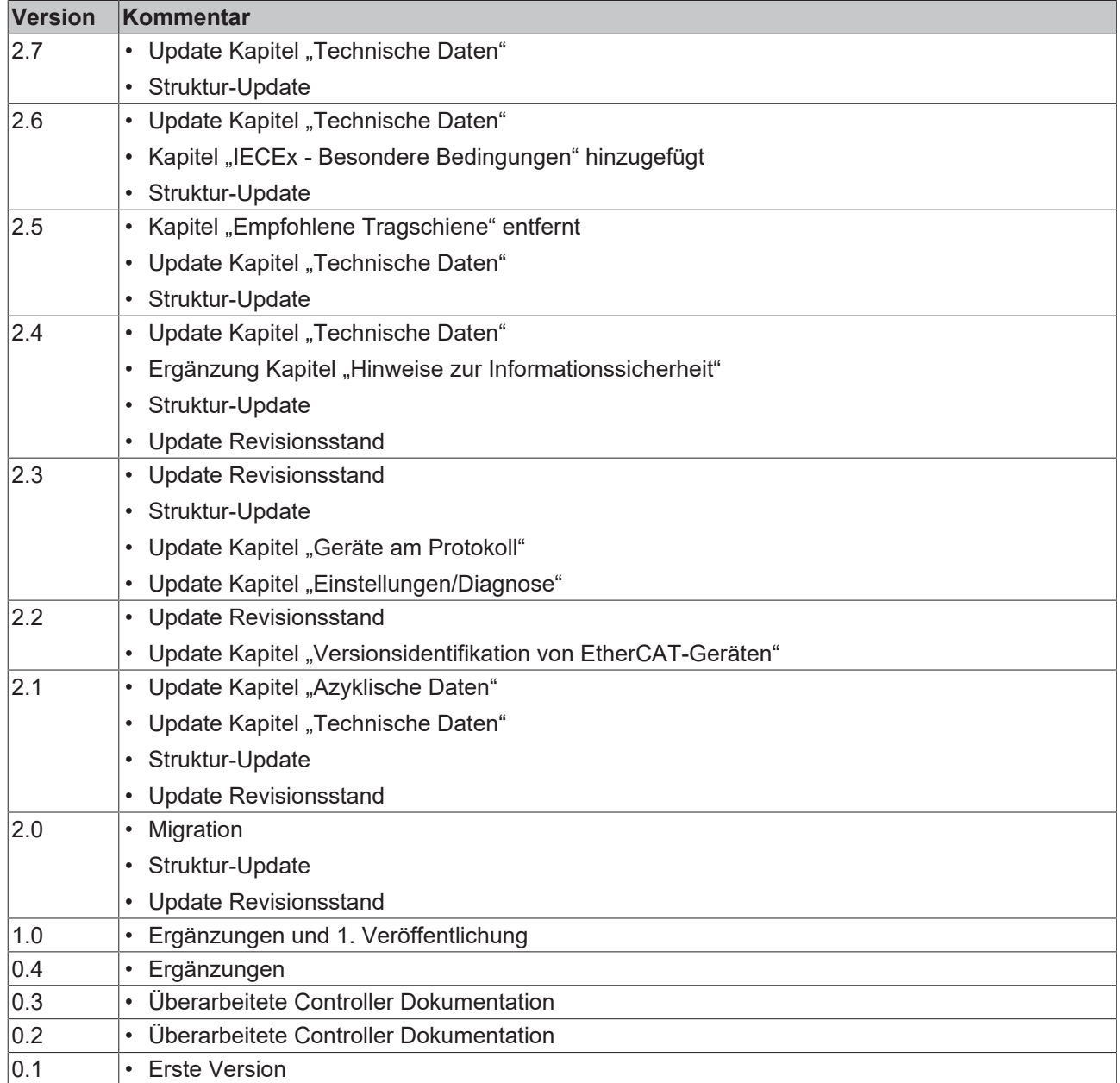

### <span id="page-9-0"></span>**1.6 Versionsidentifikation von EtherCAT-Geräten**

### <span id="page-9-1"></span>**1.6.1 Allgemeine Hinweise zur Kennzeichnung**

#### **Bezeichnung**

Ein Beckhoff EtherCAT-Gerät hat eine 14-stellige technische Bezeichnung, die sich zusammen setzt aus

- Familienschlüssel
- Typ
- Version
- Revision

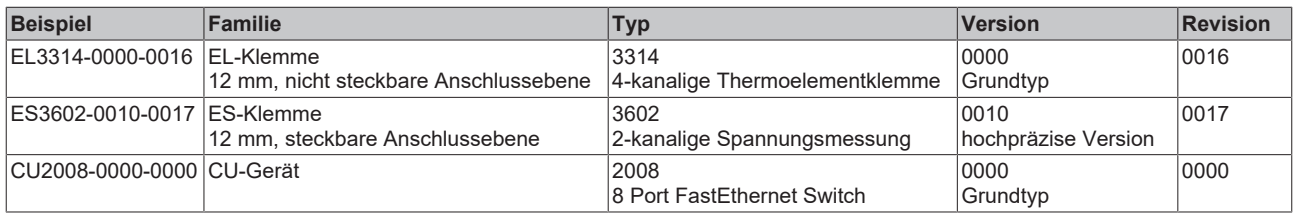

#### **Hinweise**

- die oben genannten Elemente ergeben die **technische Bezeichnung**, im Folgenden wird das Beispiel EL3314-0000-0016 verwendet.
- Davon ist EL3314-0000 die Bestellbezeichnung, umgangssprachlich bei "-0000" dann oft nur EL3314 genannt. "-0016" ist die EtherCAT-Revision.
- Die **Bestellbezeichnung** setzt sich zusammen aus
	- Familienschlüssel (EL, EP, CU, ES, KL, CX, ...)
	- Typ (3314)
	- Version (-0000)
- Die **Revision** -0016 gibt den technischen Fortschritt wie z. B. Feature-Erweiterung in Bezug auf die EtherCAT Kommunikation wieder und wird von Beckhoff verwaltet.

Prinzipiell kann ein Gerät mit höherer Revision ein Gerät mit niedrigerer Revision ersetzen, wenn nicht anders z. B. in der Dokumentation angegeben.

Jeder Revision zugehörig und gleichbedeutend ist üblicherweise eine Beschreibung (ESI, EtherCAT Slave Information) in Form einer XML-Datei, die zum Download auf der Beckhoff Webseite bereitsteht. Die Revision wird seit 2014/01 außen auf den IP20-Klemmen aufgebracht, siehe Abb. *"EL5021 EL-Klemme, Standard IP20-IO-Gerät mit Chargennummer und Revisionskennzeichnung (seit 2014/01)"*.

• Typ, Version und Revision werden als dezimale Zahlen gelesen, auch wenn sie technisch hexadezimal gespeichert werden.

### **BECKHOFF**

### <span id="page-10-0"></span>**1.6.2 Versionsidentifikation von EL-Klemmen**

Als Seriennummer/Date Code bezeichnet Beckhoff im IO-Bereich im Allgemeinen die 8-stellige Nummer, die auf dem Gerät aufgedruckt oder auf einem Aufkleber angebracht ist. Diese Seriennummer gibt den Bauzustand im Auslieferungszustand an und kennzeichnet somit eine ganze Produktions-Charge, unterscheidet aber nicht die Module einer Charge.

#### Aufbau der Seriennummer: **KK YY FF HH**

- KK Produktionswoche (Kalenderwoche)
- YY Produktionsjahr
- FF Firmware-Stand
- HH Hardware-Stand

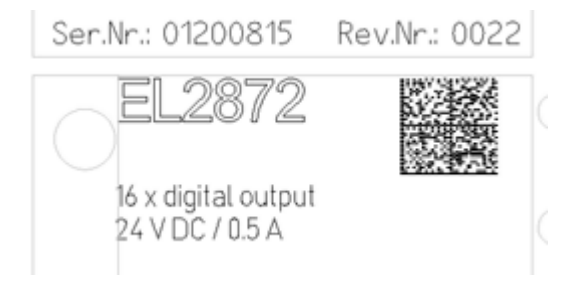

Abb. 1: EL2872 mit Revision 0022 und Seriennummer 01200815

Beispiel mit Seriennummer 12 06 3A 02:

- 12 Produktionswoche 12
- 06 Produktionsjahr 2006
- 3A Firmware-Stand 3A
- 02 Hardware-Stand 02

### <span id="page-11-0"></span>**1.6.3 Beckhoff Identification Code (BIC)**

Der Beckhoff Identification Code (BIC) wird vermehrt auf Beckhoff-Produkten zur eindeutigen Identitätsbestimmung des Produkts aufgebracht. Der BIC ist als Data Matrix Code (DMC, Code-Schema ECC200) dargestellt, der Inhalt orientiert sich am ANSI-Standard MH10.8.2-2016.

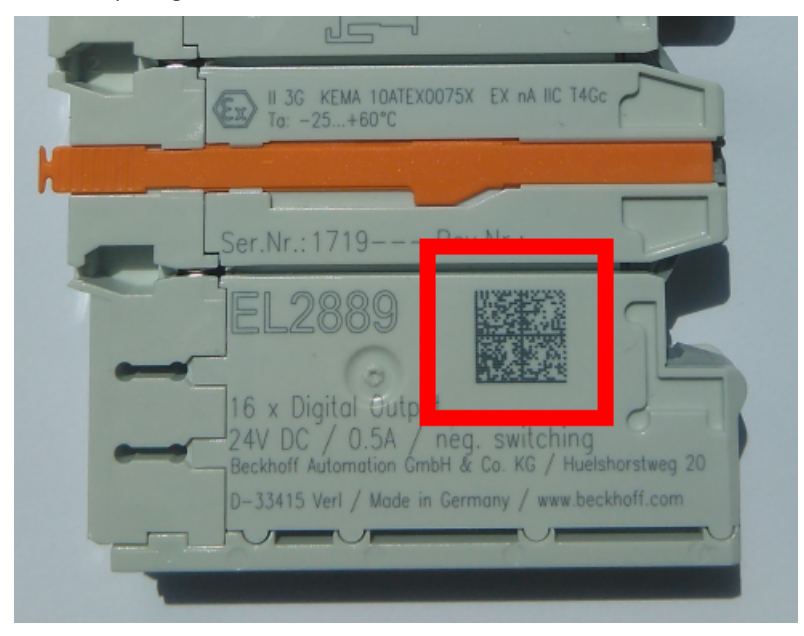

Abb. 2: BIC als Data Matrix Code (DMC, Code-Schema ECC200)

Die Einführung des BIC erfolgt schrittweise über alle Produktgruppen hinweg. Er ist je nach Produkt an folgenden Stellen zu finden:

- auf der Verpackungseinheit
- direkt auf dem Produkt (bei ausreichendem Platz)
- auf Verpackungseinheit und Produkt

Der BIC ist maschinenlesbar und enthält Informationen, die auch kundenseitig für Handling und Produktverwaltung genutzt werden können.

Jede Information ist anhand des so genannten Datenidentifikators (ANSI MH10.8.2-2016) eindeutig identifizierbar. Dem Datenidentifikator folgt eine Zeichenkette. Beide zusammen haben eine maximale Länge gemäß nachstehender Tabelle. Sind die Informationen kürzer, werden sie um Leerzeichen ergänzt.

Folgende Informationen sind möglich, die Positionen 1 bis 4 sind immer vorhanden, die weiteren je nach Produktfamilienbedarf:

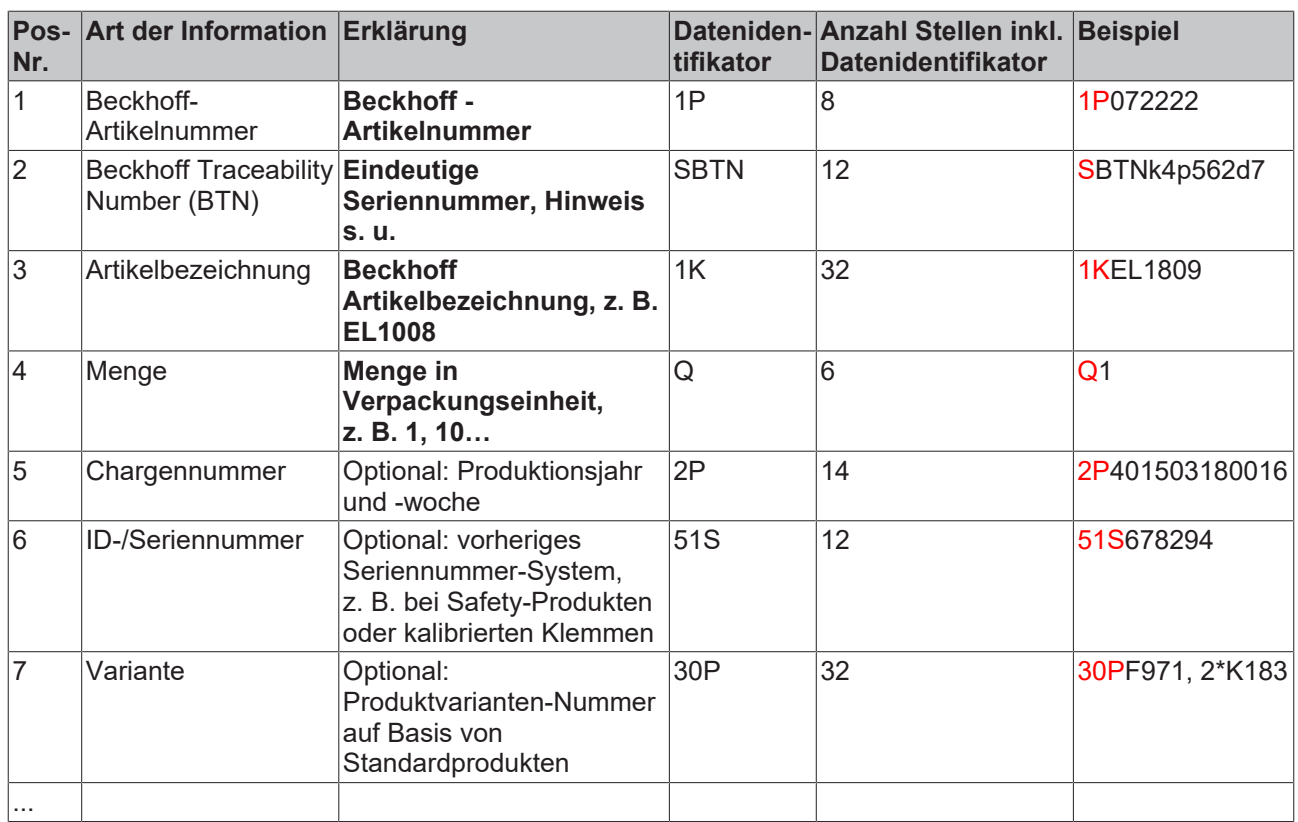

Weitere Informationsarten und Datenidentifikatoren werden von Beckhoff verwendet und dienen internen Prozessen.

#### **Aufbau des BIC**

Beispiel einer zusammengesetzten Information aus den Positionen 1 bis 4 und dem o.a. Beispielwert in Position 6. Die Datenidentifikatoren sind in Fettschrift hervorgehoben:

**1P**072222**S**BTNk4p562d7**1K**EL1809 **Q**1 **51S**678294

Entsprechend als DMC:

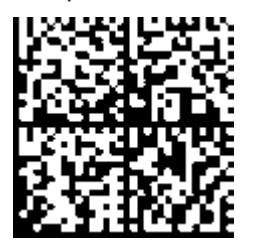

Abb. 3: Beispiel-DMC **1P**072222**S**BTNk4p562d7**1K**EL1809 **Q**1 **51S**678294

#### **BTN**

Ein wichtiger Bestandteil des BICs ist die Beckhoff Traceability Number (BTN, Pos.-Nr. 2). Die BTN ist eine eindeutige, aus acht Zeichen bestehende Seriennummer, die langfristig alle anderen Seriennummern-Systeme bei Beckhoff ersetzen wird (z. B. Chargenbezeichungen auf IO-Komponenten, bisheriger Seriennummernkreis für Safety-Produkte, etc.). Die BTN wird ebenfalls schrittweise eingeführt, somit kann es vorkommen, dass die BTN noch nicht im BIC codiert ist.

#### *HINWEIS*

Diese Information wurde sorgfältig erstellt. Das beschriebene Verfahren wird jedoch ständig weiterentwickelt. Wir behalten uns das Recht vor, Verfahren und Dokumentation jederzeit und ohne Ankündigung zu überarbeiten und zu ändern. Aus den Angaben, Abbildungen und Beschreibungen in dieser Information können keine Ansprüche auf Änderung geltend gemacht werden.

### <span id="page-13-0"></span>**1.6.4 Elektronischer Zugriff auf den BIC (eBIC)**

#### **Elektronischer BIC (eBIC)**

Der Beckhoff Identification Code (BIC) wird auf Beckhoff Produkten außen sichtbar aufgebracht. Er soll, wo möglich, auch elektronisch auslesbar sein.

Für die elektronische Auslesung ist die Schnittstelle entscheidend, über die das Produkt elektronisch angesprochen werden kann.

#### **K-Bus Geräte (IP20, IP67)**

Für diese Geräte ist derzeit keine elektronische Speicherung und Auslesung geplant.

#### **EtherCAT-Geräte (IP20, IP67)**

Alle Beckhoff EtherCAT-Geräte haben ein sogenanntes ESI-EEPROM, dass die EtherCAT‑Identität mit der Revision beinhaltet. Darin wird die EtherCAT‑Slave‑Information gespeichert, umgangssprachlich auch als ESI/XML-Konfigurationsdatei für den EtherCAT‑Master bekannt. Zu den Zusammenhängen siehe die entsprechenden Kapitel im EtherCAT‑Systemhandbuch ([Link](https://infosys.beckhoff.com/content/1031/ethercatsystem/2469086859.html)).

In das ESI‑EEPROM wird durch Beckhoff auch die eBIC gespeichert. Die Einführung des eBIC in die Beckhoff IO Produktion (Klemmen, Box‑Module) erfolgt ab 2020; Stand 2023 ist die Umsetzung weitgehend abgeschlossen.

Anwenderseitig ist die eBIC (wenn vorhanden) wie folgt elektronisch zugänglich:

- Bei allen EtherCAT-Geräten kann der EtherCAT Master (TwinCAT) den eBIC aus dem ESI‑EEPROM auslesen
	- Ab TwinCAT 3.1 build 4024.11 kann der eBIC im Online-View angezeigt werden.
	- Dazu unter

EtherCAT → Erweiterte Einstellungen → Diagnose das Kontrollkästchen "Show Beckhoff Identification Code (BIC)" aktivieren:

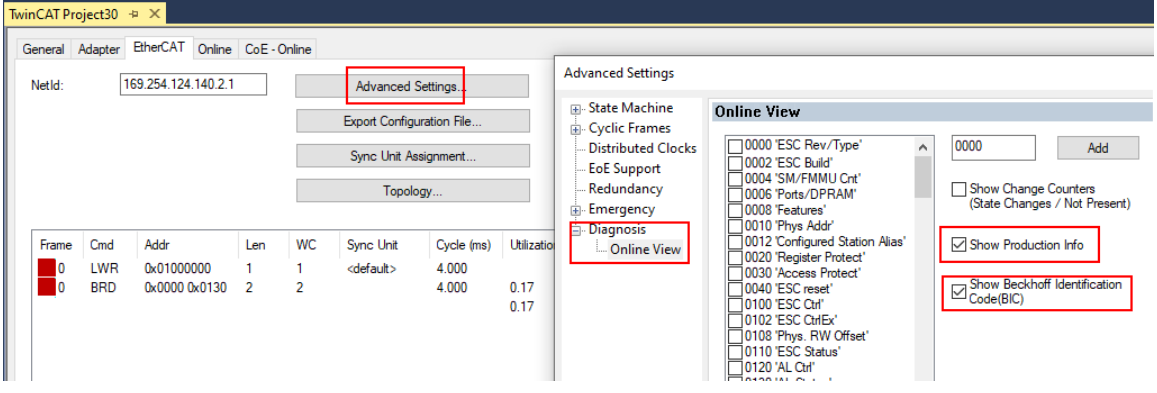

◦ Die BTN und Inhalte daraus werden dann angezeigt:

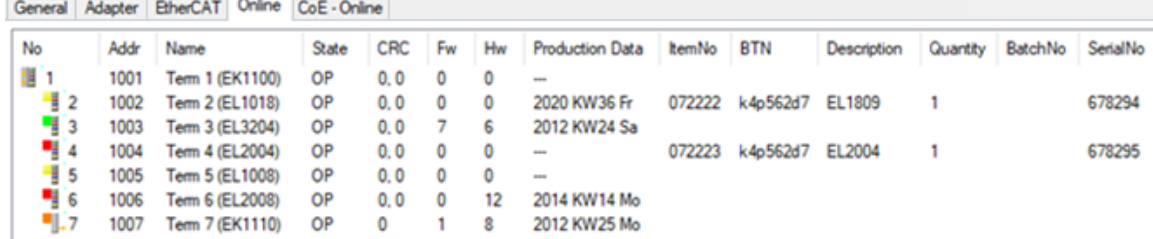

- Hinweis: ebenso können wie in der Abbildung zu sehen die seit 2012 programmierten Produktionsdaten HW-Stand, FW-Stand und Produktionsdatum per "Show Production Info" angezeigt werden.
- Zugriff aus der PLC: Ab TwinCAT 3.1. build 4024.24 stehen in der Tc2\_EtherCAT Library ab v3.3.19.0 die Funktionen *FB\_EcReadBIC* und *FB\_EcReadBTN* zum Einlesen in die PLC.

### **RECKHOFF**

- Bei EtherCAT-Geräten mit CoE-Verzeichnis kann zusätzlich das Objekt 0x10E2:01 zur Anzeige der eigenen eBIC vorhanden sein, auch hierauf kann die PLC einfach zugreifen:
	- Das Gerät muss zum Zugriff in PREOP/SAFEOP/OP sein:

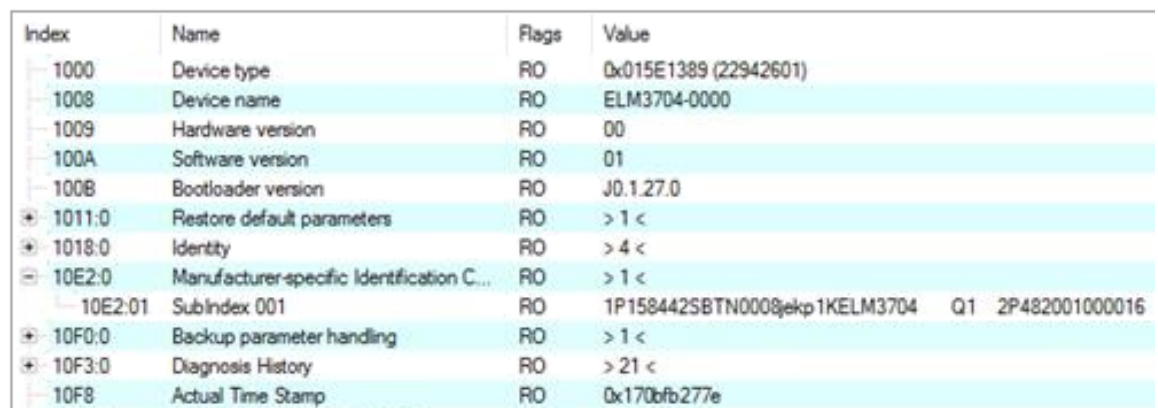

- Das Objekt 0x10E2 wird in Bestandsprodukten vorrangig im Zuge einer notwendigen Firmware‑Überarbeitung eingeführt.
- Ab TwinCAT 3.1. build 4024.24 stehen in der Tc2\_EtherCAT Library ab v3.3.19.0 die Funktionen *FB\_EcCoEReadBIC* und *FB\_EcCoEReadBTN* zum Einlesen in die PLC zur Verfügung
- Zur Verarbeitung der BIC/BTN Daten in der PLC stehen noch als Hilfsfunktionen ab TwinCAT 3.1 build 4024.24 in der *Tc2\_Utilities* zur Verfügung
	- F\_SplitBIC: Die Funktion zerlegt den Beckhoff Identification Code (BIC) sBICValue anhand von bekannten Kennungen in seine Bestandteile und liefert die erkannten Teil-Strings in einer Struktur ST\_SplittedBIC als Rückgabewert
	- BIC\_TO\_BTN: Die Funktion extrahiert vom BIC die BTN und liefert diese als Rückgabewert
- Hinweis: bei elektronischer Weiterverarbeitung ist die BTN als String(8) zu behandeln, der Identifier "SBTN" ist nicht Teil der BTN.
- Technischer Hintergrund

Die neue BIC Information wird als Category zusätzlich bei der Geräteproduktion ins ESI‑EEPROM geschrieben. Die Struktur des ESI-Inhalts ist durch ETG Spezifikationen weitgehend vorgegeben, demzufolge wird der zusätzliche herstellerspezifische Inhalt mithilfe einer Category nach ETG.2010 abgelegt. Durch die ID 03 ist für alle EtherCAT Master vorgegeben, dass sie im Updatefall diese Daten nicht überschreiben bzw. nach einem ESI-Update die Daten wiederherstellen sollen. Die Struktur folgt dem Inhalt des BIC, siehe dort. Damit ergibt sich ein Speicherbedarf von ca. 50..200 Byte im EEPROM.

- Sonderfälle
	- Sind mehrere ESC in einem Gerät verbaut die hierarchisch angeordnet sind, trägt nur der TopLevel ESC die eBIC Information.
	- Sind mehrere ESC in einem Gerät verbaut die nicht hierarchisch angeordnet sind, tragen alle ESC die eBIC Information gleich.
	- Besteht das Gerät aus mehreren Sub-Geräten mit eigener Identität, aber nur das TopLevel-Gerät ist über EtherCAT zugänglich, steht im CoE‑Objekt‑Verzeichnis 0x10E2:01 die eBIC des TopLevel-Geräts, in 0x10E2:nn folgen die eBIC der Sub‑Geräte.

#### **PROFIBUS-, PROFINET-, DeviceNet-Geräte usw.**

Für diese Geräte ist derzeit keine elektronische Speicherung und Auslesung geplant.

### <span id="page-15-0"></span>**2 Produktbeschreibung**

### <span id="page-15-1"></span>**2.1 Einführung**

Der PROFINET IO Controller (Master) ist ein TwinCAT-Supplement, das aus jeder PC-basierten Steuerung von Beckhoff einen PROFINET-IO-Controller macht. Eine Standard-Ethernet-Schnittstelle wird durch Installation des Supplements zu einem PROFINET-Master. Auf PCs und Embedded-PCs kann dieses Supplement genutzt werden.

In Verbindung mit der PROFINET-Klemme EL663x für das EtherCAT-I/O-System kann PROFINET einfach mit EtherCAT gekoppelt werden, wobei hier die Klemme EtherCAT-seitig einen Slave darstellt, zum PROFINET hin jedoch als Controller agiert. Damit kann jedes EtherCAT-Netzwerk auch mit PROFINET-IO Teilnehmern Daten austauschen.

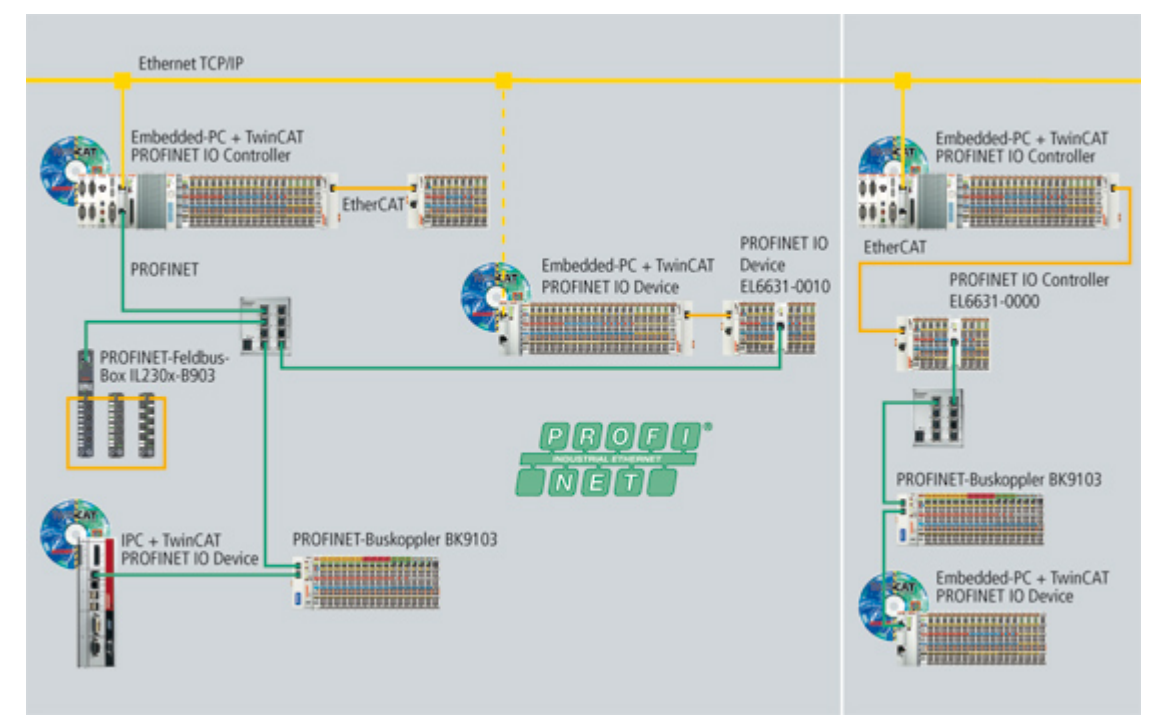

Abb. 4: Topologiebeispiel PROFINET

Es gibt zwei Arten von PROFINET: PROFINET I/O und PROFINET CBA. TwinCAT unterstützt PROFINET I/ O.

Innerhalb von PROFINET I/O sind wiederum aktuell 4 Arten der zyklischen Kommunikation definiert, RTClass1..3 und RToverUDP. Der TwinCAT PROFINET I/O Controller und die EL6631 unterstützen aktuell RTClass1, die EL6632 kann über RTClass1 und RTClass3 kommunizieren. Es werden alle für RTClass1 definierten Zykluszeiten unterstützt, von 1 ms in 2er Potenz Schritten (1, 2, 4, 8, ...ms).

Die Kleinste derzeit unterstützte Zykluszeit der EL6632 ist 500 µs (für RTClass3).

### <span id="page-16-0"></span>**2.2 Technische Daten**

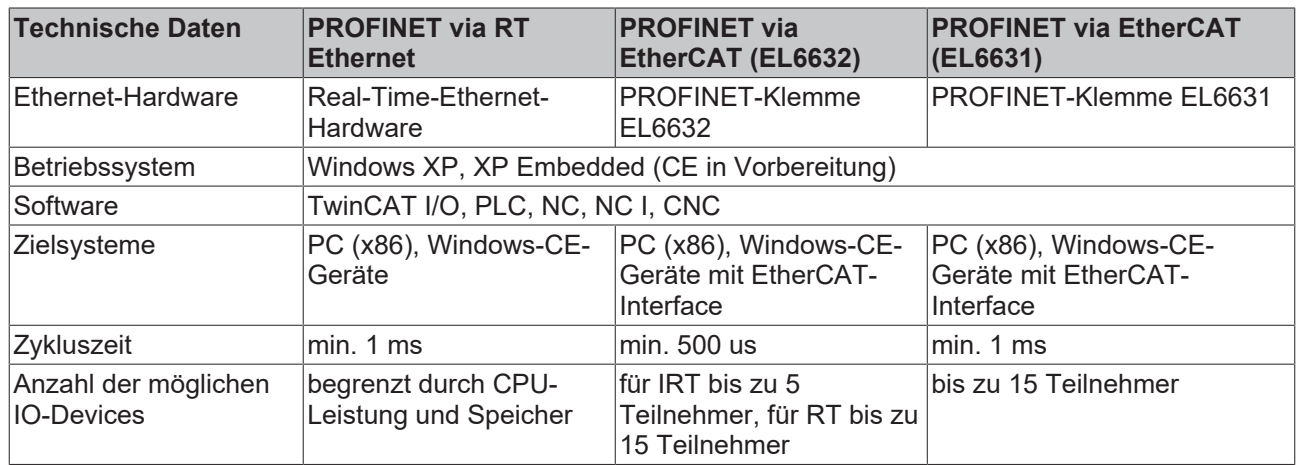

### <span id="page-16-1"></span>**2.3 Freischaltung des PROFINET-Controller Supplement**

#### **Voraussetzung:**

TwinCAT 2.11 Build 1545 Hardware: Ethernet Karte mit Intel Chipsatz

Für die Verwendung des PROFINET-Controller Supplement ist eine Ethernet Karte mit Intel Chipsatz notwendig. Installieren Sie den RT-Ethernet Treiber für diese Karte ([TwinCAT Ethernet Treiber - Installation](http://infosys.beckhoff.com/content/1031/tcsystemmanager/fieldbus/rtethernet/tci8255xinstal.htm)). Nach Beendigung der Installation des Treibers können Sie im System Manager den PROFINET Controller anlegen und mit der Hardware (Ethernet-Karte) verbinden.

Im Config Mode (TwinCAT Icon blau) kann der PROFINET Controller gescannt werden und im Freerun Modus Werte Schreiben. Um TwinCAT im ´Run Mode zu betreiben, muss der passende Schlüssel eingegeben werden.

Um den Registierungsschlüssel zu erhalten, senden Sie mit dem Auftrag die MAC Adresse Ihrer verwendeten Ethernet Karte zu. Sie erhalten daraufhin den Freischalt-Code.

#### **MAC Adresse**

Die MAC Adresse können Sie über den System Manager auslesen. Fügen Sie dafür das PROFINET Controller Device an.

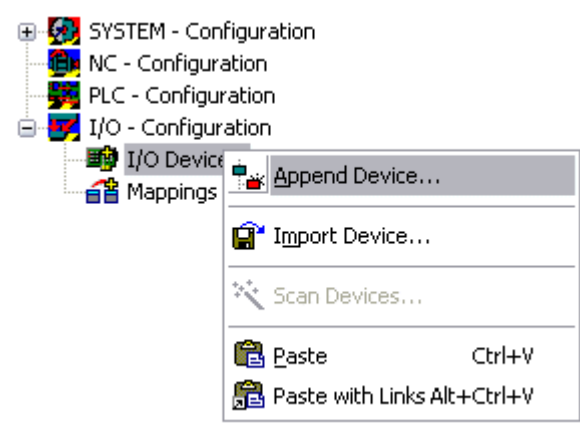

Abb. 5: Kontextmenü "Append Device"

Wählen Sie unter PROFINET den PROFINET I/O Controller aus.

## **BECKHOFF**

| <b>Insert Device</b> |                                                                                                    |                                                                          |
|----------------------|----------------------------------------------------------------------------------------------------|--------------------------------------------------------------------------|
| Type:                | ⊞⊶ <b>II/O</b> Beckhoff Lightbus<br>₩ Profinet<br>o.<br>₩ Profinet I/O Controller<br>┈器 Profinet I/O Device<br>- 器 Profinet I/O Device EL6631-0010, EtherCAT<br>├─ <del>─器</del> Profinet I/O Controller EL6631 (RT), EtherCAT<br>--- <del>888</del> Profinet I/O Controller EL6632 (RT + IRT), EtherCAT<br><b>Cia</b> CANopen<br>Œŀ<br>DeviceNet / Ethernet I/P<br><b>HI</b> SERCOS interface<br>→ EtherCAT<br><b>Ethernet</b><br>ia⊶ona USB<br><del>∟≙</del> Interbus-S<br>中 <mark>聽 Beckhoff Hardware</mark><br>Miscellaneous | 0k<br>Cancel<br>Target Type:<br>⊙ PC only<br>○∝only<br>◯ BX only<br>OAII |
| Name:                | Device 1                                                                                                    |                                                                          |

Abb. 6: Auswahl PROFINET Controller/Device

Wechseln Sie zu Adapter und drücken Sie die Search-Taste.

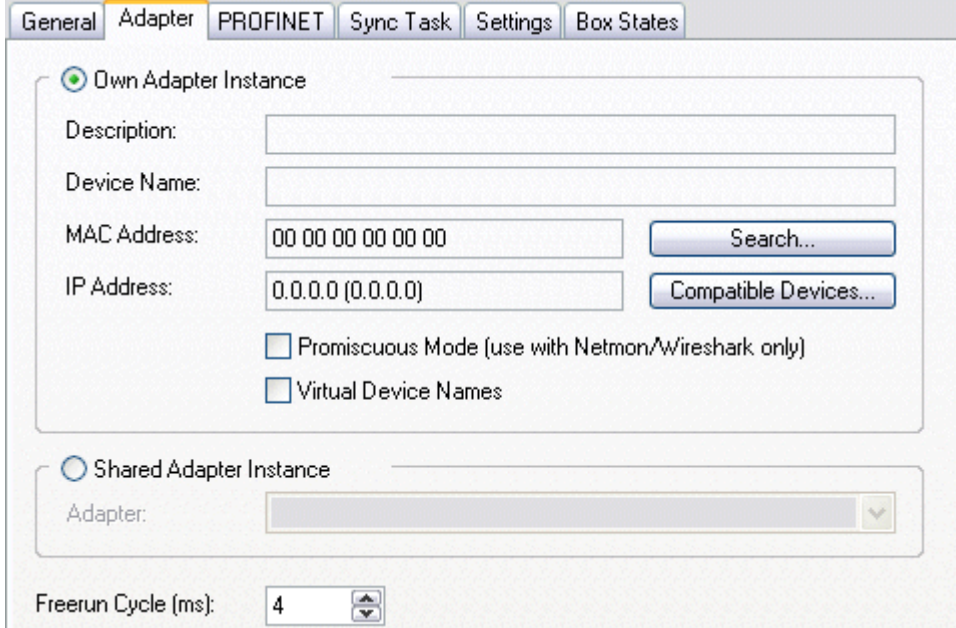

Abb. 7: Karteireiter "Adapter", Search Button

Wenn der Echtzeittreiber richtig installiert wurde, werden Ihnen die entsprechenden Karten angezeigt. Stehen keine Karten zur Auswahl, wurde der Treiber fehlerhaft installiert. Wählen Sie die Karte aus, auf an der Ihrer PROFINET-Geräte angeschlossen sind.

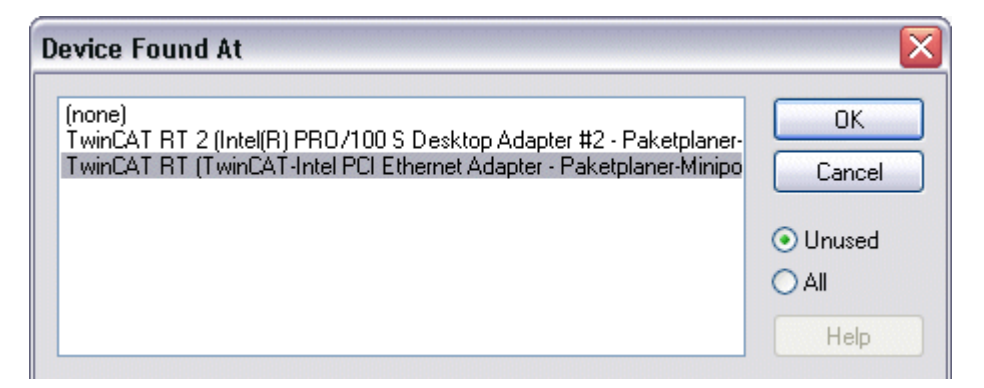

Abb. 8: Auswahl TWINCAT Netzwerkadapter

Nun wird Ihnen unter Adapter -> MAC Address die MAC Adresse der Karte angezeigt. Diese wird nun für den Key benötigt.

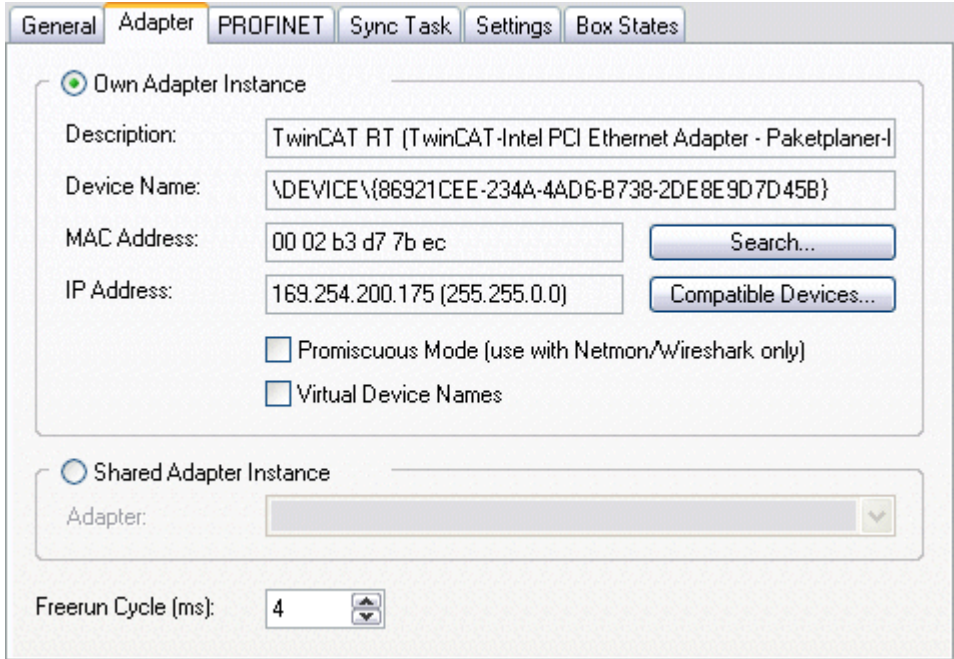

Abb. 9: Anzeige der MAC-Adresse

Wechseln Sie den Karteireiter PROFINET und drücken Sie "Insert Key...". Tragen Sie nun den Key ein.

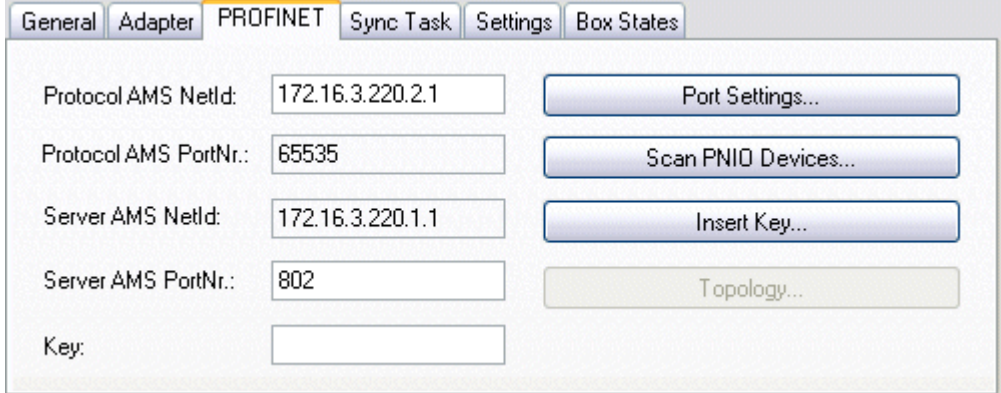

Abb. 10: Eintrag der MAC-Adresse als Key über "Insert Key"

Wird der Key akzeptiert steht im Feld Key: *valid pn-controller key*.

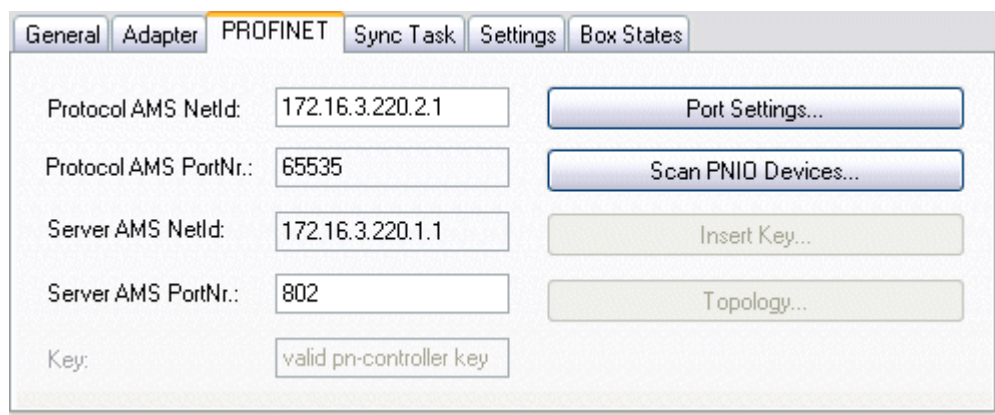

Abb. 11: Karteireiter "PROFINET", Bestätigung des Keys

### <span id="page-20-0"></span>**2.4 EL6631 - PROFINET-RT-Controller**

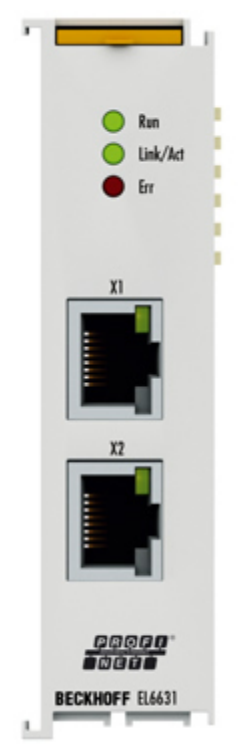

Abb. 12: EL6631 - PROFINET-RT-Controller

Die PROFINET-IO-Controller-(Master)-Klemme EL6631 unterstützt die komplette Real-Time-Funktionalität (RT) sowie umfangreiche Diagnosemöglichkeiten. Es werden alle Dienste nach Conformance Class B unterstützt.

An der EL6631 können bis zu 15 PROFINET-IO-Devices projektiert werden.

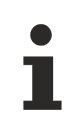

#### **Supplement**

Das TwinCAT Supplement wird für die EL6631 und EL6632 nicht benötigt.

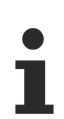

#### **TwinCAT Version**

Die freigegebene TwinCAT Version ist TwinCAT 2.11 R3. Es ist darauf zu achten, dass auch das Zielsystem der TwinCAT-Version entspricht. Ältere TwinCAT-Versionen können nicht verwendet werden!

### <span id="page-21-0"></span>**2.5 EL6631 - Technische Daten**

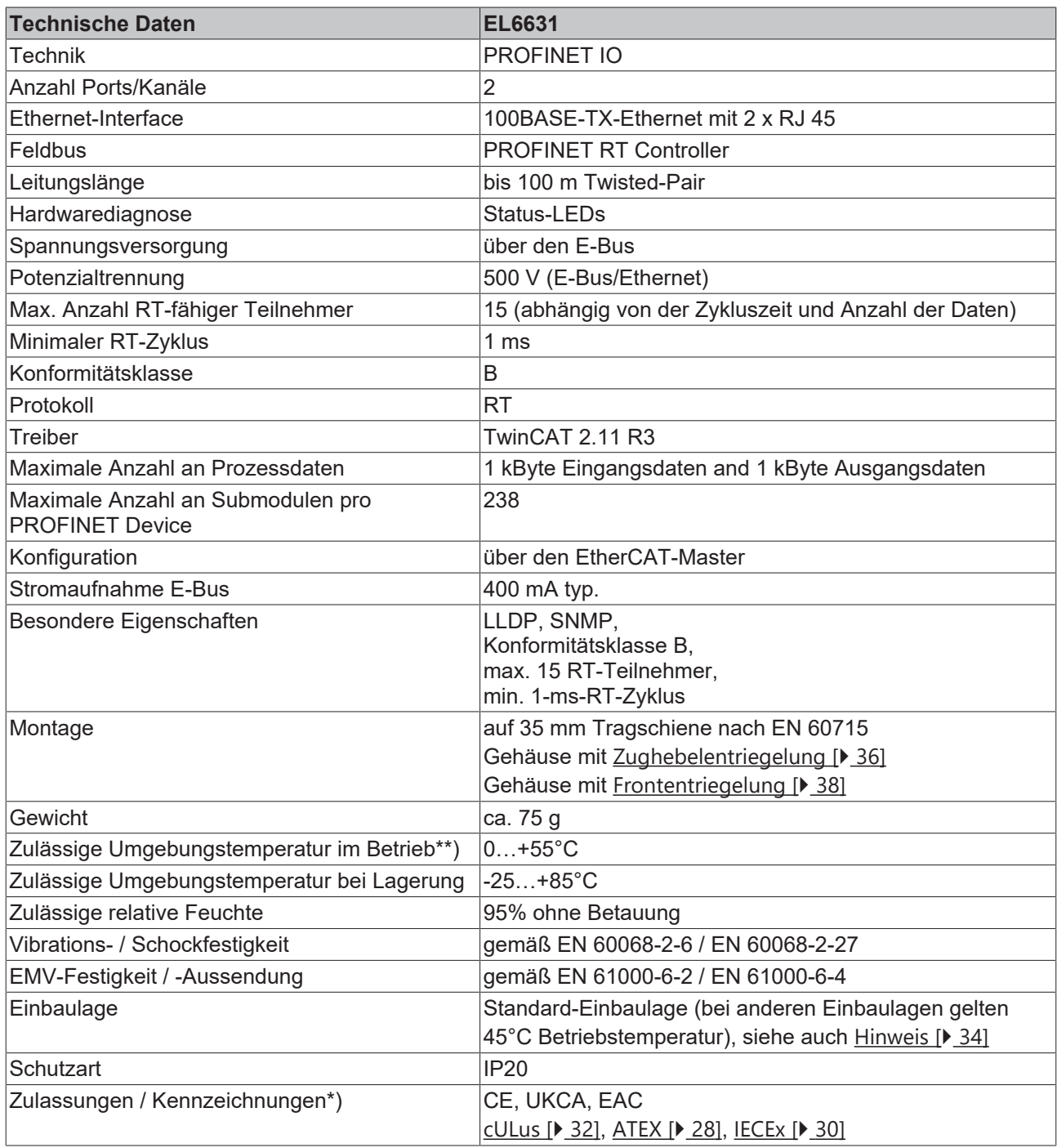

\*) Real zutreffende Zulassungen/Kennzeichnungen siehe seitliches Typenschild (Produktbeschriftung).

\*\*) Falls neben der Klemme eine weitere Klemme mit hoher Verlustleistung (z.B. E-Bus-Strom >250 mA) vorhanden ist, muss eine Einspeise- oder Trennklemme **[EL9xx0](https://www.beckhoff.com/de-de/produkte/i-o/ethercat-klemmen/el9xxx-system/)** dazwischen geschaltet werden (Empfehlung: Klemme mit E-Bus-ASIC).

#### **Ex-Kennzeichnungen**

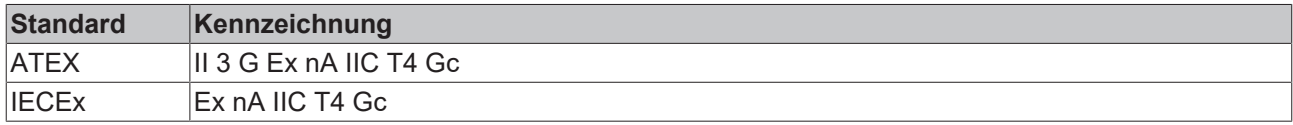

### <span id="page-22-0"></span>**2.6 EL6631 - LEDs**

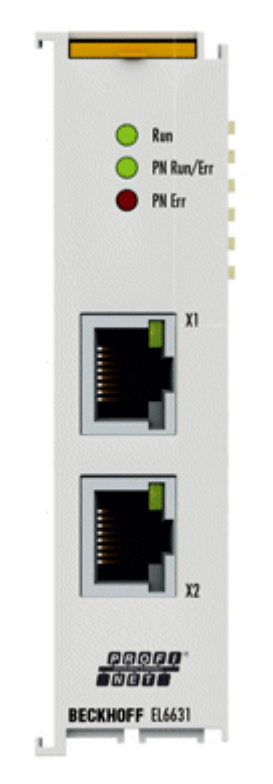

#### Abb. 13: EL6631 - LEDs

#### **LEDs zur EtherCAT-Diagnose**

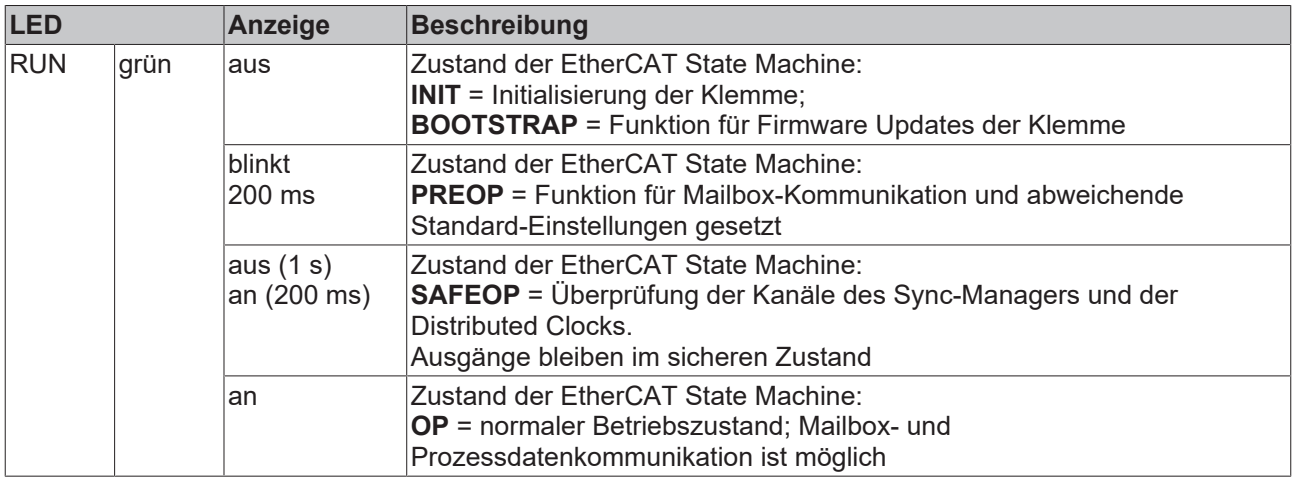

#### **LED Diagnose PROFINET RUN/Err**

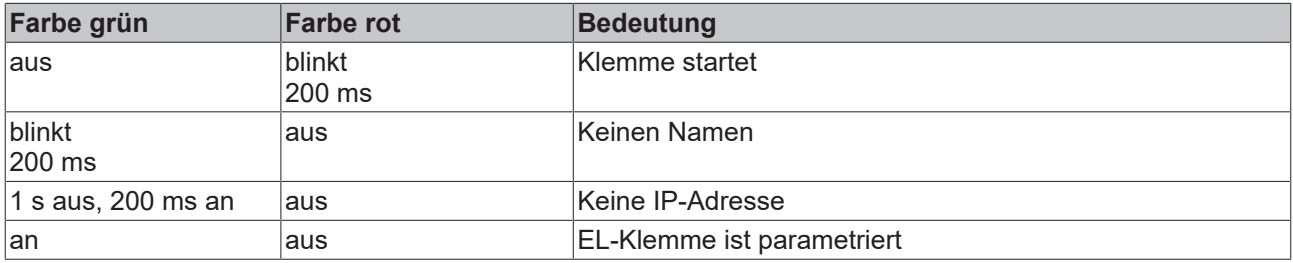

#### **LED Diagnose PROFINET Err**

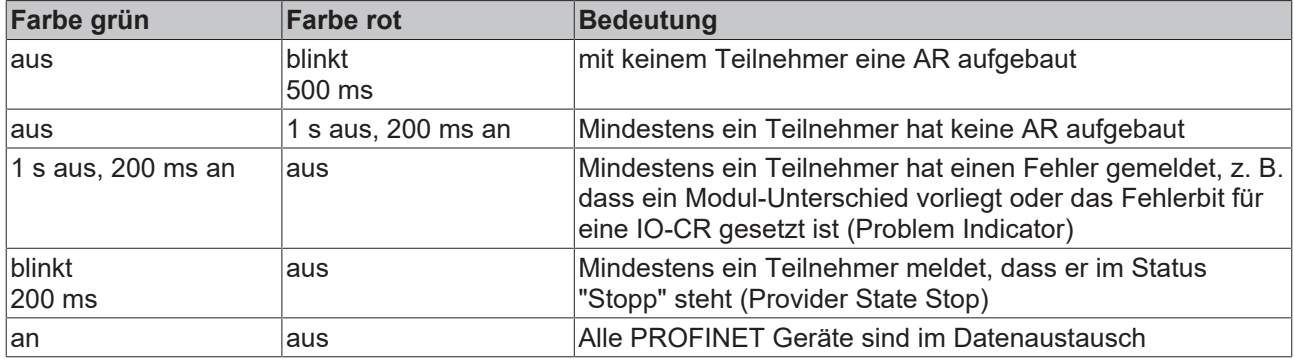

Liegen mehrere unterschiedliche Fehler vor, so wird immer der Fehler angezeigt, der in der Tabelle oben (oder höher) steht.

#### **LEDs im Hochlauf**

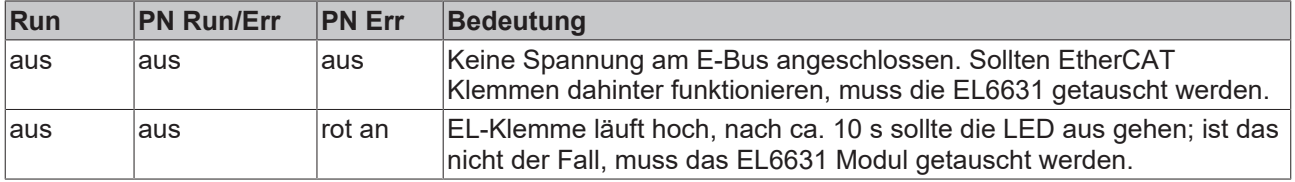

### <span id="page-24-0"></span>**2.7 EL6632 - PROFINET-IRT-Controller**

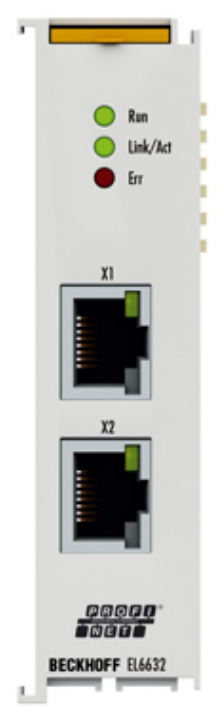

Abb. 14: EL6632 - PROFINET-IRT-Controller

Die PROFINET-IRT-Controller-Klemme EL6632 bringt die komplette RT (Real-Time)- oder IRT (Isochronous Real-Time)-Funktionalität sowie umfangreiche Diagnosemöglichkeiten mit. Es werden alle Dienste nach Konformitätsklasse C unterstützt.

An der EL6632 können, abhängig von der Zykluszeit, bis zu fünf PROFINET-IRT- oder bis zu 15 PROFINET-RT-Devices in Linientopologie betrieben werden.

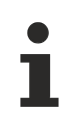

#### **Supplement**

Das TwinCAT Supplement wird für die EL6631 und EL6632 nicht benötigt.

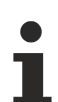

#### **TwinCAT Version**

Die freigegebene TwinCAT Version ist TwinCAT 2.11 R3. Es ist darauf zu achten, dass auch das Zielsystem der TwinCAT-Version entspricht. Ältere TwinCAT-Versionen können nicht verwendet werden!

### <span id="page-25-0"></span>**2.8 EL6632 - Technische Daten**

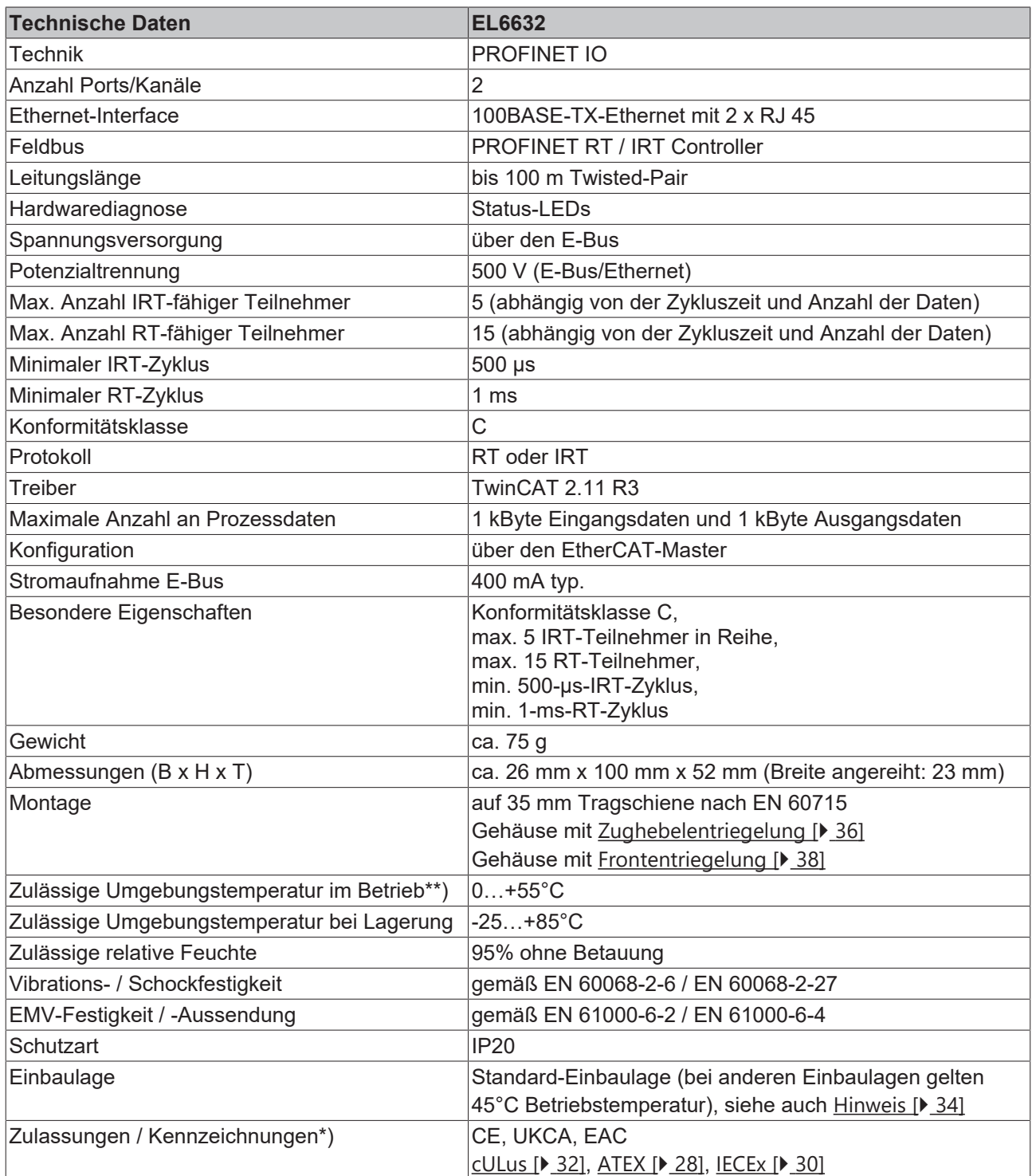

\*) Real zutreffende Zulassungen/Kennzeichnungen siehe seitliches Typenschild (Produktbeschriftung).

\*\*) Falls neben der Klemme eine weitere Klemme mit hoher Verlustleistung (z.B. E-Bus-Strom >250 mA) vorhanden ist, muss eine Einspeise- oder Trennklemme [EL9xx0](https://www.beckhoff.com/de-de/produkte/i-o/ethercat-klemmen/el9xxx-system/) dazwischen geschaltet werden (Empfehlung: Klemme mit E-Bus-ASIC).

#### **Ex-Kennzeichnungen**

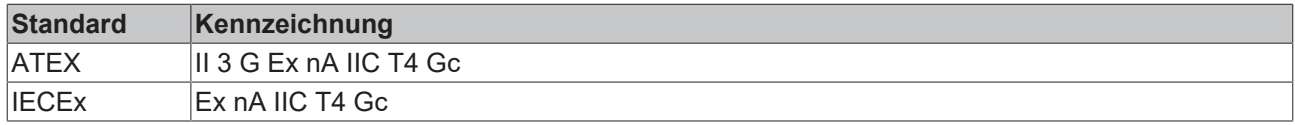

### <span id="page-26-0"></span>**3 Montage und Verdrahtung**

### <span id="page-26-1"></span>**3.1 Hinweise zum ESD-Schutz**

### *HINWEIS*

#### **Zerstörung der Geräte durch elektrostatische Aufladung möglich!**

Die Geräte enthalten elektrostatisch gefährdete Bauelemente, die durch unsachgemäße Behandlung beschädigt werden können.

- Sie müssen beim Umgang mit den Komponenten elektrostatisch entladen sein; vermeiden Sie außerdem die Federkontakte (s. Abb.) direkt zu berühren.
- Vermeiden Sie den Kontakt mit hoch isolierenden Stoffen (Kunstfaser, Kunststofffolien etc.)
- Beim Umgang mit den Komponenten ist auf gute Erdung der Umgebung zu achten (Arbeitsplatz, Verpackung und Personen)
- Jede Busstation muss auf der rechten Seite mit der Endkappe [EL9011](http://www.beckhoff.de/EL9011) oder [EL9012](http://www.beckhoff.de/EL9012) abgeschlossen werden, um Schutzart und ESD-Schutz sicher zu stellen.

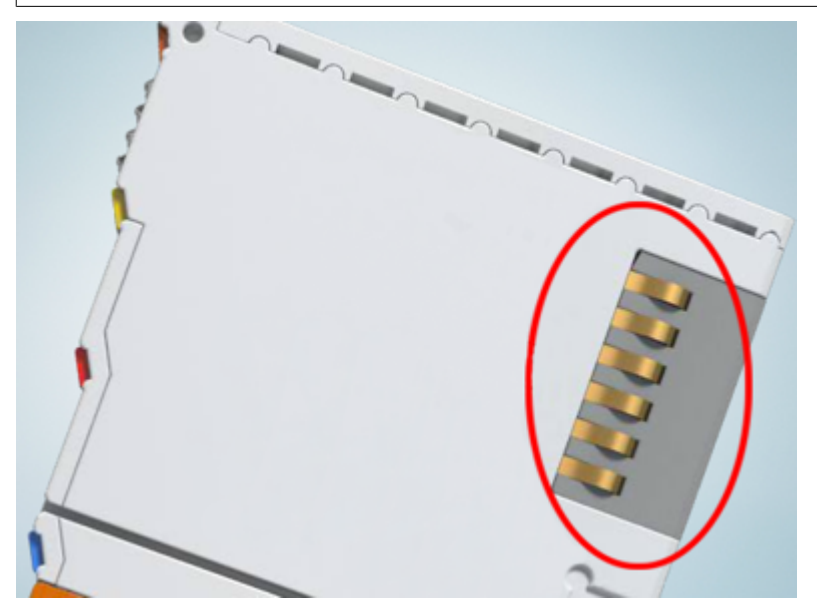

Abb. 15: Federkontakte der Beckhoff I/O-Komponenten

### <span id="page-27-1"></span><span id="page-27-0"></span>**3.2 Explosionsschutz**

### **3.2.1 ATEX - Besondere Bedingungen (Standardtemperaturbereich)**

#### **WARNUNG**

**Beachten Sie die besonderen Bedingungen für die bestimmungsgemäße Verwendung von Beckhoff-Feldbuskomponenten mit Standardtemperaturbereich in explosionsgefährdeten Bereichen (Richtlinie 2014/34/EU)!**

- Die zertifizierten Komponenten sind in ein geeignetes Gehäuse zu errichten, das eine Schutzart von mindestens IP54 gemäß EN 60079-15 gewährleistet! Dabei sind die Umgebungsbedingungen bei der Verwendung zu berücksichtigen!
- Für Staub (nur die Feldbuskomponenten der Zertifikatsnummer KEMA 10ATEX0075 X Issue 9): Das Gerät ist in ein geeignetes Gehäuse einzubauen, das einen Schutzgrad von IP54 gemäß EN 60079-31 für Gruppe IIIA oder IIIB und IP6X für Gruppe IIIC bietet, wobei die Umgebungsbedingungen, unter denen das Gerät verwendet wird, zu berücksichtigen sind!
- Wenn die Temperaturen bei Nennbetrieb an den Einführungsstellen der Kabel, Leitungen oder Rohrleitungen höher als 70°C oder an den Aderverzweigungsstellen höher als 80°C ist, so müssen Kabel ausgewählt werden, deren Temperaturdaten den tatsächlich gemessenen Temperaturwerten entsprechen!
- Beachten für Beckhoff-Feldbuskomponenten mit Standardtemperaturbereich beim Einsatz in explosionsgefährdeten Bereichen den zulässigen Umgebungstemperaturbereich von 0 bis 55°C!
- Es müssen Maßnahmen zum Schutz gegen Überschreitung der Nennbetriebsspannung durch kurzzeitige Störspannungen um mehr als 40% getroffen werden!
- Die einzelnen Klemmen dürfen nur aus dem Busklemmensystem gezogen oder entfernt werden, wenn die Versorgungsspannung abgeschaltet wurde bzw. bei Sicherstellung einer nicht-explosionsfähigen Atmosphäre!
- Die Anschlüsse der zertifizierten Komponenten dürfen nur verbunden oder unterbrochen werden, wenn die Versorgungsspannung abgeschaltet wurde bzw. bei Sicherstellung einer nicht-explosionsfähigen Atmosphäre!
- Die Sicherung der Einspeiseklemmen KL92xx/EL92xx dürfen nur gewechselt werden, wenn die Versorgungsspannung abgeschaltet wurde bzw. bei Sicherstellung einer nicht-explosionsfähigen Atmosphäre!
- Adresswahlschalter und ID-Switche dürfen nur eingestellt werden, wenn die Versorgungsspannung abgeschaltet wurde bzw. bei Sicherstellung einer nicht-explosionsfähigen Atmosphäre!

#### **Normen**

Die grundlegenden Sicherheits- und Gesundheitsanforderungen werden durch Übereinstimmung mit den folgenden Normen erfüllt:

- EN 60079-0:2012+A11:2013
- EN 60079-15:2010
- EN 60079-31:2013 (nur für Zertifikatsnummer KEMA 10ATEX0075 X Issue 9)

#### **Kennzeichnung**

Die gemäß ATEX-Richtlinie für den explosionsgefährdeten Bereich zertifizierten Beckhoff-Feldbuskomponenten mit Standardtemperaturbereich tragen eine der folgenden Kennzeichnungen:

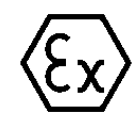

#### **II 3G KEMA 10ATEX0075 X Ex nA IIC T4 Gc Ta: 0 … +55°C**

II 3D KEMA 10ATEX0075 X Ex tc IIIC T135°C Dc Ta: 0 ... +55°C (nur für Feldbuskomponenten mit Zertifikatsnummer KEMA 10ATEX0075 X Issue 9)

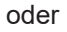

#### **II 3G KEMA 10ATEX0075 X Ex nA nC IIC T4 Gc Ta: 0 … +55°C**

II 3D KEMA 10ATEX0075 X Ex tc IIIC T135°C Dc Ta: 0 ... +55°C (nur für Feldbuskomponenten mit Zertifikatsnummer KEMA 10ATEX0075 X Issue 9)

### <span id="page-29-0"></span>**3.2.2 IECEx - Besondere Bedingungen**

#### **WARNUNG**

**Beachten Sie die besonderen Bedingungen für die bestimmungsgemäße Verwendung von Beckhoff-Feldbuskomponenten in explosionsgefährdeten Bereichen!**

- Für Gas: Die Komponenten sind in ein geeignetes Gehäuse zu errichten, das gemäß EN 60079-15 eine Schutzart von IP54 gewährleistet! Dabei sind die Umgebungsbedingungen bei der Verwendung zu berücksichtigen!
- Für Staub (nur für Feldbuskomponenten der Zertifikatsnummer IECEx DEK 16.0078X Issue 3): Die Komponenten sind in einem geeigneten Gehäuse zu errichten, das gemäß EN 60079-31 für die Gruppe IIIA oder IIIB eine Schutzart von IP54 oder für die Gruppe IIIC eine Schutzart von IP6X gewährleistet. Dabei sind die Umgebungsbedingungen bei der Verwendung zu berücksichtigen!
- Die Komponenten dürfen nur in einem Bereich mit mindestens Verschmutzungsgrad 2 gemäß IEC 60664-1 verwendet werden!
- Es sind Vorkehrungen zu treffen, um zu verhindern, dass die Nennspannung durch transiente Störungen von mehr als 119 V überschritten wird!
- Wenn die Temperaturen bei Nennbetrieb an den Einführungsstellen der Kabel, Leitungen oder Rohrleitungen höher als 70°C oder an den Aderverzweigungsstellen höher als 80°C ist, so müssen Kabel ausgewählt werden, deren Temperaturdaten den tatsächlich gemessenen Temperaturwerten entsprechen!
- Beachten Sie für Beckhoff-Feldbuskomponenten beim Einsatz in explosionsgefährdeten Bereichen den zulässigen Umgebungstemperaturbereich!
- Die einzelnen Klemmen dürfen nur aus dem Busklemmensystem gezogen oder entfernt werden, wenn die Versorgungsspannung abgeschaltet wurde bzw. bei Sicherstellung einer nicht-explosionsfähigen Atmosphäre!
- Die Anschlüsse der zertifizierten Komponenten dürfen nur verbunden oder unterbrochen werden, wenn die Versorgungsspannung abgeschaltet wurde bzw. bei Sicherstellung einer nicht-explosionsfähigen Atmosphäre!
- Adresswahlschalter und ID-Switche dürfen nur eingestellt werden, wenn die Versorgungsspannung abgeschaltet wurde bzw. bei Sicherstellung einer nicht-explosionsfähigen Atmosphäre!
- Die Frontklappe von zertifizierten Geräten darf nur geöffnet werden, wenn die Versorgungsspannung abgeschaltet wurde bzw. bei Sicherstellung einer nicht-explosionsfähigen Atmosphäre!

#### **Normen**

Die grundlegenden Sicherheits- und Gesundheitsanforderungen werden durch Übereinstimmung mit den folgenden Normen erfüllt:

- EN 60079-0:2011
- EN 60079-15:2010
- EN 60079-31:2013 (nur für Zertifikatsnummer IECEx DEK 16.0078X Issue 3)

#### **Kennzeichnung**

Die gemäß IECEx für den explosionsgefährdeten Bereich zertifizierten Beckhoff-Feldbuskomponenten tragen die folgende Kennzeichnung:

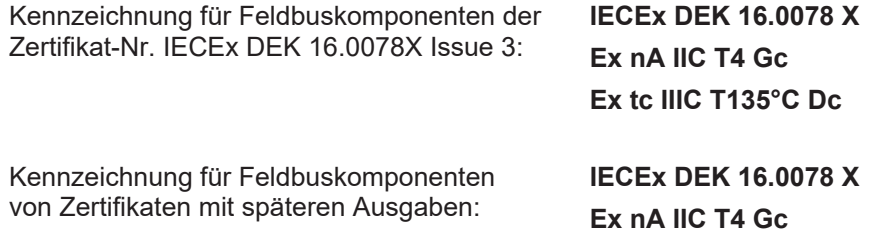

### <span id="page-30-0"></span>**3.2.3 Weiterführende Dokumentation zu ATEX und IECEx**

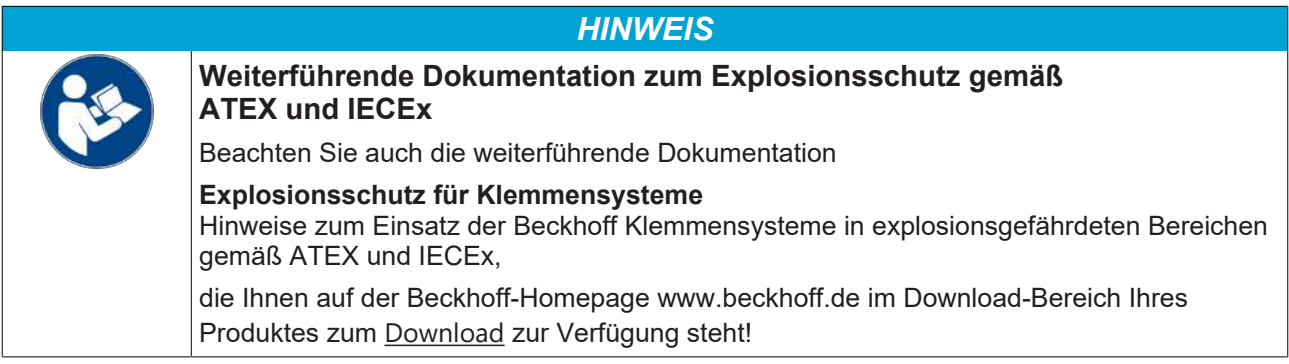

### <span id="page-31-0"></span>**3.3 UL-Hinweise**

**Examination**

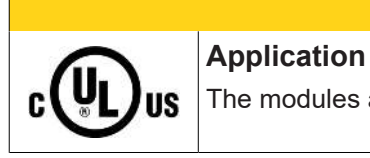

 **VORSICHT**

The modules are intended for use with Beckhoff's UL Listed EtherCAT System only.

#### **VORSICHT**

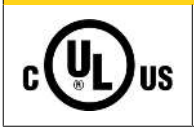

For cULus examination, the Beckhoff I/O System has only been investigated for risk of fire and electrical shock (in accordance with UL508 and CSA C22.2 No. 142).

#### **VORSICHT**

#### **For devices with Ethernet connectors**

Not for connection to telecommunication circuits.

#### **Grundlagen**

C

UL-Zertifikation nach UL508. Solcherart zertifizierte Geräte sind gekennzeichnet durch das Zeichen:

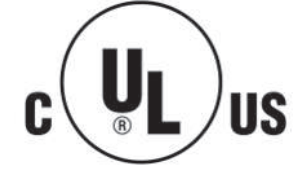

**IIS** 

### <span id="page-32-0"></span>**3.4 Hinweis Spannungsversorgung**

#### **WARNUNG**

#### **Spannungsversorgung aus SELV/PELV-Netzteil!**

Zur Versorgung dieses Geräts müssen SELV/PELV-Stromkreise (Schutzkleinspannung, Sicherheitskleinspannung) nach IEC 61010-2-201 verwendet werden.

Hinweise:

- Durch SELV/PELV-Stromkreise entstehen eventuell weitere Vorgaben aus Normen wie IEC 60204-1 et al., zum Beispiel bezüglich Leitungsabstand und -isolierung.
- Eine SELV-Versorgung (Safety Extra Low Voltage) liefert sichere elektrische Trennung und Begrenzung der Spannung ohne Verbindung zum Schutzleiter, eine PELV-Versorgung (Protective Extra Low Voltage) benötigt zusätzlich eine sichere Verbindung zum Schutzleiter.

### <span id="page-33-0"></span>**3.5 Einbaulagen**

#### *HINWEIS*

#### **Einschränkung von Einbaulage und Betriebstemperaturbereich**

Entnehmen Sie den technischen Daten zu einer Klemme, ob sie Einschränkungen bei Einbaulage und/oder Betriebstemperaturbereich unterliegt. Sorgen Sie bei der Montage von Klemmen mit erhöhter thermischer Verlustleistung dafür, dass im Betrieb oberhalb und unterhalb der Klemmen ausreichend Abstand zu anderen Komponenten eingehalten wird, so dass die Klemmen ausreichend belüftet werden!

#### **Optimale Einbaulage (Standard)**

Für die optimale Einbaulage wird die Tragschiene waagerecht montiert und die Anschlussflächen der EL/KL-Klemmen weisen nach vorne (siehe Abb. *Empfohlene Abstände bei Standard-Einbaulage*). Die Klemmen werden dabei von unten nach oben durchlüftet, was eine optimale Kühlung der Elektronik durch Konvektionslüftung ermöglicht. Bezugsrichtung "unten" ist hier die Erdbeschleunigung.

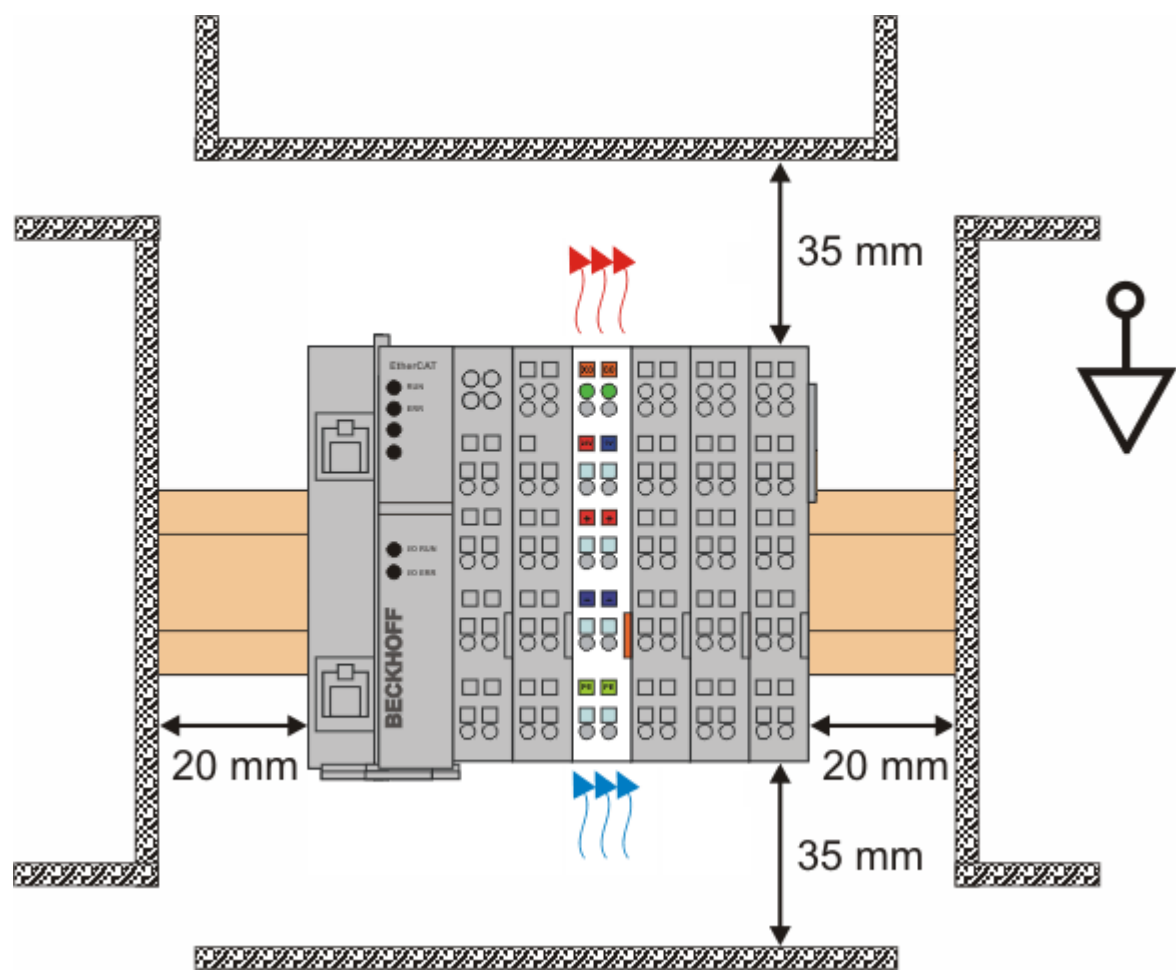

Abb. 16: Empfohlene Abstände bei Standard-Einbaulage

Die Einhaltung der Abstände nach Abb. *Empfohlene Abstände bei Standard-Einbaulage* wird empfohlen.

#### **Weitere Einbaulagen**

Alle anderen Einbaulagen zeichnen sich durch davon abweichende räumliche Lage der Tragschiene aus, siehe Abb. *Weitere Einbaulagen.*

Auch in diesen Einbaulagen empfiehlt sich die Anwendung der oben angegebenen Mindestabstände zur Umgebung.

### **BECKHOFF**

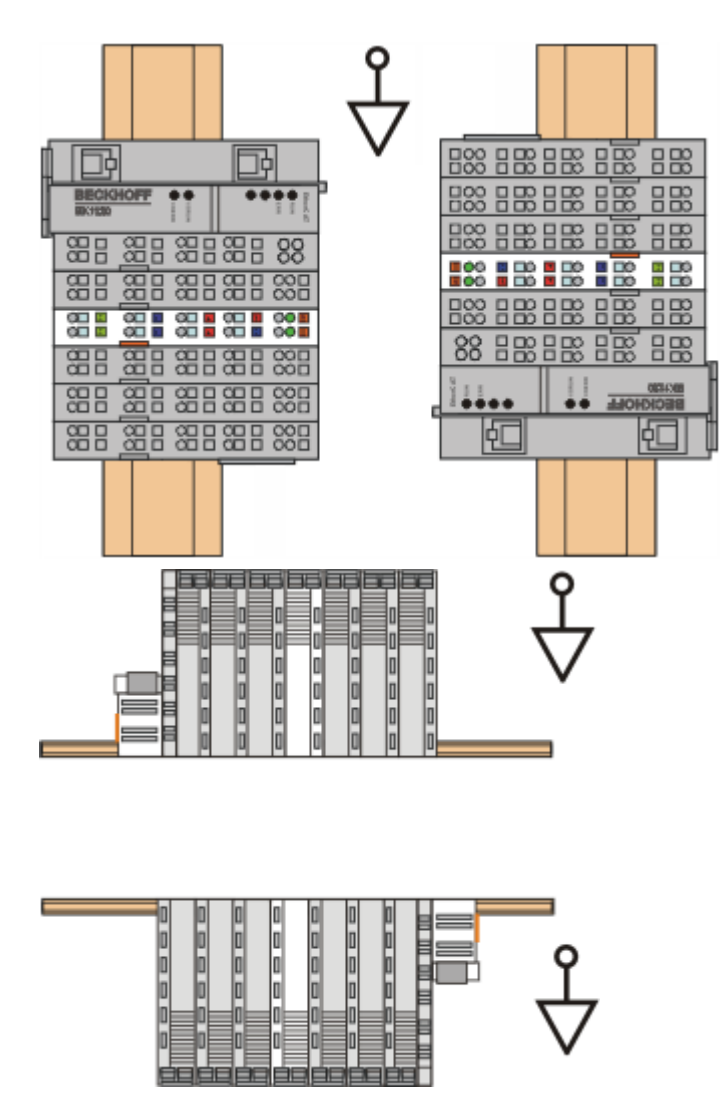

Abb. 17: Weitere Einbaulagen

### <span id="page-35-0"></span>**3.6 Montage und Demontage - Zughebelentriegelung**

Die Klemmenmodule werden mit Hilfe einer 35 mm Tragschiene (z.B. Hutschiene TH 35-15) auf der Montagefläche befestigt.

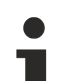

#### **Tragschienenbefestigung**

Der Verriegelungsmechanismus der Klemmen reicht in das Profil der Tragschiene hinein. Achten Sie bei der Montage der Komponenten darauf, dass der Verriegelungsmechanismus nicht in Konflikt mit den Befestigungsschrauben der Tragschiene gerät. Verwenden Sie zur Befestigung der empfohlenen Tragschienen unter den Klemmen flache Montageverbindungen wie Senkkopfschrauben oder Blindnieten.

#### **WARNUNG**

#### **Verletzungsgefahr durch Stromschlag und Beschädigung des Gerätes möglich!**

Setzen Sie das Busklemmen-System in einen sicheren, spannungslosen Zustand, bevor Sie mit der Montage, Demontage oder Verdrahtung der Busklemmen beginnen!

#### **Montage**

• Montieren Sie die Tragschiene an der vorgesehenen Montagestelle

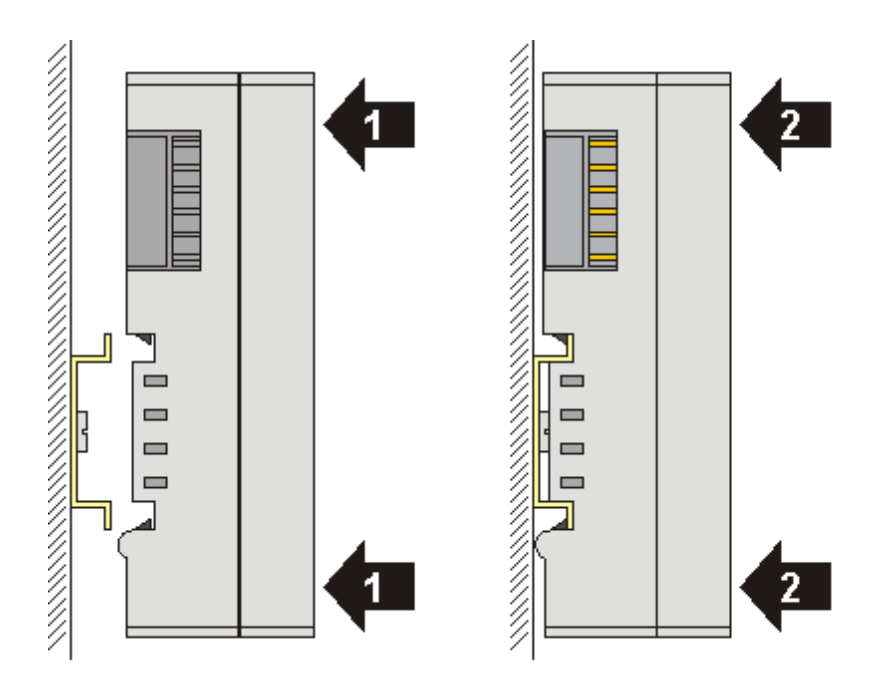

und drücken Sie (1) das Klemmenmodul gegen die Tragschiene, bis es auf der Tragschiene Einrastet  $(2)$ .

• Schließen Sie die Leitungen an.

#### **Demontage**

- Entfernen Sie alle Leitungen. Dank der KM/EM-Steckverbinder müssen Sie hierzu nicht alle Leitungen einzeln entfernen, sondern pro KM/EM-Steckverbinder nur 2 Schrauben lösen um diese abziehen zu können (stehende Verdrahtung)!
- Hebeln Sie auf der linken Seite des Klemmenmoduls mit einem Schraubendreher (3) den Entriegelungshaken nach oben. Dabei
	- ziehen sich über einen internen Mechanismus die beiden Rastnasen (3a) an der Hutschiene ins Klemmenmodul zurück,
	- bewegt sich der Entriegelungshaken nach vorne (3b) und rastet ein
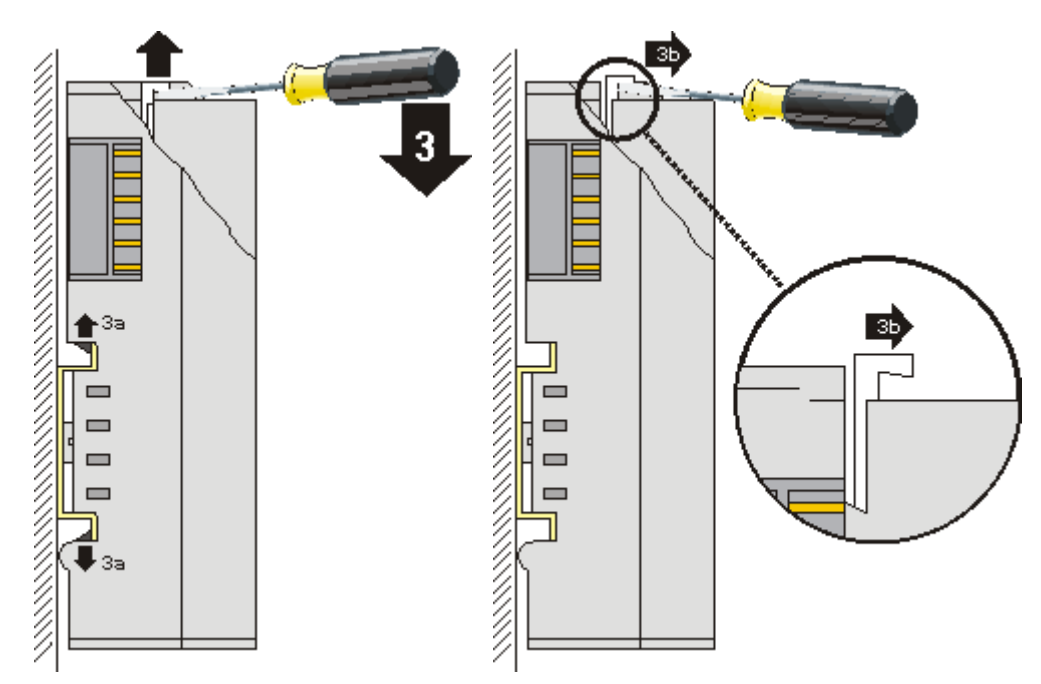

- Bei 32- und 64-kanaligen Klemmenmodulen (KMxxx4 und KMxxx8 bzw. EMxxx4 und EMxxx8) hebeln Sie nun den zweiten Entriegelungshaken auf der rechten Seite des Klemmenmoduls auf die gleiche Weise nach oben.
- Ziehen Sie (4) das Klemmenmodul von der Montagefläche weg.

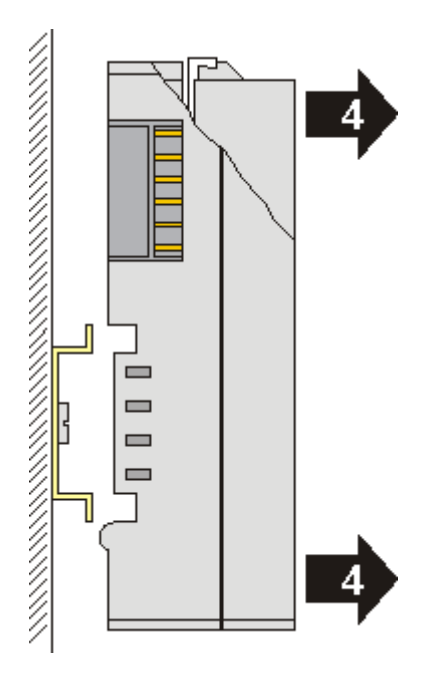

# **3.7 Montage und Demontage - Frontentriegelung oben**

Die Klemmenmodule werden mit Hilfe einer 35 mm Tragschiene (z.B. Hutschiene TH 35-15) auf der Montagefläche befestigt.

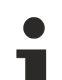

### **Tragschienenbefestigung**

Der Verriegelungsmechanismus der Klemmen reicht in das Profil der Tragschiene hinein. Achten Sie bei der Montage der Komponenten darauf, dass der Verriegelungsmechanismus nicht in Konflikt mit den Befestigungsschrauben der Tragschiene gerät. Verwenden Sie zur Befestigung der empfohlenen Tragschienen unter den Klemmen flache Montageverbindungen wie Senkkopfschrauben oder Blindnieten.

## **WARNUNG**

### **Verletzungsgefahr durch Stromschlag und Beschädigung des Gerätes möglich!**

Setzen Sie das Busklemmen-System in einen sicheren, spannungslosen Zustand, bevor Sie mit der Montage, Demontage oder Verdrahtung der Busklemmen beginnen!

#### **Montage**

• Montieren Sie die Tragschiene an der vorgesehenen Montagestelle

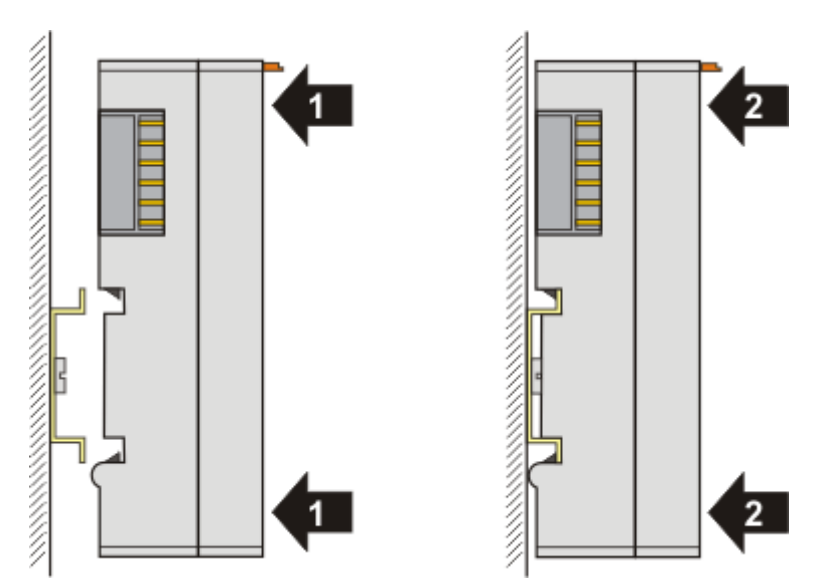

und drücken Sie (1) das Klemmenmodul gegen die Tragschiene, bis es auf der Tragschiene einrastet  $(2).$ 

• Schließen Sie die Leitungen an.

#### **Demontage**

- Entfernen Sie alle Leitungen.
- Ziehen Sie mit Daumen und Zeigefinger die orange Entriegelungslasche (3) zurück. Dabei ziehen sich über einen internen Mechanismus die beiden Rastnasen (3a) an der Hutschiene ins Klemmenmodul zurück.

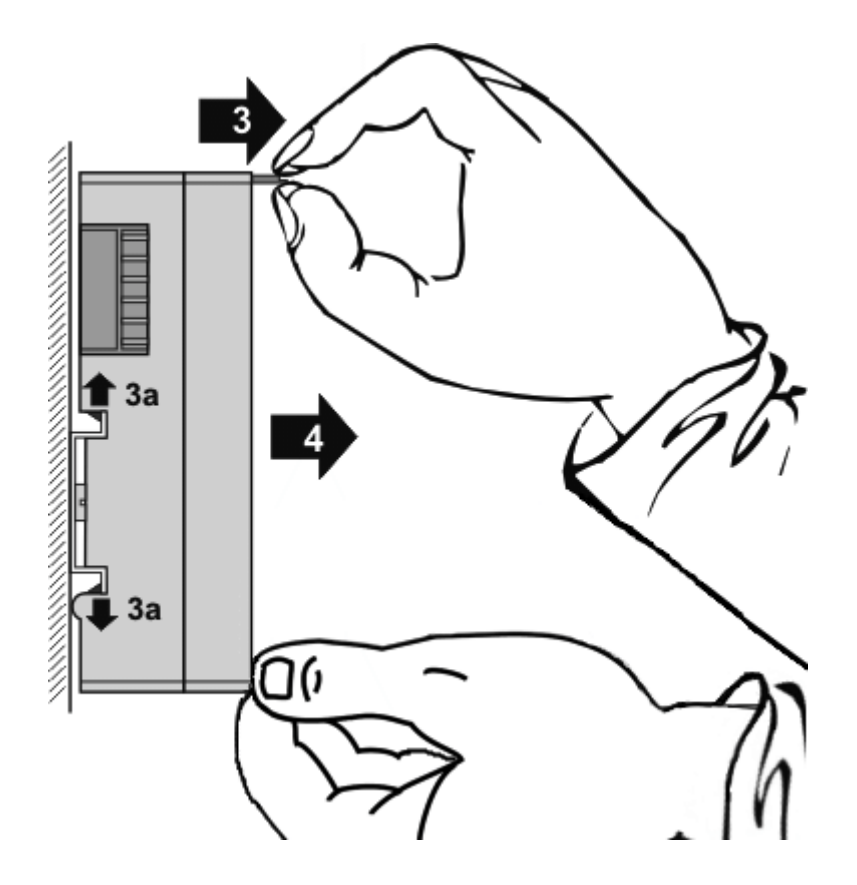

• Ziehen Sie (4) das Klemmenmodul von der Montagefläche weg. Vermeiden Sie ein Verkanten; stabilisieren Sie das Modul ggf. mit der freien Hand

# **3.8 Entsorgung**

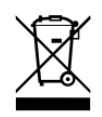

Mit einer durchgestrichenen Abfalltonne gekennzeichnete Produkte dürfen nicht in den Hausmüll. Das Gerät gilt bei der Entsorgung als Elektro- und Elektronik-Altgerät. Die nationalen Vorgaben zur Entsorgung von Elektro- und Elektronik-Altgeräten sind zu beachten.

# **4 PN Controller Protokoll**

# **4.1 Einbindung des TwinCAT PROFINET Controller Protokolls über RealTimeEthernet Schnittstelle**

Das Controller-Protokoll wird direkt an das I/O Device angefügt. Die zur Verfügung stehenden Netzwerkschnittstellen werden beim Anfügen direkt angezeigt und stehen nun zur Auswahl. Sollen diese im nachhinein geändert bzw. kontrolliert werden, so kann dies im Karteireiter "Adapter" erfolgen.

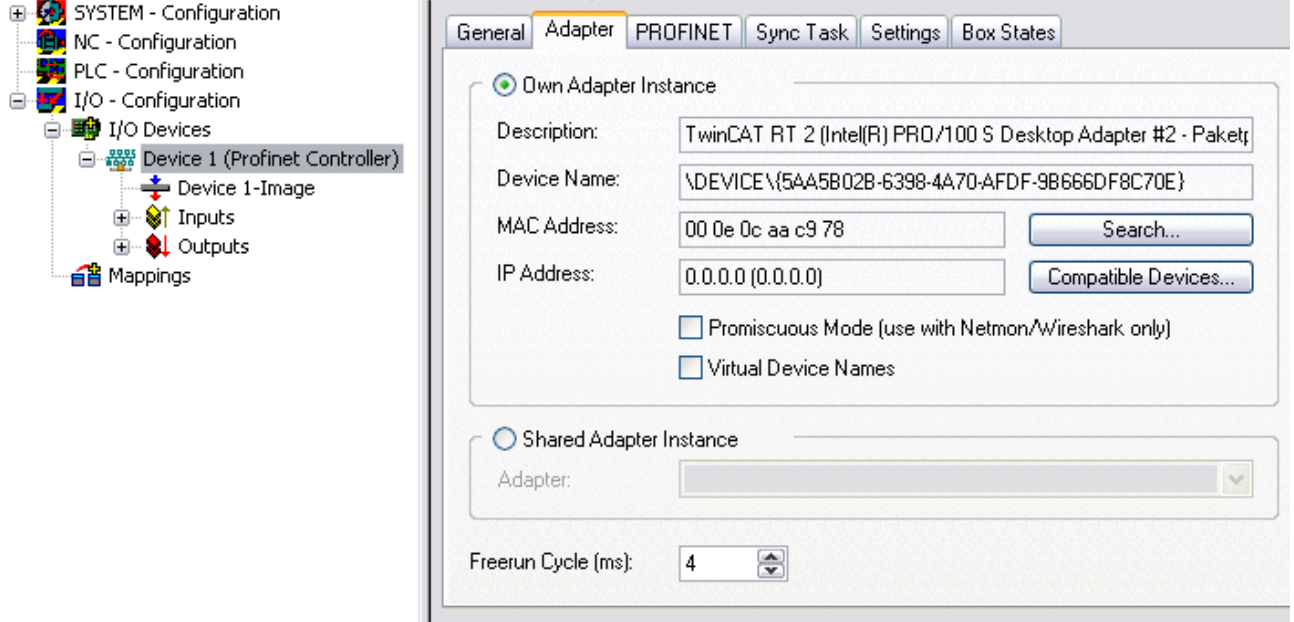

Abb. 18: Karteireiter "Adapter"

# **4.2 Einbindung des TwinCAT PROFINET Controller Protokolls über eine EL663x Schnittstelle**

Das Controller Protokoll wird direkt an das I/O Device angefügt. Je nachdem welche Klemme genutzt werden soll (EL6631 oder EL6632), ist das entsprechende Protokoll auszuwählen. Befindet sich eine solche Klemme am projektierten EtherCAT-Strang, so wird beim Anfügen des Protokolls direkt der zugehörige Adapter angezeigt. Bei mehreren Klemmen kann die entsprechende ausgewählt werden.

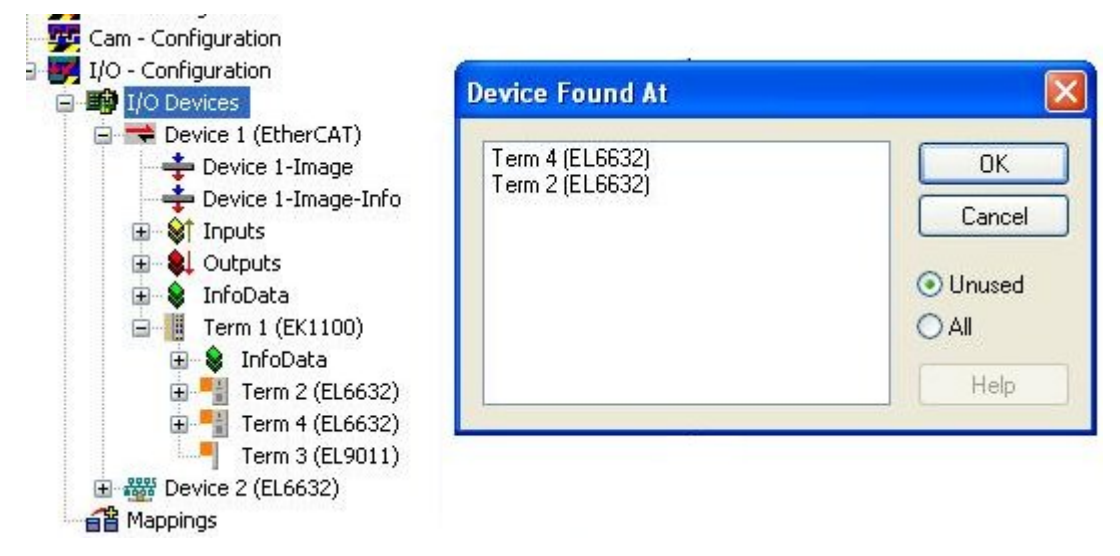

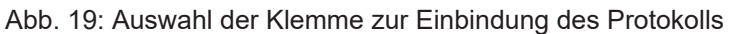

Für den Betrieb mehrerer EL663x Klemmen muss das entsprechende PROFINET Protokoll mehrfach angefügt werden. Soll die Klemmenzuweisung im Nachhinein geändert bzw. kontrolliert werden, kann dies im Karteireiter "Adapter" erfolgen.

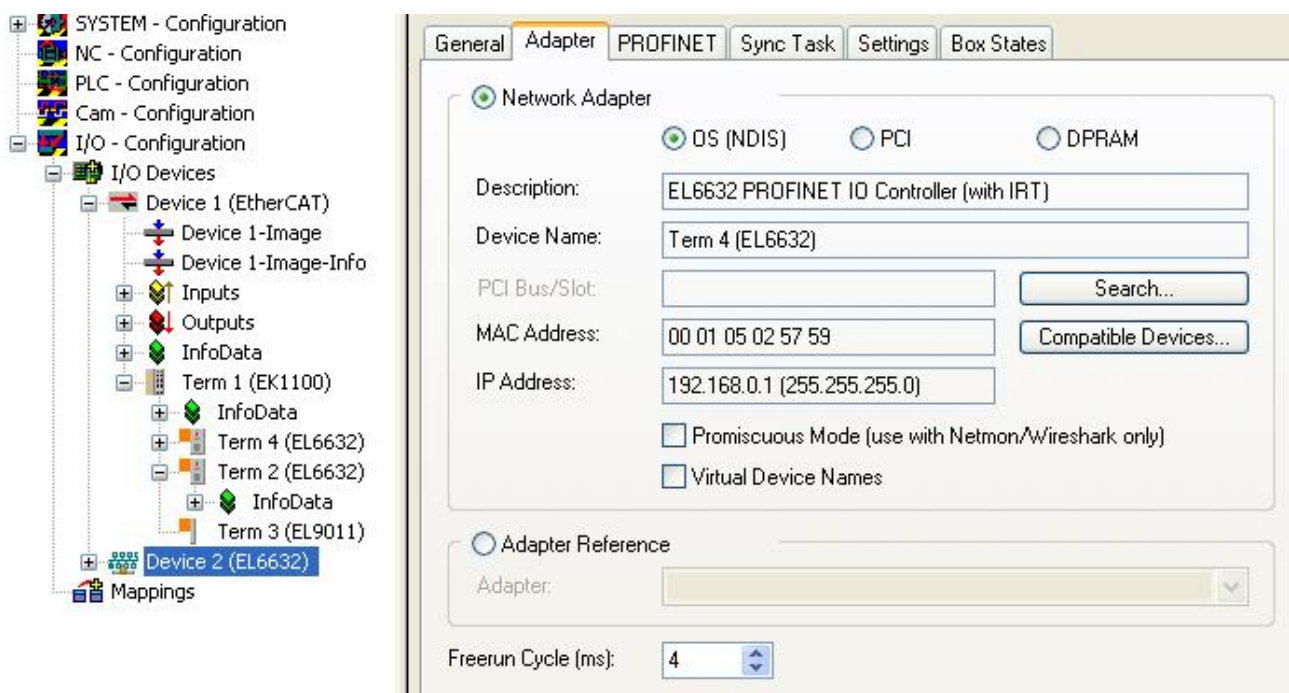

Abb. 20: Karteireiter "Adapter", Ändern der Klemmenzuweisung

## **4.3 Einstellungen / Diagnose**

## **4.3.1 PROFINET**

### **4.3.1.1 AMS Settings**

#### **Textfeld Protocol AMS NetID**

Das ist die NetID, über die das PROFINET Controller Protokoll via AMS erreicht werden kann.

#### **Textfeld Protocol AMS PortNr**

Das ist die PortNr, über die das PROFINET Controller Protokolls via AMS erreicht werden kann. Diese ist immer fest eingestellt auf 0xFFFF.

#### **Textfeld Server AMS NetID**

Das ist die NetID, an die vom PROFINET Treiber aus bestimmte AMS Nachrichten weitergeleitet werden (z. B. PN Records im Indexbereich 0x1000 - 0x1FFF). Dies ist derzeit immer die SystemNetId.

#### **Textfeld Server AMS PortNr**

Das ist die PortNr, an die vom PROFINET Treiber aus bestimmte AMS Nachrichten weitergeleitet werden (z. B. PN Records im Indexbereich 0x1000 - 0x1FFF). Dies ist per default der PLC Port 802 von Laufzeitsystem 1.

### **4.3.1.2 PROFINET Key**

#### **Textfeld Key**

Hier kann der Schlüssel zur Freischaltung des PROFINET Controller Protokolls eingegeben werden. Wurde bereits ein gültiger Key eingegeben so steht die entsprechende Meldung in dem Fenster und es kann keine Eingabe mehr erfolgen.

#### **Button Insert Key...**

Hierüber wird der eingegebene Key übernommen. Der Key wird dabei gecheckt ob er gültig ist. Falls nicht kommt die entsprechende Meldung. Ist ein gültiger Key bereits eingetragen so wird dieser Button inaktiv.

### **4.3.1.3 Button Port settings**

Diese Feature ist derzeit nur für das Realtime Ethernet Protokoll frei gegeben (keine EL663x). Hiermit kann anhand einer zweiten Netzwerkkarte (Intel-Chipsatz) ein zweiter PROFINET Port und somit ein intelligenter Switch realisiert werden. Es ist vorgesehen, dieses Feature x-fach zu wiederholen, derzeit ist es jedoch auf einen zusätzlichen Port begrenzt.

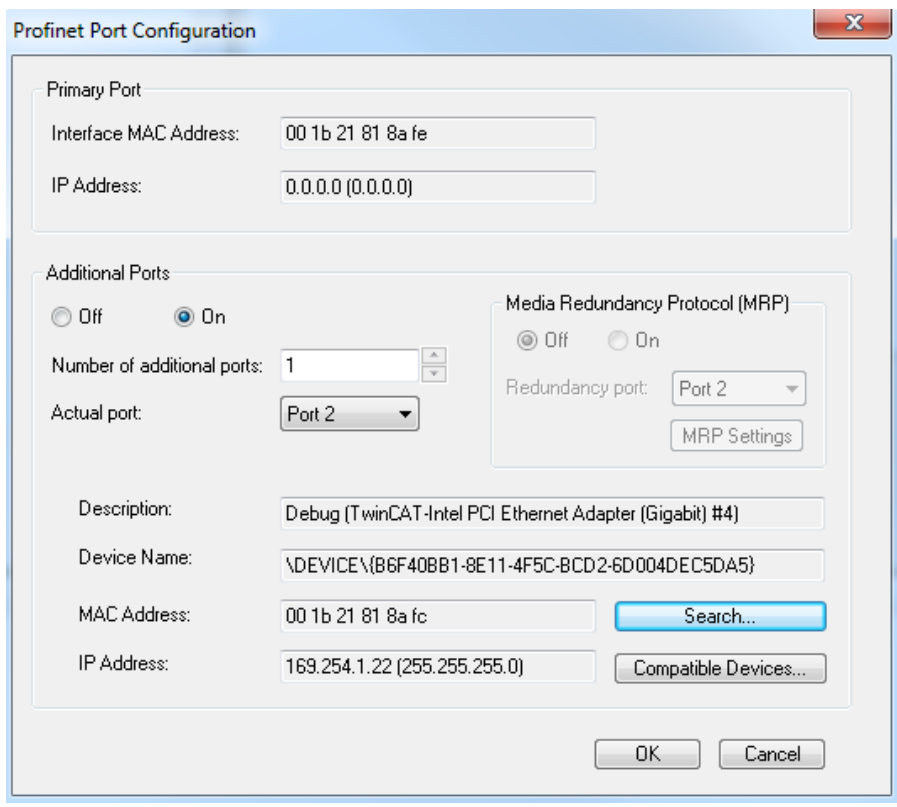

Abb. 21: Dialog "PROFINET Port Configuration"

Zukünftig kann außerdem über dieses Menü die MRP (Media Redundancy Protocol) Funktionalität freigeschaltet werden; hierfür können diverse Einstellungen vorgenommen werden.

## **4.3.1.4 Button Scan PNIO Devices**

Dieses Feature ist vergleichbar mit dem "ScanBoxes" Feature, welches allerdings nur im CONFIG Mode verfügbar ist.

Nach dem erfolgreichen Scannen öffnet sich folgender Dialog (wenn Geräte gefunden wurden).

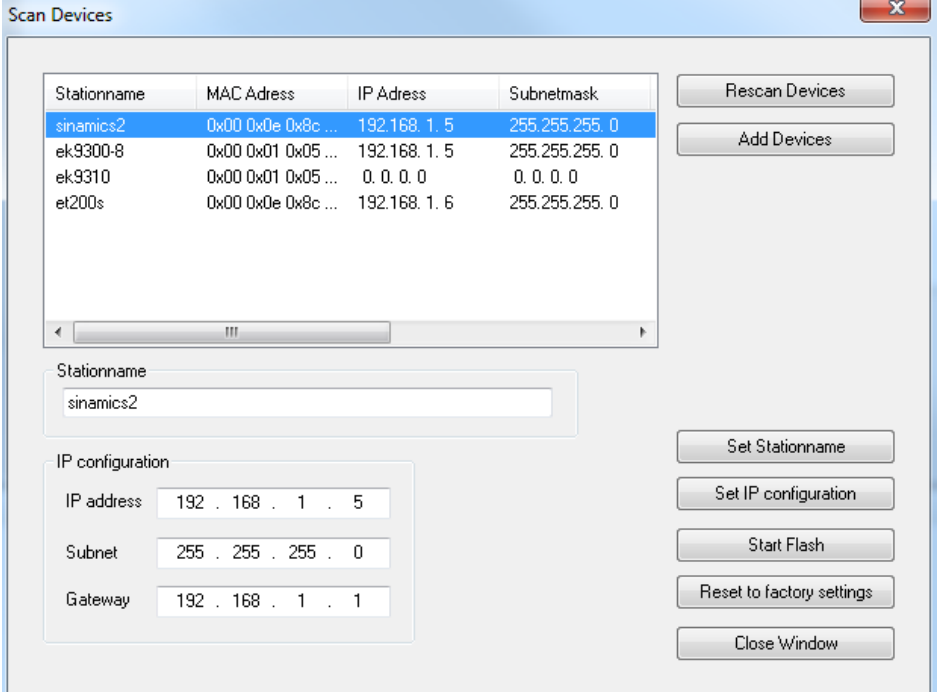

Abb. 22: Dialog "Scan Devices"

Hier können verschiedene Einstellungen bzw. Projektierungen der Geräte erfolgen. Diese werden erst übernommen, wenn explizit der entsprechende Button betätigt wird. Beim Setzen des Namens ist darauf zu achten, dass nur PROFINET-konforme Zeichen verwendet werden. Das gilt auch für die IP Adresse; es sind nur gültige Kombinationen von IP und Subnetz zu verwenden. Name und IP werden beim Setzen vom PROFINET Device auf Richtigkeit geprüft. Ist dies nicht der Fall, wird der DCP\_SET mit einem Fehler quittiert. Durch Drücken des Rescan Buttons können vorgenommene Änderungen zurück gelesen werden.

Das ausgewählte Gerät kann außerdem signalisiert werden. Diese Funktionalität ist PROFINET-spezifisch. Wie die Signalisierung erfolgt ist jedoch herstellerspezifisch. Als Standard gilt jedoch, dass das Signal mit einer Frequenz von 2 Hz einzutreffen hat.

Als Beispiel meldet der Beckhoff Buskoppler BK9103 sich durch das abwechselnde Blinken zweier LEDs im 2 Hz Takt. Diese Funktion ist sehr hilfreich, um die Geräte in dieser Liste zu identifizieren. Durch erneutes Drücken des Buttons wird das Blinken wieder gestoppt. Das Blinken wird durch das Schließen des "Scan Devices" Fensters gestoppt.

Anschließend können ein oder mehrere Geräte mit der Strg-Taste markiert werden. Durch Drücken von "Add Devices" werden die ausgewählten Geräte in das Projekt übernommen.

#### **Geräte GSDML**

Die zugehörige Geräte GSDML muss sich im Ordner ....\TwinCAT\Io\ProfiNet" (TC2) bzw. .... \TwinCAT\3.1\Config\Io\Profinet" (TC3) befinden!

Durch Betätigen von "Add Devices" öffnet sich die folgende Nachfrage:

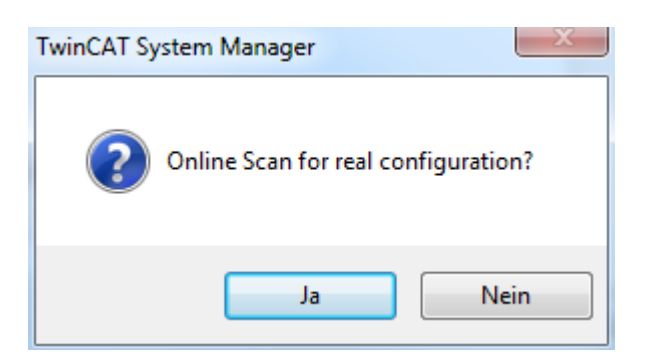

Abb. 23: Bestätigung "Add Devices"

### **Button "Ja":**

Es wird zunächst versucht über einen impliziten Lesezugriff die ModuleIdentNumber des DAPs (Device Access Point) zu ermitteln. Schlägt dies fehl, öffnet sich ein entsprechender Dialog mit den möglichen DAPs, worüber eine händische Auswahl erfolgen muss.

Sind alle Boxen angefügt, erfolgt automatisch ein "Reload Devices", d.h. dem PROFINET Treiber werden die angelegten Geräte (Adapter) übermittelt. Anschließend wird unterschieden, ob es sich bei der Box um ein normales Gerät oder um einen Antrieb mit Profidrive Unterstützung handelt.

Beim normalen Gerät erfolgt erneut über einen impliziten Lesezugriff das Auslesen der wirklichen Modulbestückung (RealIdentificationData). Bei einem Profidrive Gerät hingegen erfolgt das Auslesen der benötigten Informationen über einen Profidrive Zugriff. Hierfür wird ein Supervisor AR aufgebaut. Innerhalb dieser können die erforderlichen Schreibzugriffe erfolgen. Als Parameter Access Point wird hier das Interface Submodule am DAP genommen. Der Parameterzugriff erfolgt über den Datenrecord 47, ähnlich wie es bereits bei Profibus der Fall war. Beim Einsatz von Sinamics ist jedoch zu beachten, dass diese einen solchen Zugriff erst ab Version 4.3 SP2 unterstützen. Wird eine ältere Version verwendet, erscheint eine entsprechende Fehlermeldung und die Parametrierung muss händisch erfolgen.

Ist die automatische Modulparametrierung abgeschlossen, erscheint die Nachfrage zum automatischen Einlesen der Portdaten. Hierbei wird wiederum über einen impliziten Lesezugriff die Portverschaltung der einzelnen Geräte ausgelesen.

Die reale Portverschaltung muss für verschiedene Dienste bekannt sein. Das können einfach nur Diagnosedienste sein, aber auch der automatische Geräteanlauf setzt dies voraus (über Alias), oder aber die Erstellung der IRT-Planung.

Wird dieser Dialog mit "Nein" quittiert oder der Lesezugriff ist fehlgeschlagen, kann eine solche Verschaltung im TwinCAT-Projekt an den einzelnen Ports auch händisch erfolgen.

Wurde die Portverschaltung erfolgreich automatisch generiert, kommt im Falle eines IRT Controllers (z. B. Projektierung an einer EL6632) noch die Nachfrage, ob automatisch alle Geräte (insofern sie es unterstützen) in den IRT Mode (RTClass3) geschaltet werden sollen.

Wird dies bejaht, wird außerdem die Kabellänge an allen projektierten Ports auf 10 m Kupferleitung gesetzt. Der IRT Algorithmus benötigt diese Information zur Berechnung der Signallaufzeiten. Die exakte Kabellänge ist hier weniger wichtig (ca. +/-10 m), denn die Laufzeitverzögerungen sind bei 100 MBit/s eher gering (5 ns/ m). Soll die automatische Umschaltung nicht sofort erfolgen, können diese Punkte auch im Nachhinein entweder am Protokoll oder aber an den einzelnen Geräten (am Interface- bzw. Portsubmodul) geändert werden.

#### **Button "Nein":**

Bei jedem Gerät wird geprüft, ob die GSDML im entsprechenden Ordner vorhanden ist ("..

\TwinCAT\Io\ProfiNet"). Ist dies der Fall, wird die Liste der möglichen DAPs eingelesen. Danach wird ein Auswahldialog geöffnet, um den entsprechenden DAP auszuwählen.

Sind die Geräte im Projekt angefügt, kann anschließend auf das API unter der Box gegangen und hierüber händisch die Module und Submodule angefügt werden.

х

## **4.3.1.5 Button Topology**

Über diesen Dialog kann die Offline-Topologie mit der Online-Topologie verglichen werden.

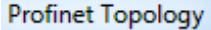

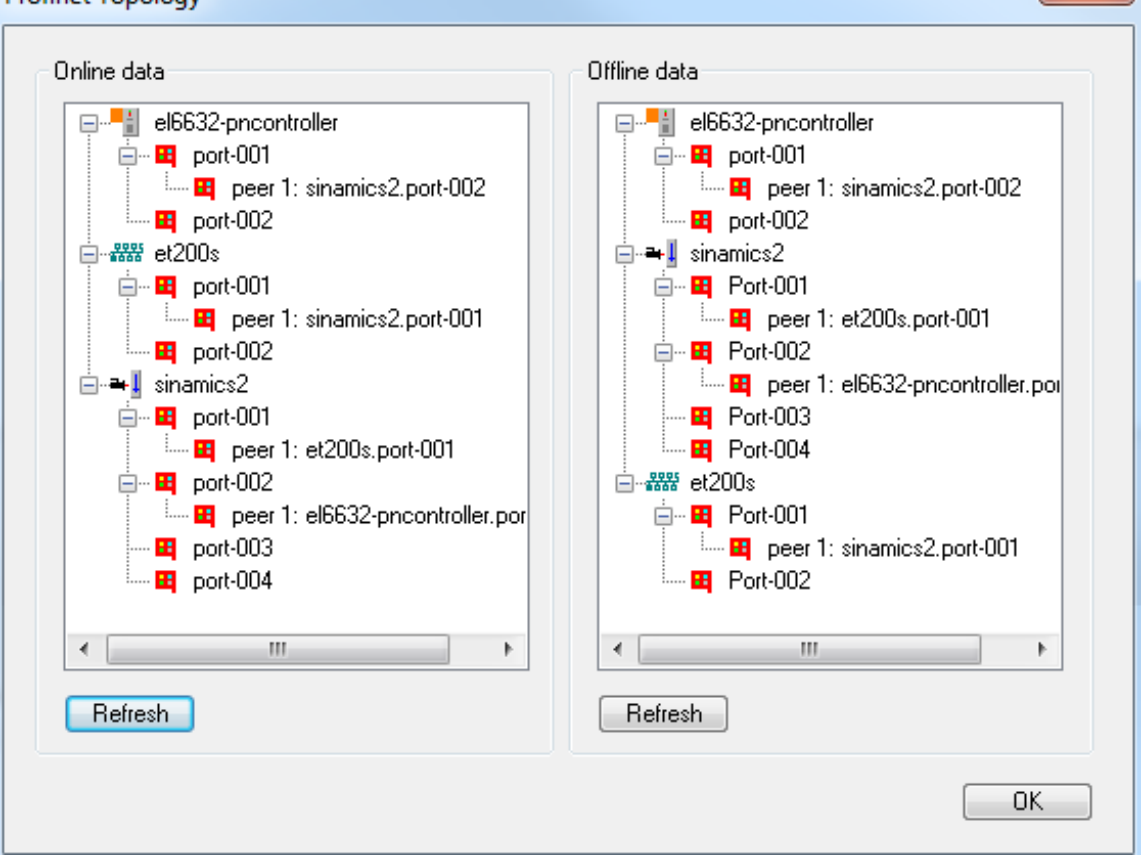

Abb. 24: Dialog "PROFINET Topolgy"

Es kann in der Online-Ansicht durchaus möglich sein, dass ein Gerät an einem Port mehrere Partner hat. Dies ist z. B. der Fall, wenn ein Switch im PROFINET genutzt wird, der kein LLDP (Protokoll zur Nachbarschaftskennung) unterstützt.

In der Offline-Ansicht können wiederum Partner zugewiesen worden sein, die im Projekt nicht vorhanden sind. Dies erfolgt, wenn beim Scannen und automatischen Anfügen das Einlesen der Port-Eigenschaften aktiviert wurde. In diesem Fall hat das Gerät einen "Nachbarn", der im Projekt übernommen wird, die zugehörige Device Box fehlt aber im \*.tsm File. Bei Aktivierung dieses Projektes wird der im .tsm File nicht vorhandene "Nachbar" im Treiber ignoriert.

## **4.3.1.6 Button IRT Config**

Dieses Menü ist nur für einen IRT-fähigen Controller frei gegeben (derzeit nur EL6632). Hierüber kann eine globale Einstellung für alle projektierten Devices vorgenommen werden.

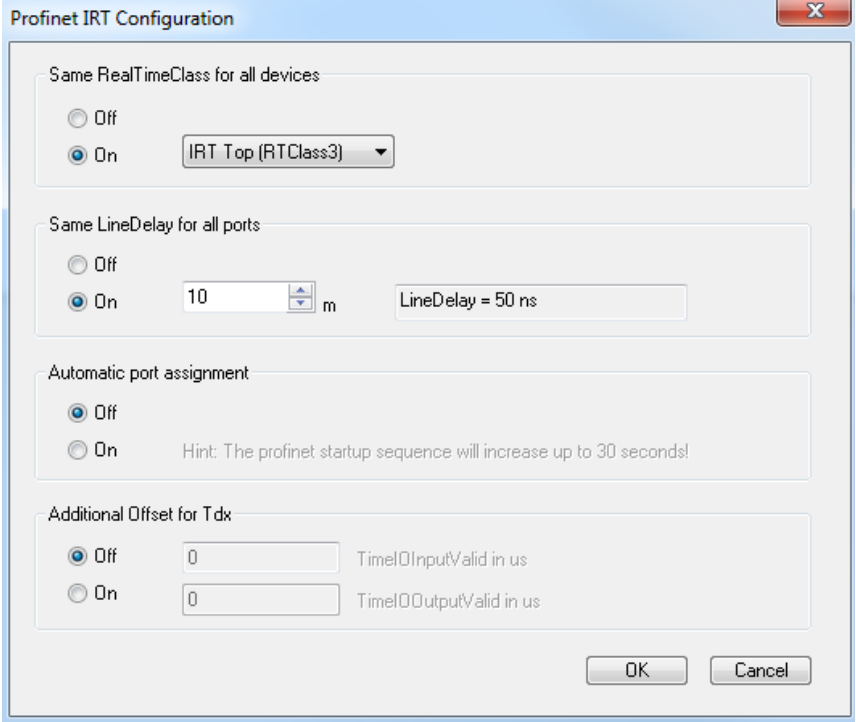

Abb. 25: Dialog "PROFINET IRT Configuration"

Hier kann zum einen die Art der Kommunikation angegeben werden. Derzeit wird nur RTClass1 (RT) und RTClass3 (IRT Top) unterstützt.

Außerdem besteht in diesem Dialog die Möglichkeit eine allgemeine Kabellänge anzugeben (nur für IRT). Hierbei reicht ein ungefährer Wert bzw. die max. Kabellänge aus, denn für die Berechnung der IRT-Kommunikation ist dieser Wert ein eher geringer (bei 100 MBaud und Kupferleitung 5 ns/m). Zur Optimierung kann dieses Feature im Nachhinein auch wieder ausgeschaltet werden und dann für jeden einzelnen Teilnehmer die genaue Leitungslänge eingetragen werden (an den Portsubmodulen).

Des Weiteren besteht hier die Möglichkeit ein "Automatic port assignment" zu aktivieren. Hierdurch ist die im TwinCAT Projekt eingestellte Portverschaltung irrelevant. Es wird vor jedem Neustart der PN-Kommunikation die Topologie ausgelesen und anhand dieser die IRT- Kommunikation berechnet. Das hat den Vorteil, dass evtl. Verkabelungsfehler minimiert werden. Außerdem können die Ports einfach umgesteckt werden ohne dass das TwinCAT-Projekt geändert und neu geladen werden muss. Lediglich ein Neustart der PN Kommunikation ist erforderlich (z. B. Klemme in PREOP schalten oder Kabel ziehen). Dadurch kann sich der Hochlauf der PROFINET-Kommunikation auf bis zu 30 sec verlängern. Als Grund ist der TTL (TimeToLive) Faktor in der LLDP MIB zu nennen. Diese sind per default Default auf 20 sec gestellt, d.h. erst nach dieser Zeit kann sichergestellt werden, dass die ausgelesene Portverschaltung auch die aktuelle ist.

In diesem Menü kann außerdem ein zusätzlicher Offset für alle Ti / To Werte vorgegeben werden.

# **4.3.2 Taskkonfiguration**

Das PROFINET Controller Protokoll muss immer mit einer Task verknüpft werden. Mit der eingestellten Task-Zeit wird auch das Protokoll bearbeitet. Theoretisch kann der Controller z. B. auch über eine PLC- oder NC Task mit bearbeitet werden. Wird aber beispielsweise ein PLC Projekt gestoppt (z. B. durch Restart oder Debugging) hat das zur Folge, dass auch der PROFINET Teil gestoppt wird. Um einen solchen Nebeneffekt zu vermeiden ist es ratsam immer eine freilaufende SyncTask anzulegen.

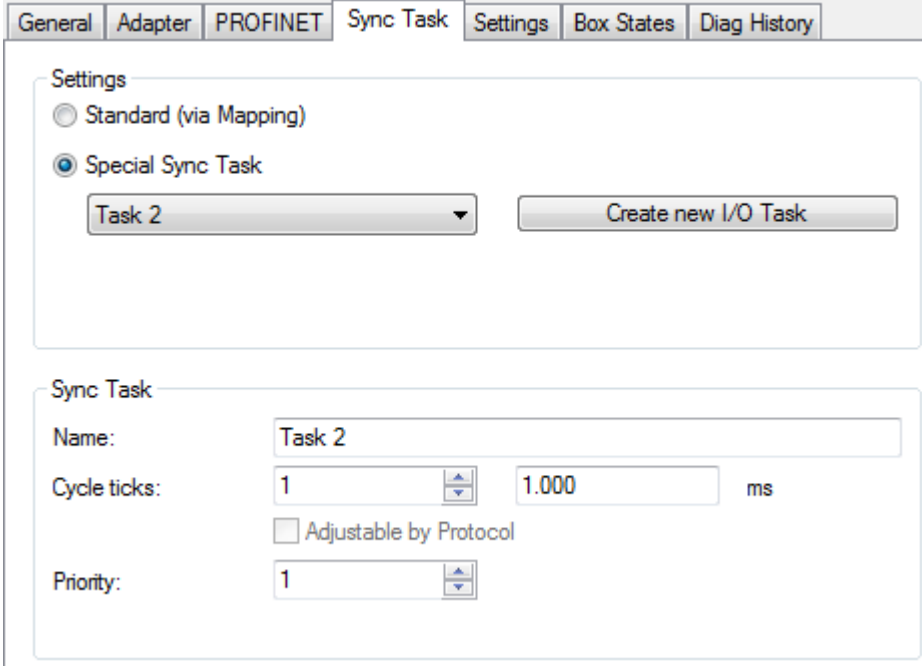

Abb. 26: Karteireiter "Sync Task"

Es ist darauf zu achten, dass sich der Takt der Task in einem PROFINET-Takt befindet. D.h. für PROFINET ist der Grundtakt 31,25 µs. Dieser Takt wird dann immer mit dem SendClockFactor (SCF) multipliziert und man erhält den Grundtakt. Für RTClass1 ist in der Regel der SendClockFactor auf 32 gesetzt. Für den Beckhoff PROFINET Controller ist für RTClass1 auch dies der minimale PN-Takt. Damit ergibt sich die kleinste Zykluszeit von 1 ms. Die weiteren Untersetzungen erfolgen anhand eines ReductionRatioFactors. Dieser entspricht immer dem Vielfachen des minimalen PN-Takt. Für RTClass1 der kleinste Takt immer zu verdoppeln (zulässige Zykluszeiten (für RTC1) bei einem SCF von 32 sind 1, 2, 4, 8, ... ,512).

Um für RTClass3 auch schnellere Zykluszeiten zu realisieren kann und muss der SCF verringert werden. Dies ist derzeit für einen Beckhoff IRT Controller (EL6632) minimal 16, was wiederum einem Grundtakt von 500 us entspricht. Bei einer solchen Verringerung des PROFINET-Taktes ist auch drauf zu achten, dass auch die Zeit der triggernden Task entsprechend angepasst werden muss.

## **4.3.3 PROFINET Controller spezifische Einstellungen**

Über den Karteireiter "Settings" können Einstellungen die direkt den Controller betreffen vorgenommen werden.

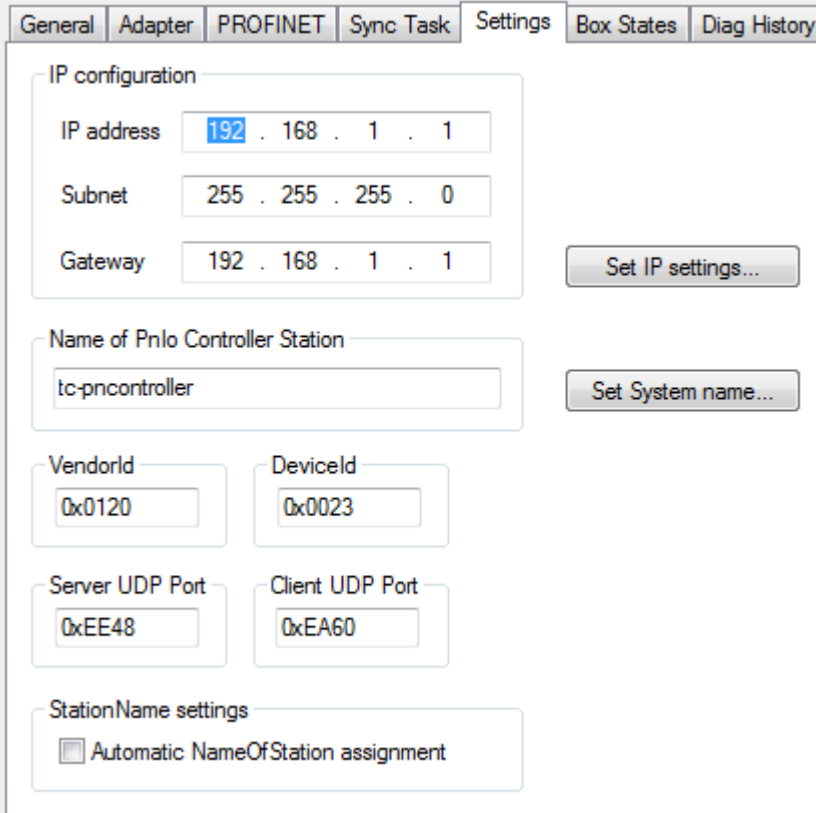

Abb. 27: Karteireiter "Settings"

Hier kann eine IP-Einstellung erfolgen. Die Wahl des Adressbereiches muss nicht mit den Einstellungen der Netzwerkkarte übereinstimmen. Die PROFINET-Kommunikation spannt ein eigenes Netz auf, welches hier gewählt werden kann. Die im obigen Bild angezeigten IP Settings sind die Defaulteinstellungen. D.h., wird nichts geändert nutzt der Controller diese Einstellungen. Das Gleiche gilt für den Controller-Namen (Systemname). Zum Ändern beider Einstellungen muss der entsprechende Button gedrückt werden. Hierüber erfolgt eine Überprüfung auf korrekte Eingabe (z. B. das Format des Controller-Namens muss der PN Spec. entsprechen). Diese Daten werden dann permanent übernommen. Beim Ändern das Subnetzes oder Gateways werden die Einstellungen auch auf evtl. projektierte Geräte übernommen. Es besteht auch die Möglichkeit, diese Settings über ein Supervisor Tool zu ändern.

Außerdem kann in diesem Dialog die VendorID und DeviceID des Controllers ausgelesen werden. Auch eine Einstellung des verwendeten Server- und Client UDP Ports kann hier erfolgen. Die Defaulteinstellungen sollten hier in den meisten Fällen aber ausreichend sein.

Des Weiteren besteht in diesem Dialog die Möglichkeit, einen automatischen PROFINET-Anlauf nach einem Gerätetausch zu ermöglichen (auch für Geräte ohne Wechselmedium). Für die korrekte Funktionsweise muss einmal die Solltopologie vorgegeben werden. Anhand dieser Informationen kann der Controller nach den Aliasnamen der einzelnen Geräte fragen. Jedes Gerät das Aliasnamen unterstützt, generiert für jeden seiner Ports einen solchen Namen. Dieser setzt sich aus den Nachbarschaftskennungen zusammen (PortId.ChassisId). Wird nach diesem Namen gefragt, antwortet das "neue" Gerät. Bei korrekter VendorId und DeviceId wird das Gerät mit dem eigentlichen Namen benannt und es kann anschließend ein normaler PROFINET-Hochlauf erfolgen. Mit diesem Mechanismus könnte auch eine komplette PROFINET-Anlage Anlaufen, ohne das ein einziges Gerät vorher benannt wurde.

## <span id="page-50-0"></span>**4.3.4 Analyse der Box States**

Direkt unter dem PROFINET Controller Protokoll gibt es ein Sammel-PROFINET Error und einen Sammel-PROFINET Status. Beide geben die Anzahl der Geräte wieder, bei denen ein Problem aufgetreten bzw. bei welchen eine Diagnose verfügbar ist. D.h. der Fehler zeigt mögliche Probleme beim Verbindungsaufbau an oder Gründe für einen Abbruch. Die Diagnose gibt Status-Infos über eine bestehenden Verbindung.

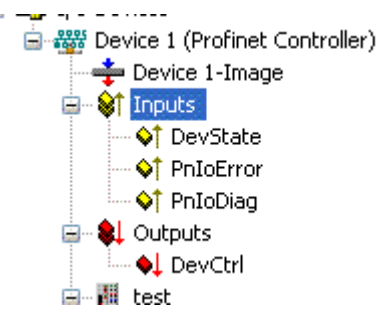

Abb. 28: TwinCAT-Baum, Inputs zur Analyse

PnIoError - Anzahl an PROFINET IO Geräten, die einen Fehler haben PnIoDiag - Anzahl an PROFINET IO Geräten, die eine Diagnose anstehen haben

Welches Gerät bzw. Box ein Problem hat kann, im Protokoll unter Box States auf einen Blick geprüft werden.

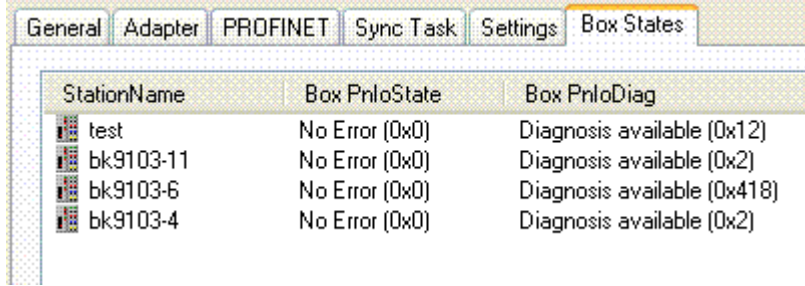

Abb. 29: Karteireiter "Box States"

Aktuell werden folgende Fehlermeldungen über den "PnIoState" angezeigt.

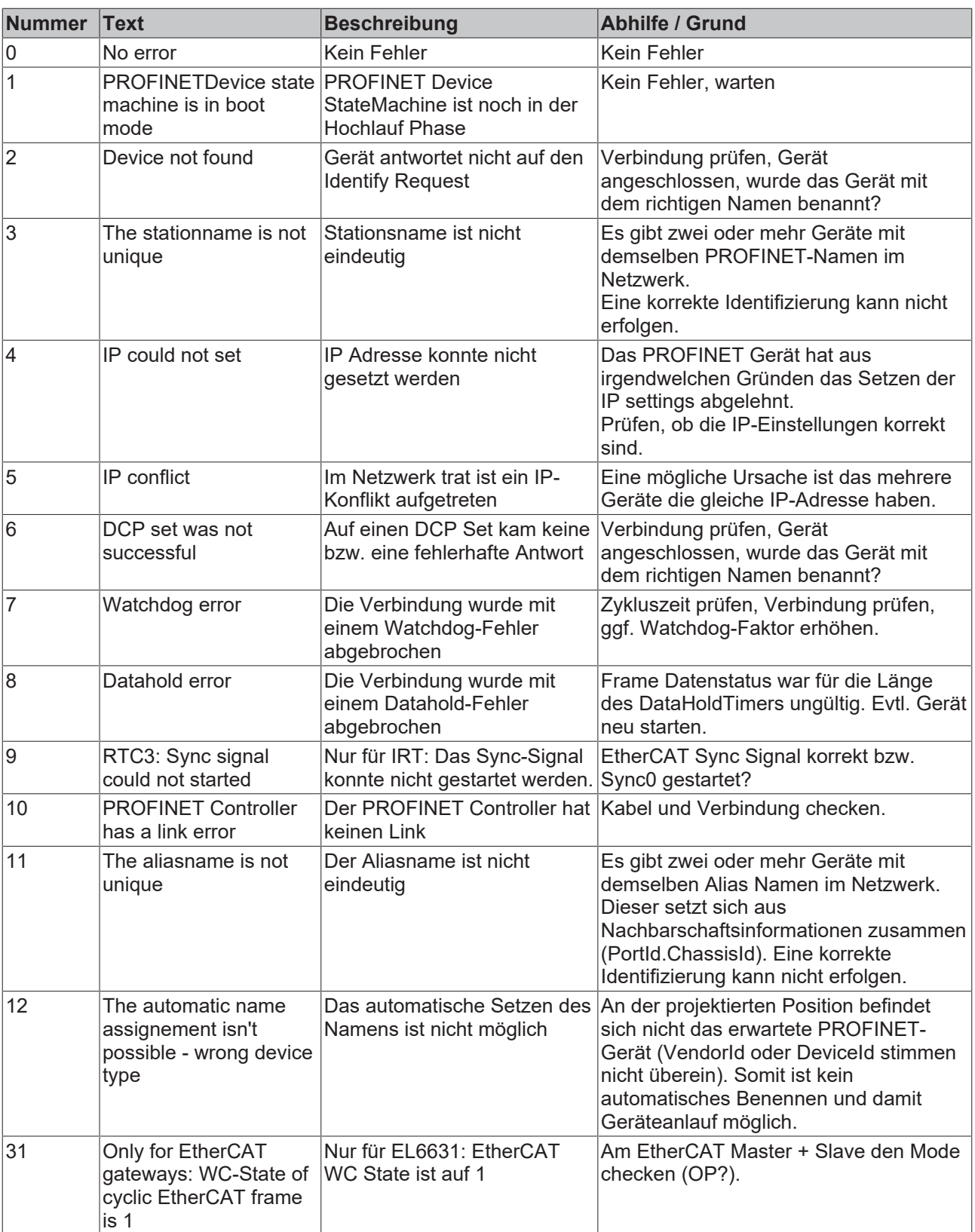

Im "BoxPnIoDiag" kann im Gegensatz zum State auch mehr als ein Zustand gleichzeitig angezeigt werden, d.h. das Ganze ist bitcodiert und es können bis zu 16 Infos angezeigt werden. Aktuell werden folgende Zustände dargestellt.

0x0000 = No diagnosis  $0xXXX1 = IOC-AR$  is not established 0xXXX2 = IOC-AR is established 0xXXX4 = IOC-AR is established but no ApplReady 0xXXX8 = IOC-AR is established but module difference 0xXX1X = At least one AlarmCR get diagnosis alarm 0xX1XX = At least one InputCR is invalid 0xX2XX = At least one InputCR Provider is in stop 0xX4XX = At least one InputCR Problemindicator is set 0x1XXX = At least one OutputCR is invalid 0x2XXX = At least one OutputCR Provider is in stop 0x4XXX = At least one OutputCR Problemindicator is set

Es werden hier zum einen Infos über den Zustand der IO Controller Single AR angezeigt. Außerdem werden aus den Frame-Datenstati der einzelnen CRs Sammelstati gebildet. Das gilt für die Input- und die Output CRs (aktuell ist nur eine, zukünftig sind mehrere CRs möglich). Des Weiteren wird im "PnIoDiag" auch auch ein PROFINET Alarm angezeigt

### **Auslesen über ADS**

Das Auslesen des Box-Status kann über einen ADS Read erfolgen.

ADS Read: NetId = AMSNETID des PROFINET Controllers Port = BoxPort (0x1000 + BoxId) Indexgroup = 0xF829  $IndexOffset = 0$ Length = sizeof(TPnIoDeviceDiagData);

wobei:

typedef struct { WORD pnioState; WORD pnioDiag; WORD NrOfInputCRs; WORD NrOfOutputCRs; WORD reserved[8]; } TPnIoDeviceDiagData, \*PTPnIoDeviceDiagData;

### **Auslesen über CoE (für EL663x)**

Das Auslesen des Box-Status kann für die EL663x auch über CoE erfolgen. Hierfür ist der Index 0xAyy0 (wobei yy die Adapter / Device Nummer ist) und der Subindex 0x001 zu nehmen.

## **4.3.5 Diagnose Historie am Controller Protokoll**

Über den Karteireiter "Diag History" können geloggte Diagnose-Meldungen vom Controller Protokoll ausgelesen werden. Der Diagnosepuffer arbeitet als Ringpuffer mit einer derzeitigen Größe von max. 1000 Einträgen.

| <b>Type</b>                 | Timestamp                   | Message                                          | AddInfo | MessageID |
|-----------------------------|-----------------------------|--------------------------------------------------|---------|-----------|
| <b>Waming</b>               | 23.09.2011 13:45:56 613 ms  | ek9300-1: AR got diagnosis alam.                 | Yes:    | 11        |
| <b>O</b> Waming             | 23.09.2011 13:45:56 609 ms  | ek9300-1: AR got diagnosis alam.                 | Yes     | 10        |
| <b>B</b> Info               | 23.09.2011 13:45:56 603 ms  | ek9300-1: AR is established (got ApplReady).     | No      | 9         |
| <b>O</b> Info               | 23.09.2011 13:45:53 541 ms  | ek9300: AR is established (got ApplReady).       | No      | 8         |
| <b>B</b> Info               | 23.09.2011 13:45:52 664 ms  | ek9300: Controller send PrmEnd.                  | No      |           |
| <b>O</b> Info               | 23.09.2011 13:45:52 601 ms  | ek9300: Controller start the parameterization.   | No      | 6         |
| <b><i><u>B</u></i></b> Info | 23.09.2011.13:45:52.468 ms. | ek9300: Controller send Connect Reg to device.   | No      | 5         |
| <b>O</b> Info               | 23.09.2011 13:45:52 278 ms  | ek9300-1: Controller send PrmEnd.                | No      | 4         |
| <b>O</b> Info               | 23.09.2011 13:45:52 245 ms  | ek9300-1: Controller start the parameterization. | No      | 3         |
| <b>Et</b> Info              | 23.09.2011 13:45:52 236 ms  | ek9300-1: Controller send Connect Reg to device. | No      | 2         |
| <sup>6</sup> Error          | 23.09.2011.13:45:44.617 ms  | $ek9300-1$ AR is released.                       | No      |           |
| <b>Error</b>                | 23.09.2011 13:45:44 617 ms  | ek9300-1: AR send error alarm.                   | Yes     | 0         |

Abb. 30: Karteireiter "Diag History"

Die möglichen Fehler sind in drei Arten gruppiert:

- Info: z. B. Informationen zum Verbindungsaufbau
- Warning: z. B. PROFINET Diagnose Alarme
- Error: z. B. Verbindungsabbruch

Über "AddInfo" wird angezeigt, ob zusätzliche Informationen zu dem Ereignis vorliegen. Ist dieses mit "Yes" gekennzeichnet, wird durch ein Klicken auf die entsprechende Meldung die Zusatzinformation abgeholt und angezeigt. Handelt es sich um einen Diagnosealarm ("Diagnosis appears") so können auf den entsprechenden Ebenen (Gerät, API oder Modul) die genauen Diagnoseinformationen abgeholt werden.

Über den Button "Clear Diag History" wird der komplette Diagnosepuffer geleert.

Über den Button "Export Diag History" besteht die Möglichkeit, die angezeigten Meldungen in einem .TXT-File abzuspeichern.

## **4.3.6 Zyklische Daten**

Direkt unter dem PROFINET Controller Protokoll gibt es einige zyklischen Prozessdaten. Diese Daten werden lediglich zwischen PROFINET Treiber und System Manager ausgetauscht. Sie dienen zur allgemeinen Information über den Zustand der PROFINET-Kommunikation.

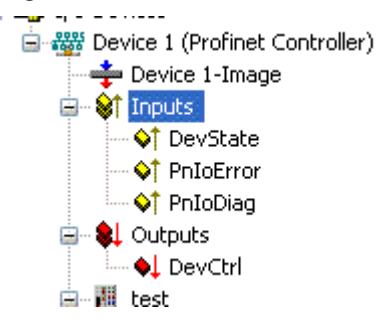

Abb. 31: TwinCAT-Baum, Inputs zur Info

In der Variable "DevState". befinden sich Informationen über den phys. Kommunikationszustand des Controllers, wie z. B. der Linkstatus oder ob die Senderesourcen noch ausreichen.

Die weiteren Variablen sind der Sammel-PROFINET Error und der Sammel-PROFINET Status. Beide geben die Anzahl der Geräte wieder, bei denen ein Problem aufgetreten bzw. bei welchen eine Diagnose verfügbar ist. D.h. die Error-Variable zeigt mögliche Probleme beim Verbindungsaufbau an oder Gründe für einen Abbruch. Die Diagnose-Variable gibt Status Infos über eine bestehende Verbindung.

Die Ausgangsvariable "DevCtrl" hat zurzeit keine Funktion.

Zur weiteren Information bitte auch das Kapitel " $Box$  States  $[]$  [51\]](#page-50-0)" lesen.

## **4.3.7 Azyklische Daten**

Um azyklische Daten zu verschicken, werden die ADS-Bausteine verwendet. Diese greifen dann auf die Record-Daten des PROFINET zu. Damit azyklische Daten gelesen bzw. beschrieben werden können, muss sich das PROFINET Device im Datenaustausch befinden.

Es wird eine *ADSReadWrite* abgesetzt.

### **ADS Einstellungen**

*AMSNetID*: Die AMSNetID des PROFINET Controllers

*PORT*: Port Nummer des Device (Entnehmen sie diese aus der Konfiguration des System Managers)

*Index GROUP*: 0x0000\_F823

*Index OFFSET*: 0x0000\_0000

DATEN

typedef struct {

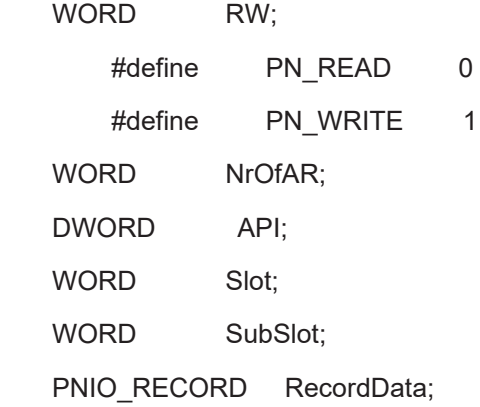

} PNIO\_CONFIGRECORD

*Tab. 1: Aufbau des Recorddaten Frame*

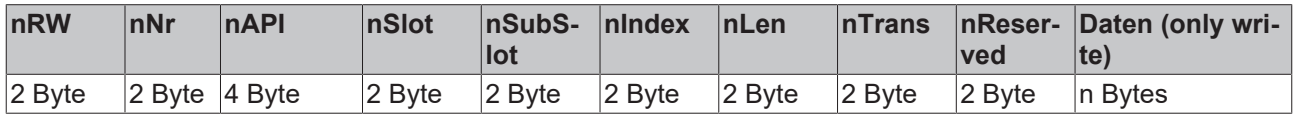

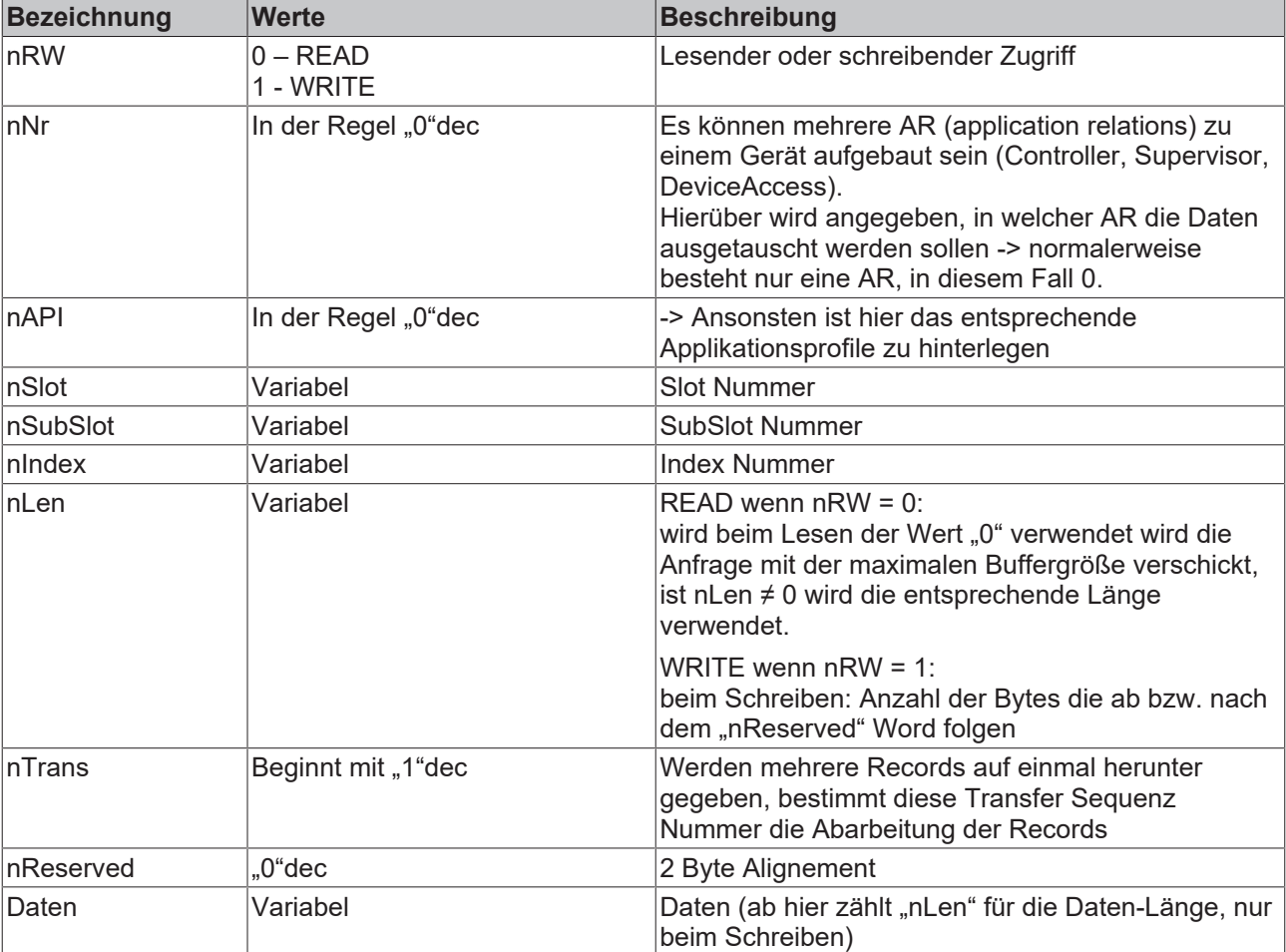

### *Tab. 2: Bedeutung der Daten aus dem Recorddaten Frame*

### **Beispiel:**

Senden einer Lese-Anforderung für I&M Funktion 0

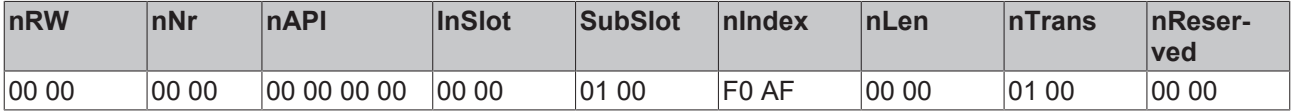

Es ist auf einen ausreichend großen Empfangsdatenspeicher zu achten!

# **5 Geräte am Protokoll**

# **5.1 PROFINET Devices anfügen**

Durch Klicken der rechten Maustaste auf das Protokoll "Append Box" wählen. Danach wird der folgende Dialog geöffnet:

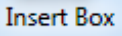

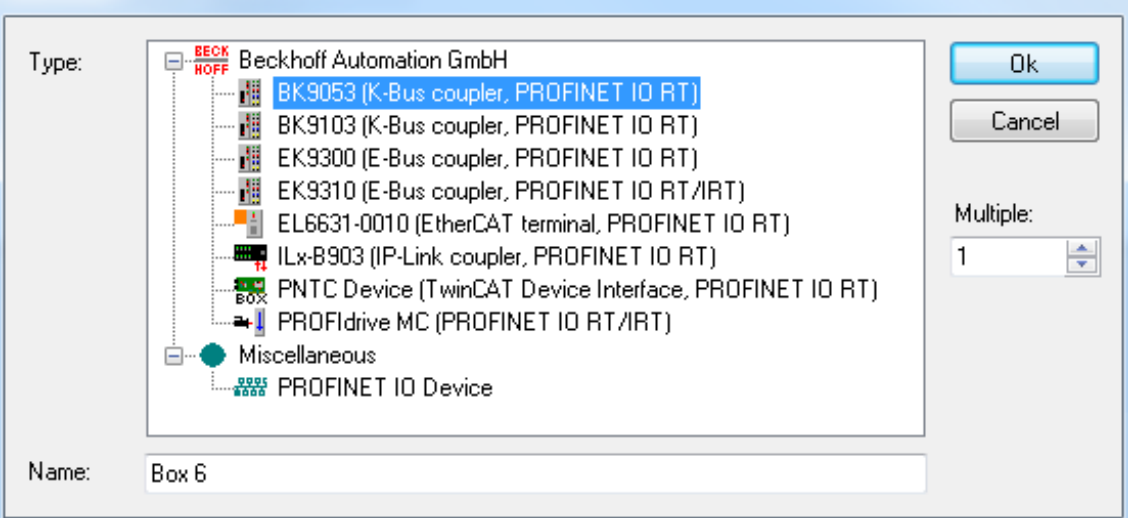

### Abb. 32: Dialog "Insert Box"

Hier besteht die Möglichkeit, verschiedene PROFINET Devices auszuwählen. Bei den Beckhoff Geräten wird nach der GSDML unter einem definierten Pfad gesucht "..\TwinCAT\IO\PROFINET" (TC2) bzw. "... \TwinCAT\3.1\Config\Io\Profinet" (TC3).

Diese sollten mit der TwinCAT-Installation bereits vorhanden sein. Gibt es hier mehrere GSDMLs für das gleiche Gerät, wird die mit dem neuesten Datum genommen. Wird keine Gerätebeschreibung gefunden, so erscheint eine entsprechende Fehlermeldung. Es kann entweder die GSDML in den Ordner kopiert und das Menü erneut geöffnet werden, oder aber es wird die gleiche Vorgehensweise wie für die Fremdgeräte gewählt. Klickt man auf "PROFINET IO Device", wird die Möglichkeit angeboten im Windows Explorer zu der entsprechenden GSDML zu navigieren. Diese wird dann in das Projekt integriert.

Als Default-Name wird dafür der DNS-Name aus der GSDML genommen. Beim Anfügen mehrerer Geräte gleichzeitig wird der Default-Name immer um "-Nr." ergänzt (wobei Nr. = 1..n). Der Name der zugewiesen wurde (mit dem das Gerät auch im Baum auftaucht), ist auch gleichzeitig der "PROFINET Station Name", also der Name der mit dem im Device übereinstimmen muss. Eine Überprüfung des Gerätenamens kann durch das Scannen erfolgen.

Auf dem API (Application Profile Interface) können die Module angehängt werden. Auf Slot 0 steckt immer der DAP (DeviceAccessPoint), der bereits fixe Eigenschaften aus der GSDML mitbringt (z. B. Prozessdaten, Interface- und PortSubmodule...).

Dieses Modul ist immer da und kann nicht gelöscht oder verschoben werden. Jedes weitere Modul ist einem bestimmten API zugeordnet. Die Information, um welches es sich dabei handelt kommt aus der GSDML. Standardmäßig ist dies immer das API 0. Alternativ ist aber auch ein API für z. B. das PROFIDRIVE Profil oder aber ein FeldbusAPI denkbar. Durch Klicken im API auf "Append PROFINET Module..." wird ein Gerätekatalog geöffnet, aus welchem die entsprechenden Module gewählt und angefügt werden können. Wenn es die Module (in GSDML beschrieben) unterstützt, können wiederum an diesen auf dem gleichen Wege die Submodule angefügt werden.

# **5.2 Vergleichen von Soll- und Istbestückung**

Bei einer bestehenden Verbindung kann in dem Reiter "Diagnosis" die Projektierung überprüft werden. "Real Identification Data" gibt auf dieser Ebene die wirklich vorhandenen Module innerhalb einer AR wieder, "Expected Identification Data" die erwarteten Module (also die im Controller projektierten) und "Module Difference" zeigt die vom Gerät festgestellten Unterschiede beim Soll-Ist-Vergleich auf.

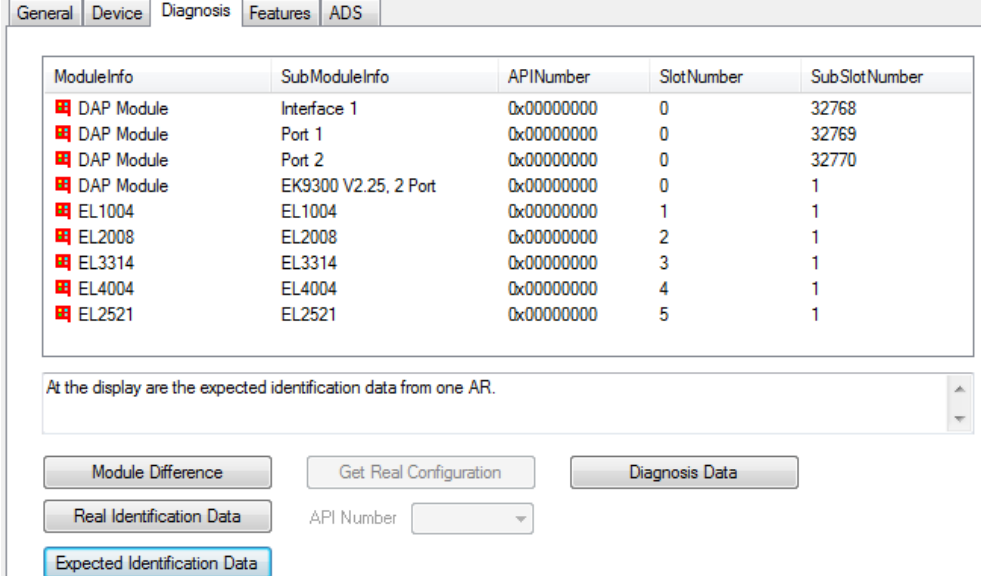

Abb. 33: Karteireiter "Diagnosis", Überprüfung der Projektierung

Befindet man sich auf dem "Diagnosis"- Reiter innerhalb des APIs, kann das entsprechende API ausgewählt werden, über welches Informationen bezogen werden sollen. Handelt es sich bei dem PROFINET Gerät z. B. um einen Antrieb, so unterstützt dieser in der Regel das Profidrive Profil, welches wiederum über API 0x3A00 gekennzeichnet ist. Sollen von diesem API z. B. die Real Identification Daten ausgelesen werden, erfolgt dieser Zugriff über das Profidrive Profil.

| Drive Type        | ModuleInfo      | SubModuleInfo                                                      | <b>APINumber</b> | Slot Number | SubSlotNumber |
|-------------------|-----------------|--------------------------------------------------------------------|------------------|-------------|---------------|
| -I Sinamics S     | DO Control Unit | SIEMENS Telegramm 390, PZD-2/2                                     | 0x00003A00       |             | 3             |
| - Il Servo        | DO Servo        | SIEMENS Telegramm 102, PZD-6/10                                    | 0x00003A00       | 2           | 3             |
| → Il Servo        | DO Servo        | SIEMENS Telegramm 105, PZD-10/10                                   | 0x00003A00       | 3           | 3             |
| - I Servo         | DO Servo        | Standard Telegramm 3, PZD-5/9                                      | 0x00003A00       | 4           | 3             |
| - I Servo         | DO Servo        | Standard Telegramm 3, PZD-5/9                                      | 0x00003A00       | 5           | 3             |
|                   |                 |                                                                    | 0x00003A00       | 6           | 3             |
| - Vector          | DO Vector       | Standard Telegramm 1, PZD-2/2                                      |                  |             |               |
| - Il Vector       | DO Vector       | Standard Telegramm 2, PZD-4/4                                      | 0x00003A00       | 7           | 3             |
|                   |                 | At the display are the real identification data for API 0x00003A00 |                  |             |               |
| Module Difference |                 | Get Real Configuration                                             | Diagnosis Data   |             |               |

Abb. 34: Karteireiter "Diagnosis", Auswahl API

Der Button "Get Real Configuration" wird außerdem innerhalb eines APIs aktiv (außer für Antriebe). Über diesen besteht die Möglichkeit, den eingelesenen Datensatz in das aktuelle Projekt zu übernehmen. Dabei ist zu beachten, dass bereits angelegte Module überschrieben werden. D.h. die Links gehen, auch bei zuvor richtig angelegt Modulen, verloren.

Beim Anzeigen der Modulunterschiede werden durch Markieren der Meldung zusätzliche Infos dargestellt.

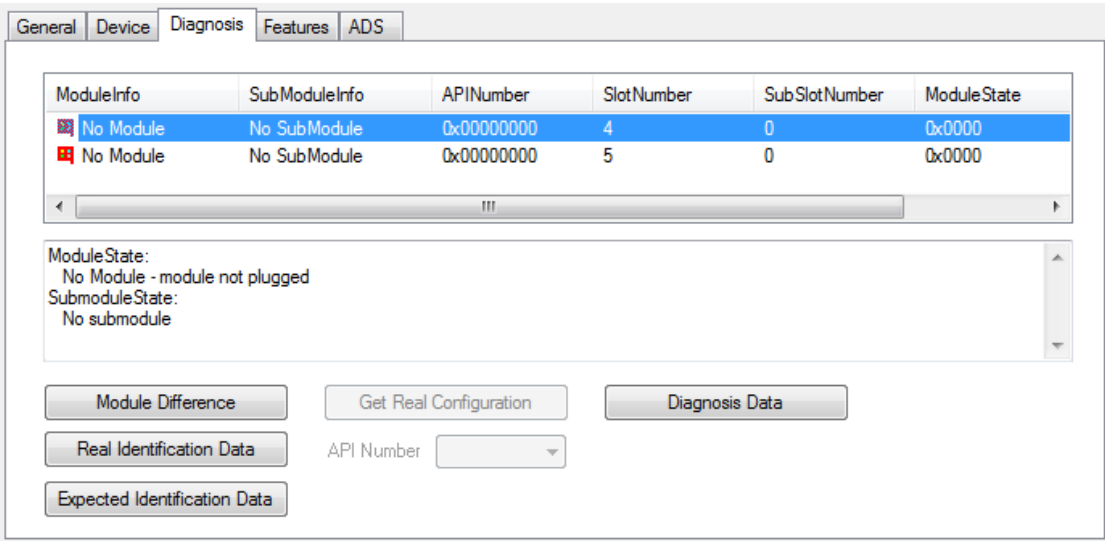

Abb. 35: Karteireiter "Diagnosis", Übernahme Datensatz in Projekt

#### **Diagnosis Data**

Über den Button "Diagnosis Data" kann die vorliegende Diagnose ausgelesen werden. Auf Geräteebene werden hier alle vorliegenden Diagnosedaten für die bestehende AR ausgelesen.

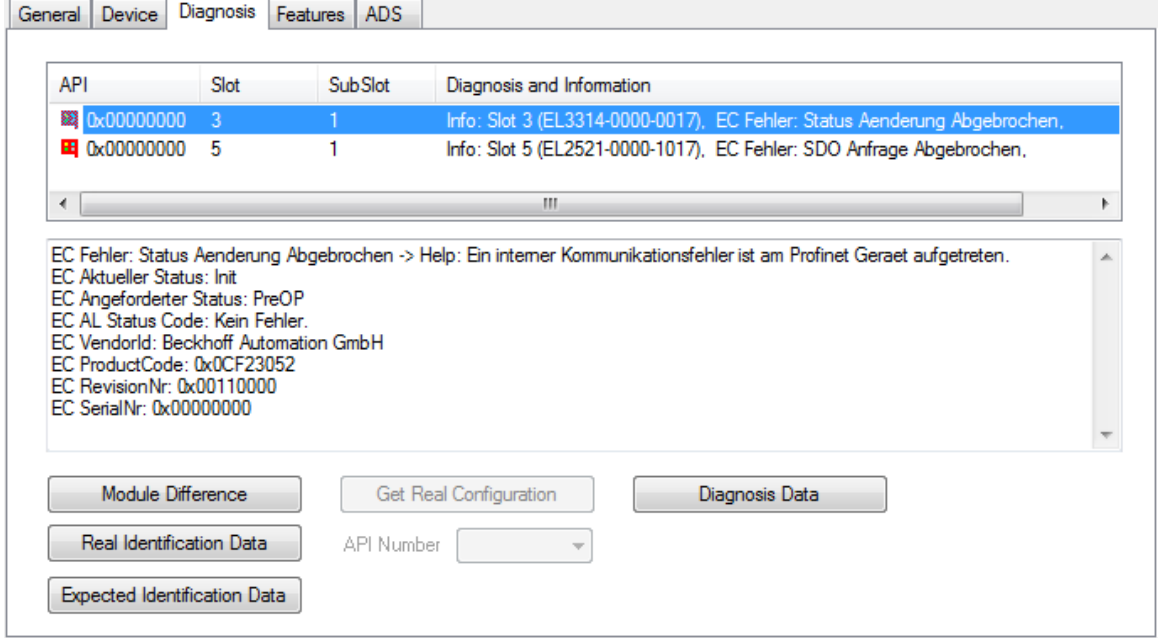

Abb. 36: Karteireiter "Diagnosis", Button Diagnosis Data

In der Liste werden höchstens zwei Diagnoseparameter angezeigt, weitere sind durch ein "..." gekennzeichnet. Beim Klicken auf die einzelne Meldung werden in dem unteren Fenster alle vorliegenden Diagnoseinformationen angezeigt.

### **Zyklische Diagnose über "PnIoBoxState" und "PnIoBoxDiag"**

Diese Variablen werden zyklisch mit dem Prozessabbild zwischen PROFINET Treiber und System Manager ausgetauscht.

Aktuell werden folgende Fehlermeldungen über den PnIoBoxState angezeigt.

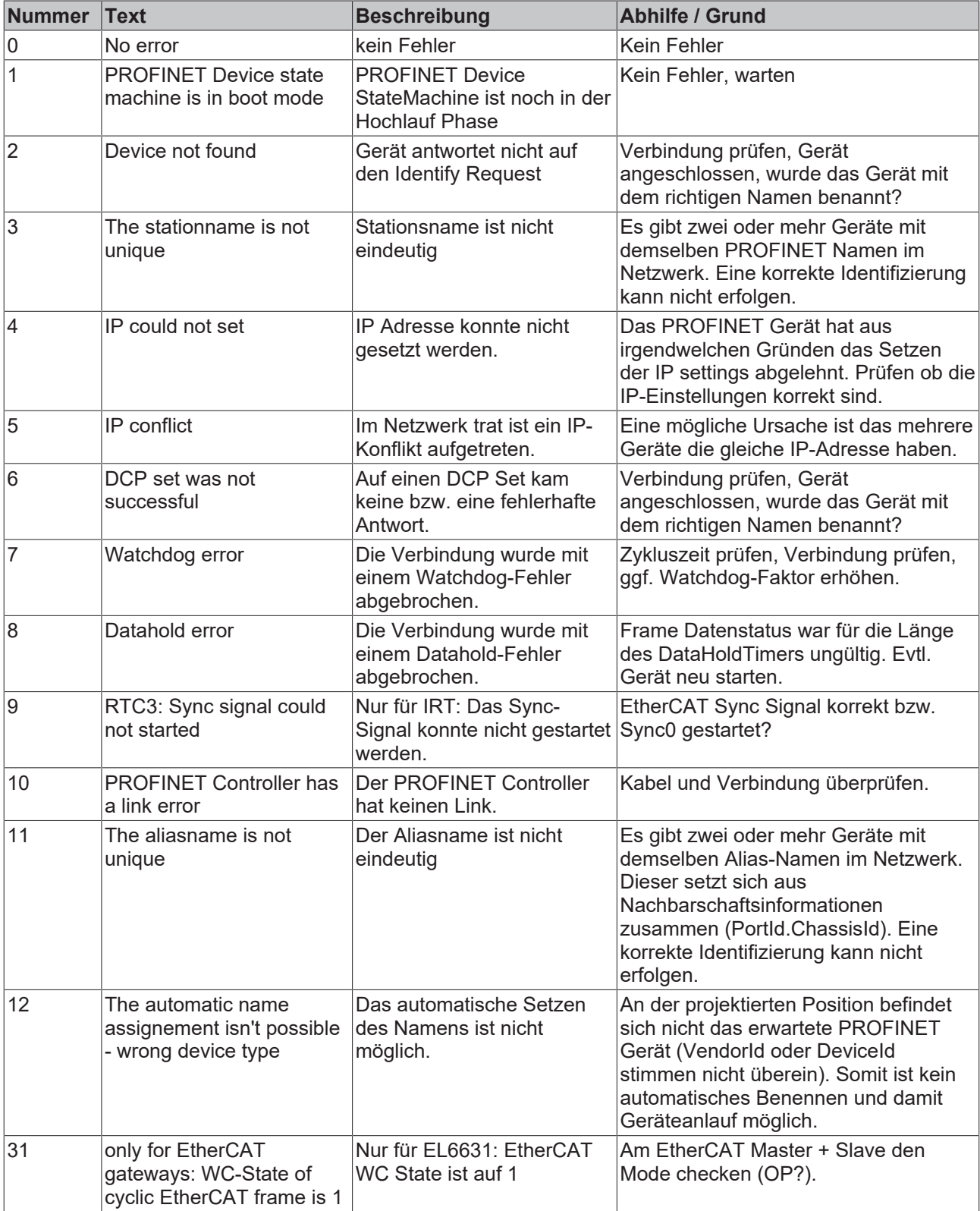

Im "PnIoBoxDiag" kann im Gegensatz zum State auch mehr als ein Zustand gleichzeitig angezeigt werden, d.h. das Ganze ist bitcodiert und es können bis zu 16 Infos angezeigt werden. Aktuell werden folgende Zustände dargestellt.

0x0000 = No diagnosis  $0xXXX1 = IOC-AR$  is not established 0xXXX2 = IOC-AR is established 0xXXX4 = IOC-AR is established but no ApplReady 0xXXX8 = IOC-AR is established but module difference 0xXX1X = At least one AlarmCR get diagnosis alarm 0xX1XX = At least one InputCR is invalid 0xX2XX = At least one InputCR Provider is in stop 0xX4XX = At least one InputCR Problemindicator is set 0x1XXX = At least one OutputCR is invalid 0x2XXX = At least one OutputCR Provider is in stop 0x4XXX = At least one OutputCR Problemindicator is set

Es werden hier zum einen Infos über den Zustand der IO Controller Single AR angezeigt. Außerdem werden aus den Frame-Datenstati der einzelnen CRs Sammelstati gebildet. Das Ganze passiert für die Input- und die Output-CRs (aktuell ist nur eine möglich, zukünftig wird der Controller mehrere CRs unterstützen). Außerdem wird im "PnIoBoxDiag" auch ein PROFINET Alarm angezeigt

# **5.3 Einstellungen**

## **5.3.1 Projektierung des PROFINET Device**

Bei einem PROFINET-Verbindungsaufbau vergibt der Controller dem Device immer eine IP-Adresse aus seinem eigenen Adressraum (wenn das Gerät noch keine bzw. eine andere hat). In TwinCAT wird per Default für ein Device immer die nächst höhere genommen (von der Controller Adapter-Klasse ausgehend), das Subnet und Gateway sind die Gleichen wie die des Controllers. Vor der eigentlichen IP-Vergabe vom Controller an das Device wird über einen ARP ein evtl. Adresskonflikt getestet bzw. überprüft, ob das Gerät bereits diese IP-Adresse hat. Tritt ein Konflikt auf, z. B. dass die IP-Adresse im Netz bereits vergeben ist, stellt dies der IO-Treiber fest und gibt eine entsprechende Meldung im Logger Fenster aus. Erfolgt keine Antwort auf den ARP, nutzt kein Gerät (auch nicht das projektierte Device) diese IP-Konfiguration, was wiederum zur Folge hat, dass der Controller dem Device über einen DCP\_SET die IP-Einstellungen zuweist. Wurde über den ARP festgestellt, dass das gesuchte Gerät bereits die zu projektierende IP Adresse hat, wird das Setzen übersprungen.

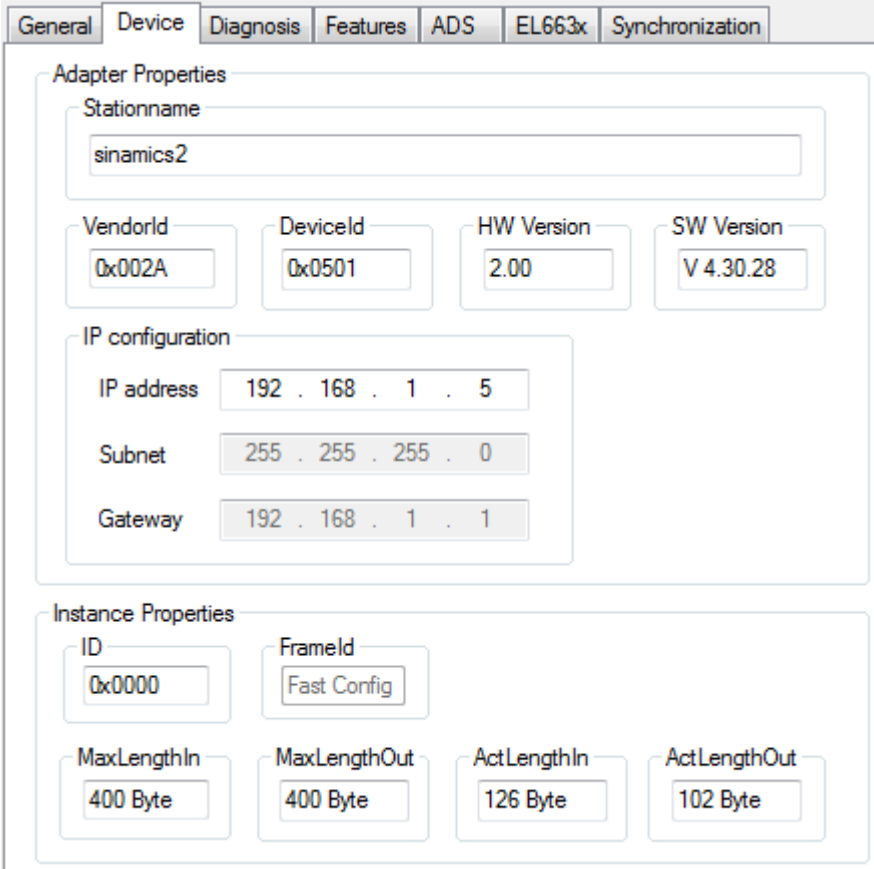

Abb. 37: Karteireiter "Device"

In diesem Fenster kann außerdem die "InstanceID" und die "FrameID" geändert werden. Die Defaulteinstellungen sind jedoch für die meisten Anwendungen ausreichend. Die Instance ID fließt mit in die Bildung der Objekt UUID ein. Eine Änderung sollte also nur in Ausnahmefällen durchgeführt werden. Bei einer Änderung der Frame ID ist die genutzte RTClass zu berücksichtigen (z. B. für RTClass1 unicast 0xC000 - 0xFAFF). Befindet sich das Gerät an einem IRT Controller und es wurden automatisch alle Geräte nach RTClass3 geschaltet, wird die Frame ID automatisch verwaltet und es besteht keine Eingabemöglichkeit (wird durch "Fast Config" gekennzeichnet).

In diesem Menü kann außerdem die aktuelle Prozessdatenlänge überprüft werden. D.h. die MaxLängen geben an, welche Prozessdatengröße von dem entsprechenden Gerät unterstützt wird, die ActLängen bezeichnen die aktuelle Prozessdatenlänge (incl. IOPS und IOCS). Werden beim Anfügen weiterer Module / Submodule die Maximallängen überschritten, erscheint die entsprechende Fehlermeldung.

Unter dem Reiter "Features" können verschiedene Einstellungen bzgl. Zykluszeit vorgenommen werden. Die Zykluszeit des Controller muss immer für RTCLass1 einer zweier Potenz, bei 1 ms beginnend, entsprechen (1, 2, 4, 8...). Wurde eine falsche Basiszeit gewählt, wird dies über eine entsprechende Meldung angezeigt. Für RTClass3 kann die 1 ms Basiszeit immer wieder durch zwei geteilt werden (bis min. 31,25 µs). Die Device-Zykluszeit kann über den Exponenten verändert werden. Das Minimum ist dabei immer die Controller CycleTime, es sei denn, in der GSDML ist als minimale Zykuszeit eine größere als die des Controllers definiert. Das Maximum beträgt für RTClass1 512 ms. Der "SendClockFactor" steht hier als Zeitbasis fest auf dem Wert 32 (31,25 µs \* 32 = 1 ms). Darauf bezieht sich auch der "ReductionRatioFacto"r, d.h. ein RRFactor von 4 bedeutet eine Zykluszeit von 4 ms. Über die Phase kann wieder innerhalb eines Zyklus der Sendezeitpunkt verschoben werden, d.h. bei RR = 4 kann die Phase 1 - 4 betragen. Dieser Wert ist aber erst bei einer synchronisierten Übertragung von Bedeutung.

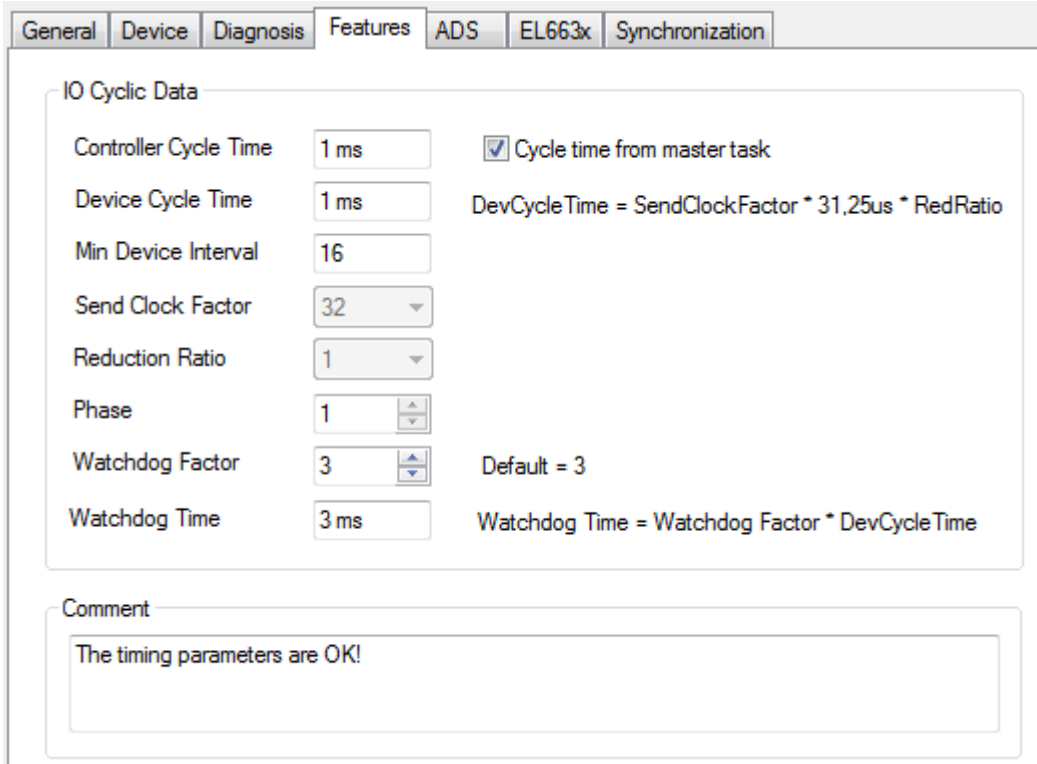

Abb. 38: Karteireiter "Features"

Außerdem besteht hier die Möglichkeit den PROFINET Watchdog-Faktor zu verstellen. D.h. jedes Gerät überwacht anhand dieses Faktors den Eingang der zyklischen Daten. Steht der Faktor auf dem Default-Wert (3) bedeutet das, dass bei einer RR von 4 drei Zyklen 12 ms benötigen. Somit reagiert ein Gerät nach 12 ms auf fehlende Telegramme (z. B. mit einem Alarm und / oder Abbau der AR). Die Grenzen und Werte werden bei Verstellen der einzelnen Faktoren immer wieder neue berechnet.

## **5.3.2 BK9xx3**

Beim Beckhoff K-Bus Koppler (derzeit BK9103 oder BK9053) , der nicht mit einer EL663x verbunden ist, erscheint hier ein zusätzliches Menü.

# **RECKHOFF**

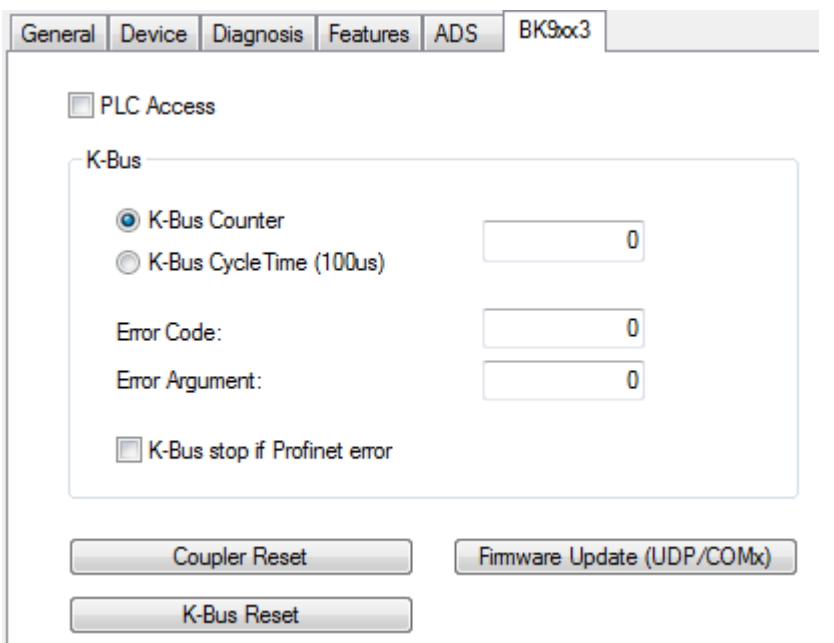

Abb. 39: Karteireiter "BK9xx3"

Hierüber kann leicht auf die zyklischen Prozessdaten im DAP des BKs zugegriffen werden.

Außerdem kann über dieses Menü ein Firmware-Update aus dem System Manger auf dem Buskoppler durchgeführt werden. Erfolgt das Update über IP ist darauf zu achten, dass die IP-Adresse über die DIP-Schalter bezogen wird. Ist dies nicht der Fall, bricht während des Updates die Verbindung ab, da auch der Speicherbereich der IP-Einstellungen formatiert und neu beschrieben wird.

## **5.3.3 EL663x**

Wird das Controller Protokoll über eine EL663x betrieben, so erscheint an den Geräten ein zusätzliches Menü.

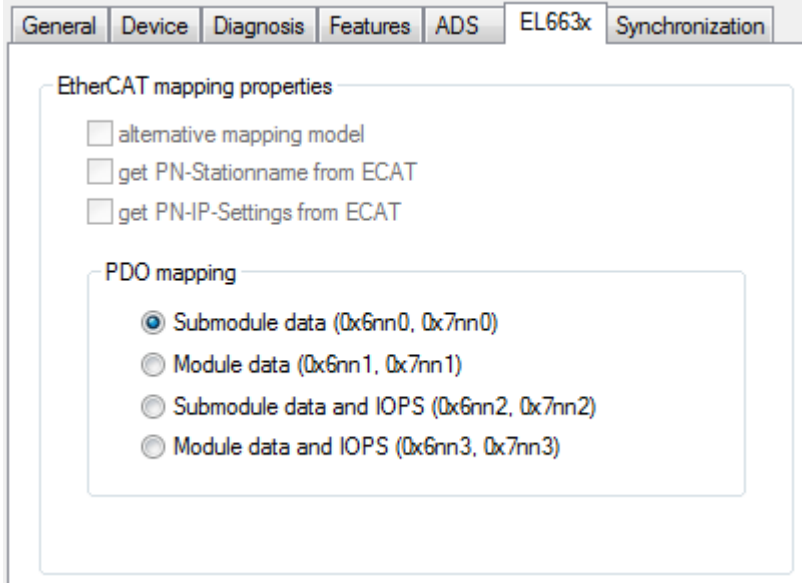

Abb. 40: Karteireiter "EL663x"

Für den Controller ist derzeit nur die Wahl des PDO mappings wählbar. D.h. hierüber wird eingestellt, in welcher Form die PROFINET Prozessdaten auf die EtherCAT-seitigen PDOs abgebildet werden.

## **5.3.4 IRT Controller**

Wird das Gerät an einem IRT fähigem Controller betrieben, so erscheint ein zusätzliches Menü.

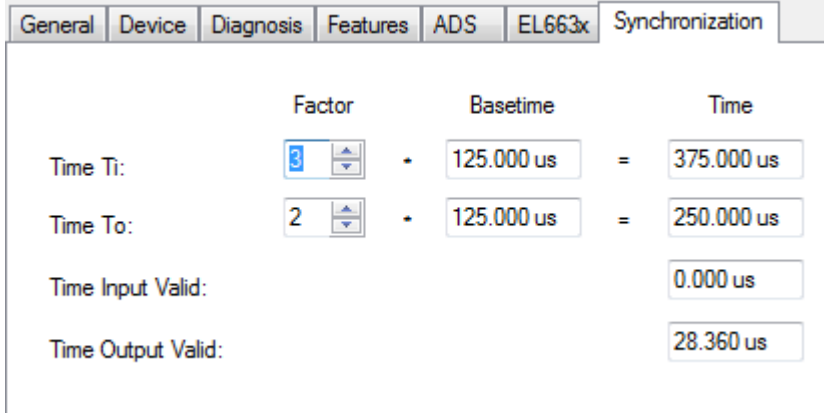

Abb. 41: Karteireiter "Sychronization"

Hierüber besteht die Möglichkeit, die Ti und To - Faktoren für IRT-fähige Geräte vorzugeben. Damit ist die Zeit gemeint, wann die Daten im Gerät innerhalb eines Taktes gültig sind bzw. auf gültig gesetzt werden sollen. Voraussetzung ist, dass dieses Feature auch unterstützt wird. Die Information hierüber liefert die GSMDL. Es gibt hierbei immer einen Grundtakt (Basetime). Über die GSDML kommt anhand eines minimalen Faktors die Aussage über die minimal mögliche Zeit. Die obere Grenze des Faktors wird durch die verwendete Zykluszeit begrenzt. Die über PROFINET mögliche kleinste Zeit, bei der Daten gültig sein könnten (immer bezogen auf den Takt) wird über die Parameter "Time Input Valid" bzw. "Time Output Valid" angezeigt.

## **5.3.5 Shared Device**

Das SharedDevice Feature ist ab TwinCAT 2 Build 22.50 oder TwinCAT 3 Build 4019 verfügbar.

Der Dialog erscheint wenn das Gerät "SharedDevice" unterstützt. Die Information hierzu kommt aus der GSDML.

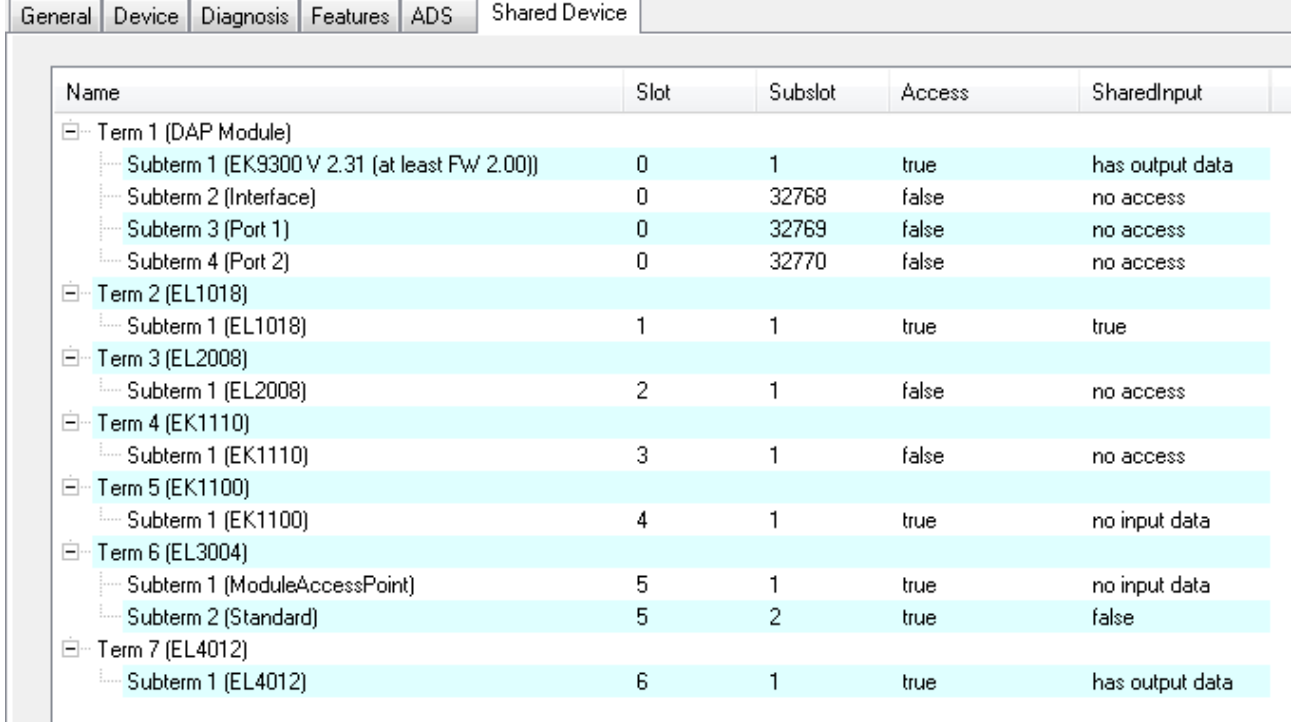

Abb. 42: Karteireiter "Shared Device"

Hierüber besteht die Möglichkeit dem Controller Zugriff auf die einzelnen Submodule zu Erteilen oder auch zu Entziehen. Defaultmäßig hat der Controller Zugriff auf alle Submodule, falls SharedInput unterstützt wird ist dieses ausgeschaltet.

Die Textmeldungen für SharedInput haben die folgende Bedeutung:

- "not supported" SharedInput wird vom Gerät nicht unterstützt (Info aus der GSDML)
- "has output data" das Submodul hat Ausgänge Aktivierung von SharedInput nicht möglich
- "no Input data" das Submodul hat keine Eingänge (und auch keine Ausgänge)
- "no access" Zugriff ist gesperrt
- "true" bzw. "false" Eingestellter Wert für SharedInput

Durch Doppelklick auf die einzelnen Submodule können die Einstellungen geändert werden. Wird der Zugriff an einem Port- oder Interfacesubmodul geändert so wird dieser für alle Ports bzw. Interfaces geändert.

# **5.4 Module**

## **5.4.1 Diagnose auf Modul Ebene**

Die Slotnummer der Module entspricht immer der Position im Baum. D.h. das DAP Modul beginnt immer mit Slotnummer 0, danach geht es der Reihe nach weiter. Auf Modul Ebene besteht im Diagnosereiter die Möglichkeit, die Soll- und Istdaten für das entsprechende Modul zu vergleichen. Außerdem kann die vorliegende Diagnose für das Modul ausgelesen werden.

## **5.4.2 Diagnose auf Submodul-Ebene**

Bei den Submodulen werden nach PROFINET aktuell zwischen 4 Arten von Submodulen unterschieden.

• Virtuelle Submodule:

Die virtuellen Submodule sind immer fest mit einem Modul verbunden. D.h. beim Einfügen eines Moduls werden auch immer die mitdefinierten virtuellen Submodule auf dem vorgegebenen Subslot eingefügt. Diese Art der Submodule ist die derzeit gängige Methode.

• Reelle Submodule:

Hier besteht die Möglichkeit, aus einer Submodul-Liste die steckbaren Submodule auszuwählen und an das Modul anzufügen. Die nötigen Informationen werden aus der GSDML bezogen. In TwinCAT kann mit der rechten Maustaste ein Modul aus einer solchen Liste ausgewählt werden (vorausgesetzt, dies wird vom Gerät unterstützt).

- Port Submodule: In einem solchen Submodul sind die physikalischen Eigenschaften eines Netzwerkports wiedergegeben.
- Interface Submodule: In den Interface Submodulen sind gerätespezifische Eigenschaften definiert. Dies können z. B. zusätzlich unterstützte Protokolle sein, Timing Eigenschaften, unterstützte MIBs, usw.

Generell haben die Submodule die gleichen Diagnoseeigenschaften wie die Module, d.h. auch hier besteht aktuell nur die Möglichkeit, in TwinCAT die Soll- und die Istkonfiguration auszulesen. Die Reihenfolge der Subslotnummern ist nicht zwangsläufig die der Reihenfolge im TwinCAT-Projekt. So wird z. B. im DAP immer mit dem Interface Submodule (ISM) begonnen, die Subslotnummer des ISM ist jedoch in der GSDML definiert und beginnt bei 0x8000. Es gibt 16 mögliche Interfaces (0x8x00) mit jeweils bis zu 256 Ports (0x80xx). Nach einem ISM folgen die Port Submodule mit zuvor erwähnter Subslotnummer.

## **5.4.3 Interface Submodul**

An dem Interface Submodel kann immer die Art der Kommunikation eingestellt werden (derzeit RTCLass1 oder RTClass3). Einzige Ausnahme ist der Fall, dass über das Menü "Auto Config..." eine generell gültige RTClass eingestellt wurde.

Wird über RTClass3 kommuniziert, so kann am Interface zusätzlich das PLL Window eingestellt werden.

# **BECKHOFF**

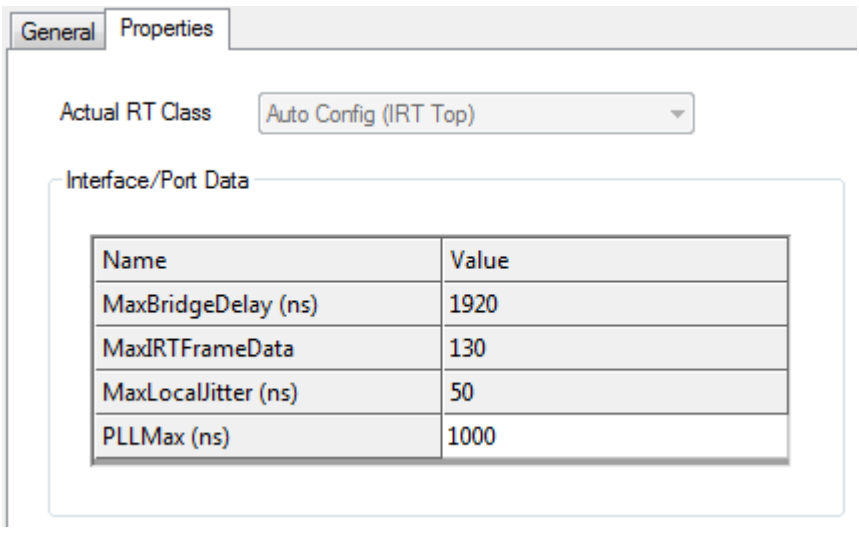

Abb. 43: Karteireiter "Properties", Einstellen "PLL Window"

## **5.4.4 Port Submodul**

Im Reiter "Properties" können portspezifische Einstellungen vorgenommen werden. Das Menü der möglichen Einstellungen ist immer abhängig der verwendeten RTClass.

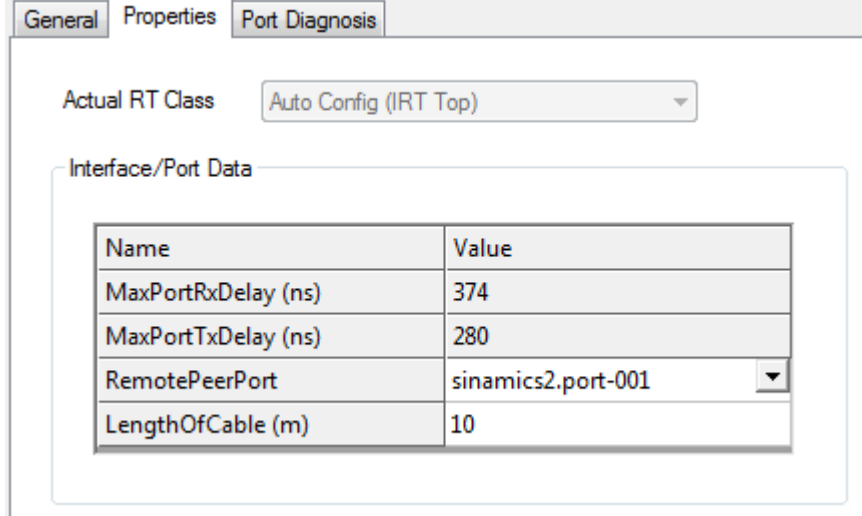

Abb. 44: Karteireiter "Properties"

Außerdem können einige Porteigenschaften ausgelesen werden.

# **RECKHOFF**

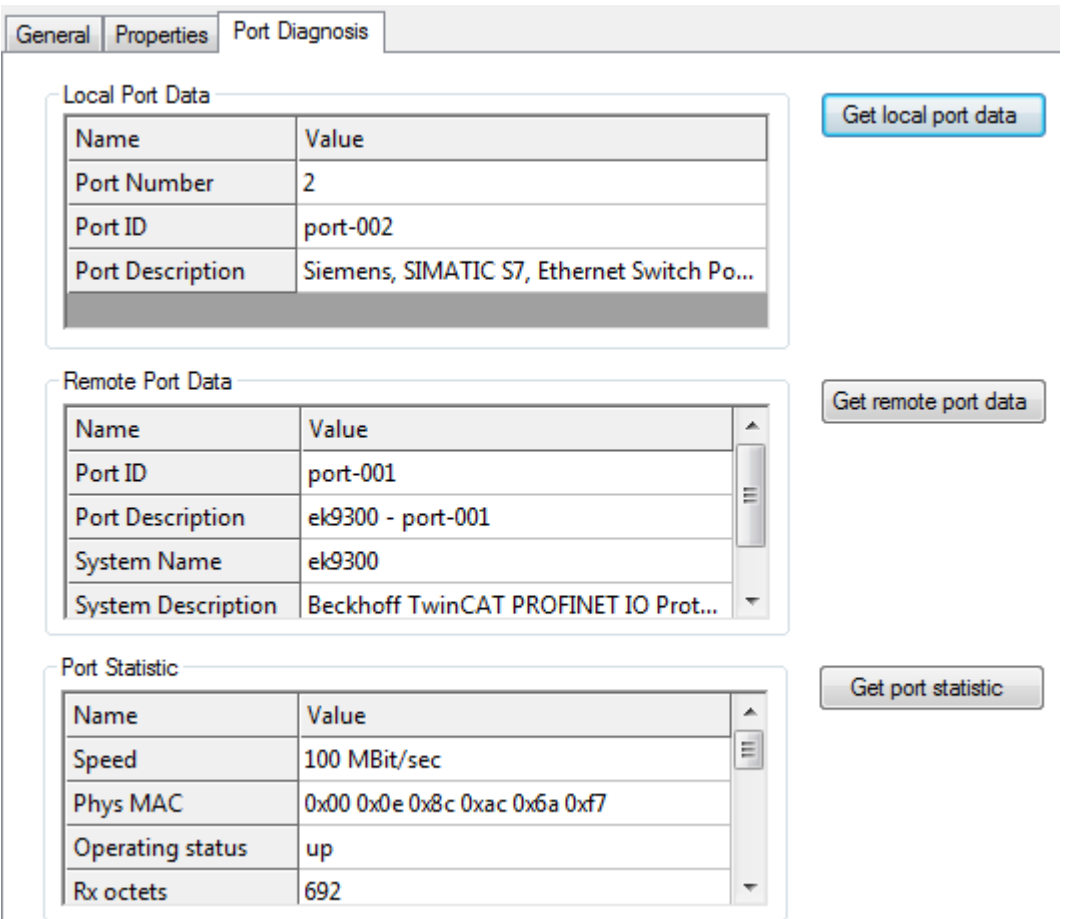

Abb. 45: Karteireiter "Port Diagnosis"

Die Informationen sind hier unterteilt in lokale Portinfos und in Remote-Porteigenschaften. D.h. in PROFINET ist ab Conformance Class A (CCA) das LLDP Protokoll (IEEE Std 802.1AB) vorgeschrieben. Über dieses Protokoll tauschen die Teilnehmer Nachbarschaftskennungen aus, so dass jedem Port sein Nachbar bekannt ist. Weiterhin kann an dieser Stelle das Simple Network Management Protocol (SNMP) zur Hilfe genommen werden. TwinCAT agiert beim Öffnen des Reiters "Port Diagnosis" als Network Management Station (NMS) und sammelt über SNMP die benötigten Informationen des Teilnehmers ein. In vorherigem Bild erkennt man z. B. das der Lokale Port 1 des BK9053 mit dem Port 2 des BK9103 verbunden ist. Für eine korrekte Topologie-Erkennung ist es wichtig, dass nur Teilnehmer im Strang vorhanden sind, die auch das LLDP Protokoll unterstützen (dies gilt auch für Switche!).

## **5.4.5 Reelle / Virtuelle Submodule**

Haben diese Submodule Parametrierdaten, so werden diese wie im folgenden Bild angezeigt.

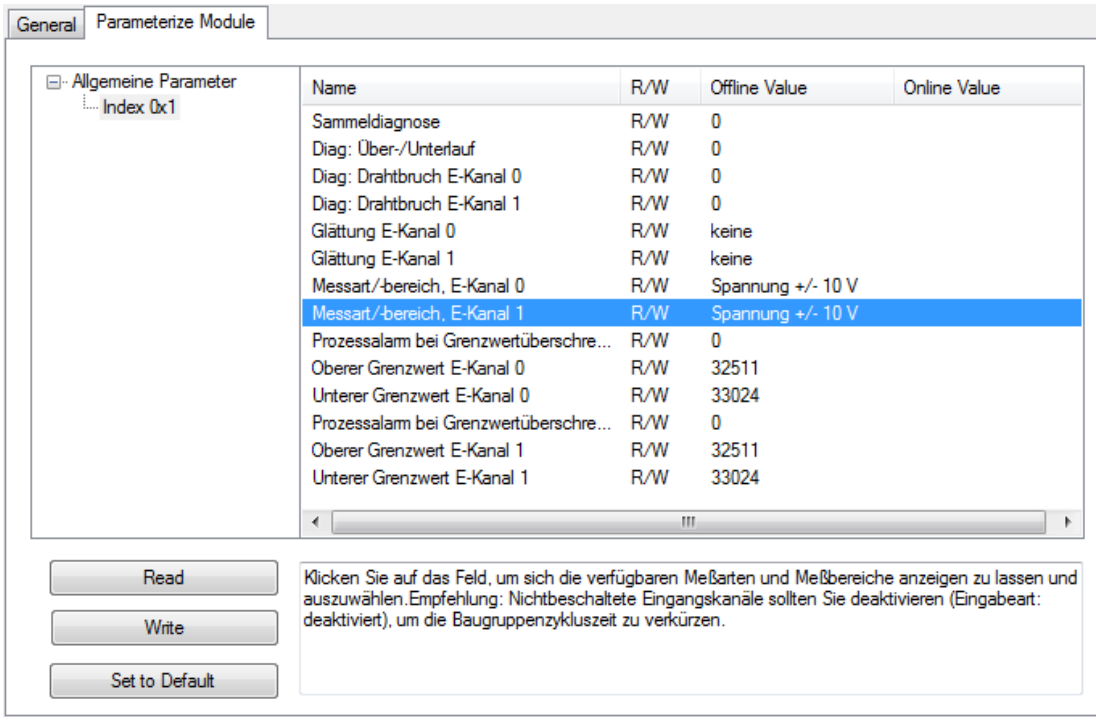

#### Abb. 46: Karteireiter "Parameterize Module", Anzeige der Parameter

Hier kann zwischen den einzelnen Indizes gewählt werden. Die Daten können je nach Zugriffsart gelesen und/oder geschrieben werden. Beim Rücklesen werden die Online-Werte aktualisiert. Ist ein einzelner Index markiert, so werden beim Klicken auf "Set to default" alle Werte innerhalb eines Index auf Default gesetzt, beim Markieren einzelner Werte werden nur diese zurückgesetzt. Eine Änderung der schreibbaren Werte erfolgt durch Doppelklick auf die entsprechende Zeile.

# **6 TwinCAT Bibliothek & Programmierung**

# **6.1 Übersicht**

Für den Einsatz des PROFINET Controllers gibt es fertige Funktionsbausteine. In der Bibliothek sind weiterhin Bausteine für die EL6631-0010 PROFINET Device Klemme enthalten, welche aber nicht Bestandteil dieser Dokumentation sind.

[\(https://infosys.beckhoff.com/content/1031/el6631\\_el6632/Resources/2595517963.zip](https://infosys.beckhoff.com/content/1031/el6631_el6632/Resources/2595517963.zip))

### **I&M Funktionen**

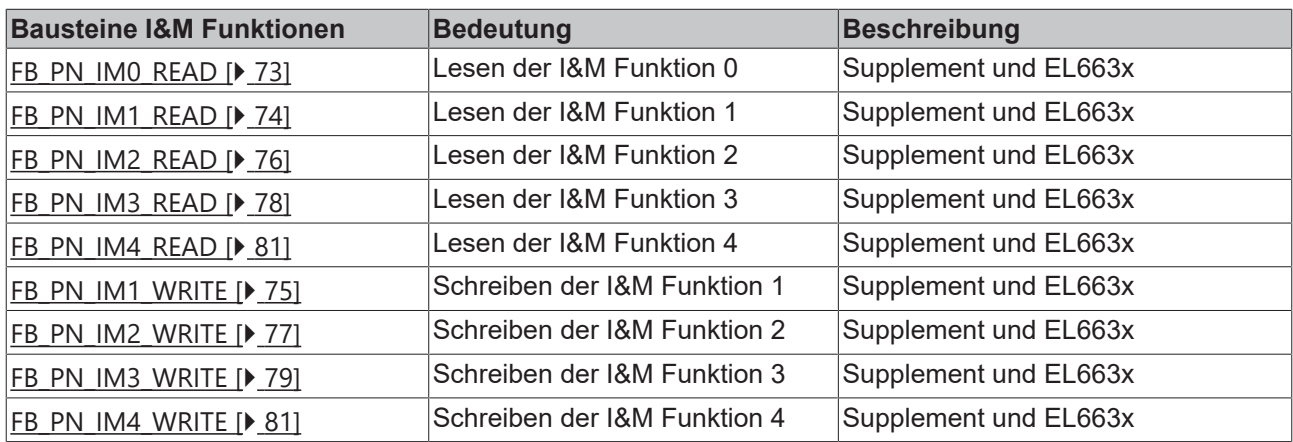

### **Statistik und Diagnose Informationen**

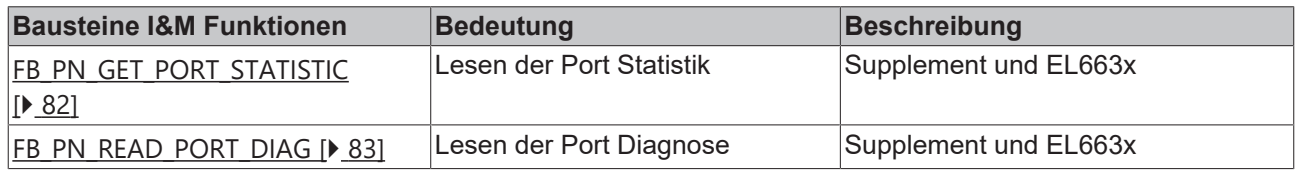

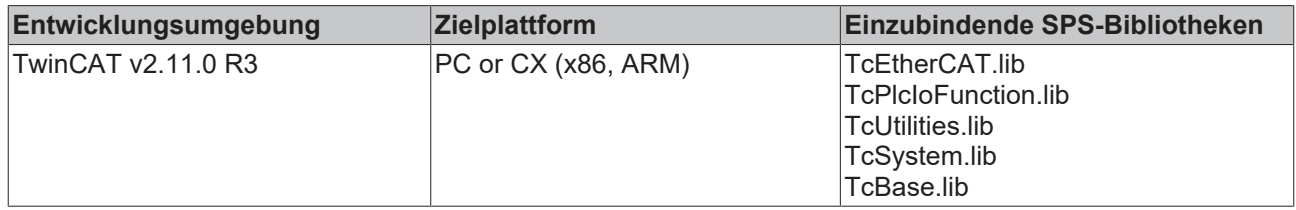
## **6.2 Funktionen**

### **6.2.1 I&M**

### **6.2.1.1 FUNCTION\_BLOCK FB\_PN\_IM0\_READ**

FB\_PN\_IM0\_READ bBusy: BOOL lbStart : BOOL PORT: T AmsPort bError: BOOL iErrorID: UDINT

### Abb. 47: FUNCTION\_BLOCK FB\_PN\_IM0\_READ

Mit diesem Funktionsbaustein liest der PROFINET-Controller alle I&M 0 (Identification & Maintenance) Daten aus einem über den Eingang *Port* referenzierten Gerät.

Der Frameaufbau der I&M0 Funktion entspricht dem Index [0xAFF0 \[](#page-85-0)▶ [86\]](#page-85-0) nach PROFINET Standard.

### **VAR\_INPUT**

VAR\_INPUT bStart : BOOL; NETID : TAmsNetId; (\* AMS Net ID from Controller \*) PORT : [T\\_AmsPort](http://infosys.beckhoff.com/content/1031/tcplclibsystem/html/TcPlcLibSys_T_AmsPort.htm); (\* Port used by Controller to communicate with Device \*) END\_VAR

**bStart**: Über eine positive Flanke an diesem Eingang wird der Baustein aktiviert

**NETID**: AMS Net ID des Controllers

**PORT**: Port, über den der Controller mit dem Gerät kommuniziert (Port = Device ID + 1000 hex)

### **VAR\_OUTPUT**

```
VAR_OUTPUT
         bBusy   : BOOL;
     IM_AFF0 : str_IM_0xAFF0;
     \overline{bError} : BOOL;<br>iErrorID : U
                   : UDINT;
END_VAR
```
**bBusy**: Bei der Aktivierung des Funktionsbausteins wird dieser Ausgang gesetzt und bleibt gesetzt, bis eine Rückmeldung erfolgt. Während Busy = TRUE wird an den Eingängen kein neuer Befehl angenommen.

**IM\_AFF0**: Ausgabe des vom Gerät gelieferten I&M0 Frames in einer Struktur. str\_IM\_0xAFF0.

**bError**: Sollte ein Fehler bei der Übertragung des Kommandos erfolgen, dann wird dieser Ausgang gesetzt, nachdem der *bBusy*-Ausgang zurückgesetzt wurde.

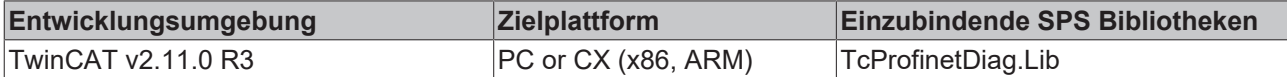

## **6.2.1.2 FUNCTION\_BLOCK FB\_PN\_IM1\_READ**

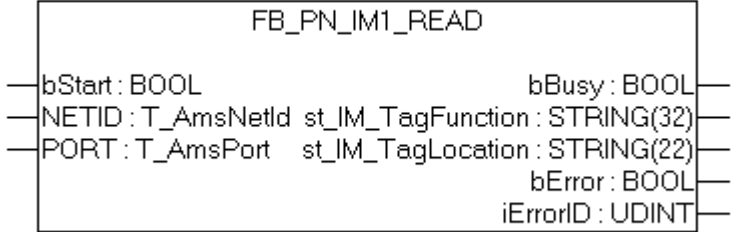

Abb. 48: FUNCTION\_BLOCK FB\_PN\_IM1\_READ

Mit diesem Funktionsbaustein liest der PROFINET-Controller alle Daten I&M1 (Information & Maintenance) Daten aus einem über den Eingang *Port* referenzierten Gerät.

Der Frameaufbau der I&M1 Funktion entspricht dem Index [0xAFF1 \[](#page-85-1)▶ [86\]](#page-85-1) nach PROFINET Standard.

### **VAR\_INPUT**

```
VAR_INPUT
   bStart : B00L;NETID : I_AmsNetId; (* AMS Net ID from Controller *)
   PORT : I_AmsPort; (* Port used by Controller to communicate with Device *)
END_VAR
```
**bStart**: Über eine positive Flanke an diesem Eingang wird der Baustein aktiviert

**NETID**: AMS Net ID des Controllers

**PORT**: Port, über den der Controller mit dem Gerät kommuniziert ( Port = Device ID + 1000 hex )

#### **VAR\_OUTPUT**

```
VAR_OUTPUT
                          : BOOL;
          st_IM_TagFunction : STRING(32);
      st_IM_TagLocation : STRING(22);<br>bError : BOOL;
                        \begin{array}{c} \text{BOOL}; \\ \text{BODJ}; \\ \text{SODINT}; \end{array}iErrorID
END_VAR
```
**bBusy**: Bei der Aktivierung des Funktionsbausteins wird dieser Ausgang gesetzt und bleibt gesetzt, bis eine Rückmeldung erfolgt. Während Busy = TRUE wird an den Eingängen kein neuer Befehl angenommen.

**st\_IM\_TagFunction**: ausgelesenes Label für Function des Gerätes.

**st\_IM\_TagLocation**: ausgelesenes Label für Einbauort des Gerätes.

**bError**: Sollte ein Fehler bei der Übertragung des Kommandos erfolgen, dann wird dieser Ausgang gesetzt, nachdem der *bBusy*-Ausgang zurückgesetzt wurde.

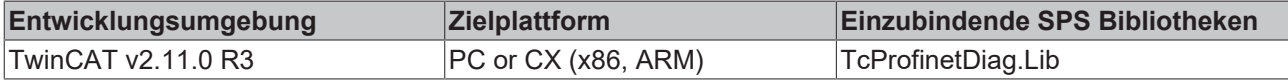

### **6.2.1.3 FUNCTION\_BLOCK FB\_PN\_IM1\_WRITE**

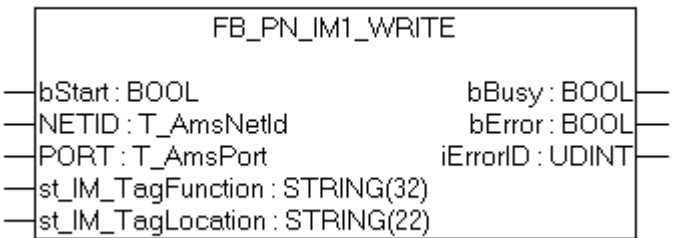

Abb. 49: FUNCTION\_BLOCK FB\_PN\_IM1\_WRITE

Mit diesem Funktionsbaustein schreibt der PROFINET-Controller alle I&M1 (Identification & Maintenance) Daten auf ein über den Eingang *Port* referenziertes Gerät.

Der Frameaufbau der I&M1 Funktion entspricht dem Index [0xAFF1 \[](#page-85-1)▶ [86\]](#page-85-1) nach PROFINET Standard.

#### **VAR\_INPUT**

```
VAR_INPUT
   \overline{\phantom{a}}bStart : BOOL:
   NETID : TAmsNetId; (* AMS Net ID from Controller *)
   PORT : I_AmsPort; (* Port used by Controller to communicate with Device *)
st IM TagFunction : STRING(32);
st IM TagLocation : STRING(22);
END_VAR
```
**bStart**: Über eine positive Flanke an diesem Eingang wird der Baustein aktiviert

**NETID**: AMS Net ID des Controllers

**PORT**: Port, über den der Controller mit dem Gerät kommuniziert (Port = Device ID + 1000 hex)

**st\_IM\_TagFunction**: Mit diesem String wird die Funktionsbeschreibung auf dem Gerät abgelegt.

**st\_IM\_TagLocation**: Mit diesem String wird der Einbauort auf dem Gerät abgelegt.

### **VAR\_OUTPUT**

```
VAR_OUTPUT
bBusy : BOOL;
bError : BOOL;
       iErrorID        : UDINT;
END_VAR
```
**bBusy**: Bei der Aktivierung des Funktionsbausteins wird dieser Ausgang gesetzt und bleibt gesetzt, bis eine Rückmeldung erfolgt. Während Busy = TRUE wird an den Eingängen kein neuer Befehl angenommen.

**bError**: Sollte ein Fehler bei der Übertragung des Kommandos erfolgen, dann wird dieser Ausgang gesetzt, nachdem der *bBusy*-Ausgang zurückgesetzt wurde.

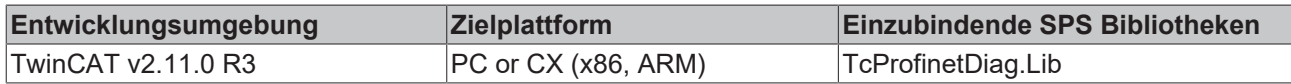

## **6.2.1.4 FUNCTION\_BLOCK FB\_PN\_IM2\_READ**

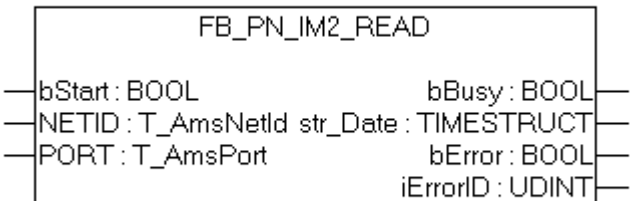

### Abb. 50: FUNCTION\_BLOCK FB\_PN\_IM2\_READ

Mit diesem Funktionsbaustein liest der PROFINET-Controller alle I&M 2 (Identification & Maintenance) Daten aus einem über den Eingang *Port* referenzierten Gerät.

Der Frameaufbau der I&M2 Funktion entspricht dem Index [0xAFF2 \[](#page-86-0)▶ [87\]](#page-86-0) nach PROFINET Standard.

#### **VAR\_INPUT**

```
VAR_INPUT
   bStart : BOOL;
   NETID : TAmsNetId; (* AMS Net ID from Controller *)
   T_AmsPort; (* Port used by Controller to communicate with Device *)
END_VAR
```
**bStart**: Über eine positive Flanke an diesem Eingang wird der Baustein aktiviert

**NETID**: AMS Net ID des Controllers

**PORT**: Port, über den der Controller mit dem Gerät kommuniziert (Port = Device ID + 1000 hex)

### **VAR\_OUTPUT**

```
VAR_OUTPUT
bBusy : BOOL;
            : TIMESTRUCT; (*YYYY-MM-DD HH:MM*)
bError : BOOL;
iErrorID : UDINT;
END_VAR
```
**bBusy**: Bei der Aktivierung des Funktionsbausteins wird dieser Ausgang gesetzt und bleibt gesetzt, bis eine Rückmeldung erfolgt. Während Busy = TRUE wird an den Eingängen kein neuer Befehl angenommen.

**str\_Date**: Liefert das Datum des Geräteeinbaus in dem Format < YYYY-MM-DD HH:MM > zurück.

**bError**: Sollte ein Fehler bei der Übertragung des Kommandos erfolgen, dann wird dieser Ausgang gesetzt, nachdem der *bBusy*-Ausgang zurückgesetzt wurde.

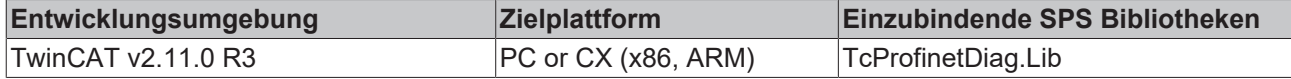

### **6.2.1.5 FUNCTION\_BLOCK FB\_PN\_IM2\_WRITE**

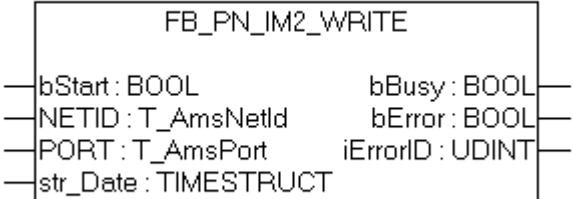

Abb. 51: FUNCTION\_BLOCK FB\_PN\_IM2\_WRITE

Mit diesem Funktionsbaustein schreibt der PROFINET-Controller alle I&M 2 (Identification & Maintenance) Daten auf ein über den Eingang *Port* referenziertes Gerät.

Der Frameaufbau der I&M2 Funktion entspricht dem Index [0xAFF2 \[](#page-86-0)▶ [87\]](#page-86-0) nach PROFINET Standard.

### **VAR\_INPUT**

```
VAR_INPUT
   -<br>bStart : BOOL;
   NETID : TAmsNetId; (* AMS Net ID from Controller *)
    PORT : I_AmsPort; (* Port used by Controller to communicate with Device *)
    str_Date : TIMESTRUCT; (*YYYY-MM-DD HH:MM*)
END_VAR
```
**bStart**: Über eine positive Flanke an diesem Eingang wird der Baustein aktiviert

**NETID**: AMS Net ID des Controllers

**PORT**: Port, über den der Controller mit dem Gerät kommuniziert (Port = Device ID + 1000 hex)

**str\_Date**: Schreibt ein Datum (z. B. Einbaudatum des Gerätes) in dem Format < YYYY-MM-DD HH:MM > auf das Gerät.

### **VAR\_OUTPUT**

```
VAR_OUTPUT
    bBusy       : BOOL; 
bError : BOOL;
iErrorID : UDINT;
END_VAR
```
**bBusy**: Bei der Aktivierung des Funktionsbausteins wird dieser Ausgang gesetzt und bleibt gesetzt, bis eine Rückmeldung erfolgt. Während Busy = TRUE wird an den Eingängen kein neuer Befehl angenommen.

**bError**: Sollte ein Fehler bei der Übertragung des Kommandos erfolgen, dann wird dieser Ausgang gesetzt, nachdem der *bBusy*-Ausgang zurückgesetzt wurde.

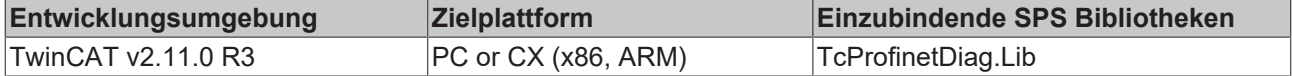

## **6.2.1.6 FUNCTION\_BLOCK FB\_PN\_IM3\_READ**

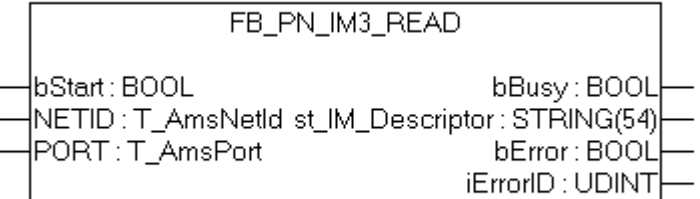

### Abb. 52: FUNCTION\_BLOCK FB\_PN\_IM3\_READ

Mit diesem Funktionsbaustein liest der PROFINET-Controller alle I&M3 (Identification & Maintenance) Daten aus einem über den Eingang *Port* referenziertes Gerät.

Der Frameaufbau der I&M3 Funktion entspricht dem Index [0xAFF3 \[](#page-86-1)▶ [87\]](#page-86-1) nach PROFINET Standard.

#### **VAR\_INPUT**

```
VAR_INPUT
     p<br>hStart :
     BOOL; NETID : T_AmsNetId; (* AMS Net ID from Controller *)<br>PORT : T AmsPort; (* Port used by Controller to communic
             : T_AmsPort; (* Port used by Controller to communicate with Device *)
END_VAR
```
**bStart**: Über eine positive Flanke an diesem Eingang wird der Baustein aktiviert

**NETID**: AMS Net ID des Controllers

**PORT**: Port, über den der Controller mit dem Gerät kommuniziert (Port = Device ID + 1000 hex)

### **VAR\_OUTPUT**

```
VAR_OUTPUT
               : BOOL;
    st IM Descriptor : STRING(54);
    bError : BOOL;<br>iErrorID : UD
                  : UDINT;
END_VAR
```
**bBusy**: Bei der Aktivierung des Funktionsbausteins wird dieser Ausgang gesetzt und bleibt gesetzt, bis eine Rückmeldung erfolgt. Während Busy = TRUE wird an den Eingängen kein neuer Befehl angenommen.

**st\_IM\_Descriptor**: Liefert die für das Gerät hinterlegte Hersteller Beschreibung zurück.

**bError**: Sollte ein Fehler bei der Übertragung des Kommandos erfolgen, dann wird dieser Ausgang gesetzt, nachdem der *bBusy*-Ausgang zurückgesetzt wurde.

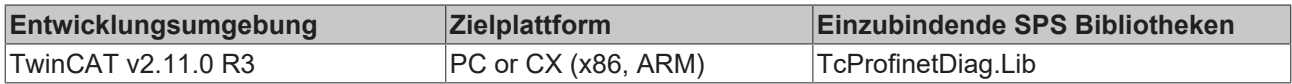

### **6.2.1.7 FUNCTION\_BLOCK FB\_PN\_IM3\_WRITE**

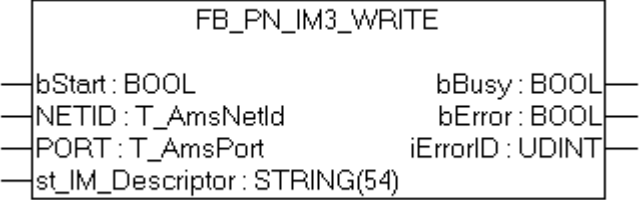

Abb. 53: FUNCTION\_BLOCK FB\_PN\_IM3\_WRITE

Mit diesem Funktionsbaustein schriebt der PROFINET-Controller alle I&M3 (Identification & Maintenance) Daten auf ein über den Eingang *Port* referenziertes Gerät.

Der Frameaufbau der I&M3 Funktion entspricht dem Index [0xAFF3 \[](#page-86-1)▶ [87\]](#page-86-1) nach PROFINET Standard.

### **VAR\_INPUT**

```
VAR_INPUT
              : BOOL;
   NETID : TAmsNetId; (* AMS Net ID from Controller *)
   PORT : I_AmsPort; (* Port used by Controller to communicate with Device *)
   st IM Descriptor : STRING(54);
END_VAR
```
**bStart**: Über eine positive Flanke an diesem Eingang wird der Baustein aktiviert

**NETID**: AMS Net ID des Controllers

**PORT**: Port, über den der Controller mit dem Gerät kommuniziert (Port = Device ID + 1000 hex)

**st\_IM\_Descriptor**: Liefert die für das Gerät hinterlegte Hersteller Beschreibung zurück.

### **VAR\_OUTPUT**

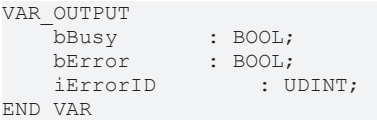

**bBusy**: Bei der Aktivierung des Funktionsbausteins wird dieser Ausgang gesetzt und bleibt gesetzt, bis eine Rückmeldung erfolgt. Während Busy = TRUE wird an den Eingängen kein neuer Befehl angenommen.

**bError**: Sollte ein Fehler bei der Übertragung des Kommandos erfolgen, dann wird dieser Ausgang gesetzt, nachdem der *bBusy*-Ausgang zurückgesetzt wurde.

**iErrorID**: Liefert bei einem gesetzten bError-Ausgang eine [ADS Fehlernummer](http://infosys.beckhoff.com/content/1031/measurement/html/ads_returncodes.htm).

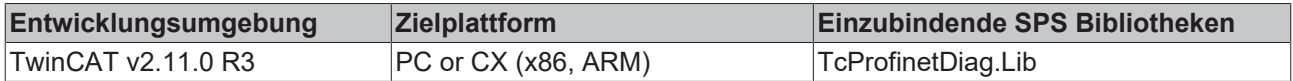

## **6.2.1.8 FUNCTION\_BLOCK FB\_PN\_IM4\_READ**

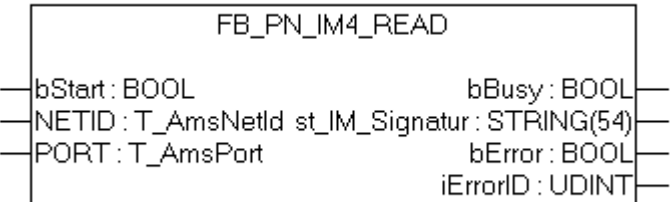

### Abb. 54: FUNCTION\_BLOCK FB\_PN\_IM4\_READ

Mit diesem Funktionsbaustein liest der PROFINET-Controller alle I&M4 (Identification & Maintenance) Daten aus einem über den Eingang *Port* referenziertes Geräte.

Der Frameaufbau der I&M4 Funktion entspricht dem Index [0xAFF4 \[](#page-86-2)▶ [87\]](#page-86-2) nach PROFINET Standard.

### **VAR\_INPUT**

```
VAR_INPUT
   bStart : BOOL;
   NETID : I_AmsNetId; (* AMS Net ID from Controller *)
   T_AmsPort; (* Port used by Controller to communicate with Device *)
END_VAR
```
**bStart**: Über eine positive Flanke an diesem Eingang wird der Baustein aktiviert

**NETID**: AMS Net ID des Controllers

**PORT**: Port, über den der Controller mit dem Gerät kommuniziert (Port = Device ID + 1000 hex)

### **VAR\_OUTPUT**

```
VAR_OUTPUT
   \overline{\phantom{a}}bBusy : BOOL;
   st IM Signatur : STRING(54);
bError : BOOL;
iErrorID : UDINT;
END_VAR
```
**bBusy**: Bei der Aktivierung des Funktionsbausteins wird dieser Ausgang gesetzt und bleibt gesetzt, bis eine Rückmeldung erfolgt. Während Busy = TRUE wird an den Eingängen kein neuer Befehl angenommen.

**st\_IM\_Signatur**: Liefert die für das Gerät hinterlegte Hersteller Signatur zurück.

**bError**: Sollte ein Fehler bei der Übertragung des Kommandos erfolgen, dann wird dieser Ausgang gesetzt, nachdem der *bBusy*-Ausgang zurückgesetzt wurde.

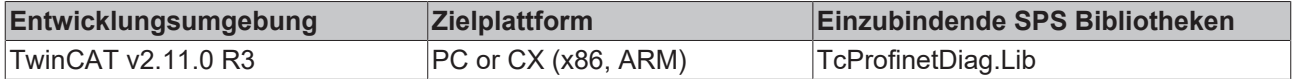

### **6.2.1.9 FUNCTION\_BLOCK FB\_PN\_IM4\_WRITE**

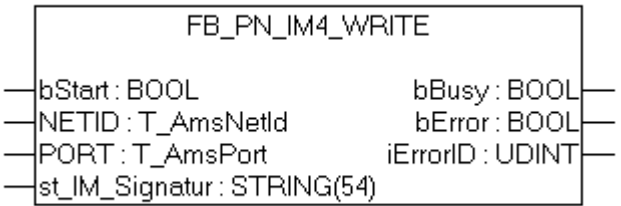

Abb. 55: FUNCTION\_BLOCK FB\_PN\_IM4\_WRITE

Mit diesem Funktionsbaustein schreibt der PROFINET-Controller alle I&M4 (Identification & Maintenance) Daten auf ein über *Port* referenziertes Gerät.

Der Frameaufbau der I&M4 Funktion entspricht dem Index [0xAFF4 \[](#page-86-2)▶ [87\]](#page-86-2) nach PROFINET Standard.

### **VAR\_INPUT**

```
VAR_INPUT
              : BOOL;
   NETID : TAmsNetId; (* AMS Net ID from Controller *)
   PORT : I_AmsPort; (* Port used by Controller to communicate with Device *)
   st_IM_Signatur : STRING(54);
END_VAR
```
**bStart**: Über eine positive Flanke an diesem Eingang wird der Baustein aktiviert

**NETID**: AMS Net ID des Controllers

**PORT**: Port, über den der Controller mit dem Gerät kommuniziert (Port = Device ID + 1000 hex)

st IM Signatur: Signatur des Herstellers, die auf das Gerät geschrieben wird.

### **VAR\_OUTPUT**

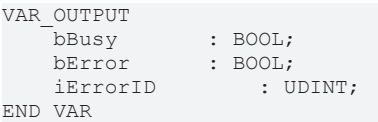

**bBusy**: Bei der Aktivierung des Funktionsbausteins wird dieser Ausgang gesetzt und bleibt gesetzt, bis eine Rückmeldung erfolgt. Während Busy = TRUE wird an den Eingängen kein neuer Befehl angenommen.

**bError**: Sollte ein Fehler bei der Übertragung des Kommandos erfolgen, dann wird dieser Ausgang gesetzt, nachdem der *bBusy*-Ausgang zurückgesetzt wurde.

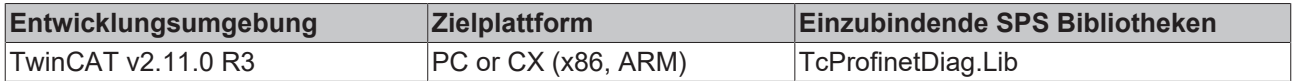

## **6.2.2 Port**

## **6.2.2.1 FUNCTION\_BLOCK FB\_PN\_GET\_PORT\_STATISTIC**

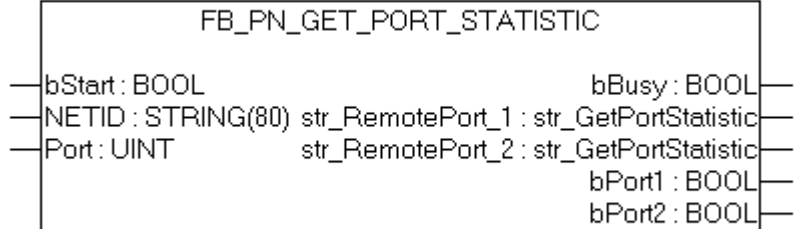

### Abb. 56: FUNCTION\_BLOCK FB\_PN\_GET\_PORT\_STATISTIC

Dieser Baustein liefert bei Aufruf die statistischen Daten zu den Ports eines PROFINET-Gerätes.

### **VAR\_INPUT**

```
VAR_INPUT
   \overline{\phantom{a}}bStart : BOOL;
   T_AmsNetId; (* AMS Net ID from Controller *)
   T_AmsPort; (* Port used by Controller to communicate with Device *)
END_VAR
```
**bStart**: Über eine positive Flanke an diesem Eingang wird der Baustein aktiviert

**NETID**: AMS Net ID des Controllers

**PORT**: Port über den der Controller mit dem Gerät kommuniziert (Port = Device ID + 1000 hex)

### **VAR\_OUTPUT**

```
VAR_OUTPUT
         : BOOL;
str_GetPortStatistic [}88]</u>;
str_GetPortStatistic [88]</u>;
bPort1 : BOOL;
bPort2 : BOOL;
END_VAR
```
**bBusy**: Bei der Aktivierung des Funktionsbausteins wird dieser Ausgang gesetzt und bleibt gesetzt, bis eine Rückmeldung erfolgt. Während Busy = TRUE wird an den Eingängen kein neuer Befehl angenommen.

**str\_RemotePort\_1**: Diese Struktur enthält die statistischen Daten zu Port 1.

**str\_RemotePort\_2**: Diese Struktur enthält die statistischen Daten zu Port 2.

**bPort1**: Ist TRUE, wenn der Port einen Link hat.

**bPort2**: Ist TRUE, wenn der Port einen Link hat.

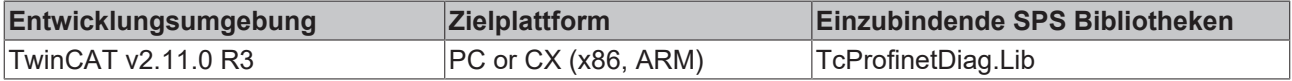

## **6.2.2.2 FUNCTION\_BLOCK FB\_PN\_READ\_PORT\_DIAG**

FB\_PN\_READ\_PORT\_DIAG |bStart : BOOL bBusy: BOOL |NETID : STRING(80) str\_RemotePort\_1 : str\_PortDiaq| PORT: UINT str\_RemotePort\_2 : str\_PortDiag

Abb. 57: FUNCTION\_BLOCK FB\_PN\_READ\_PORT\_DIAG

Dieser Baustein ruft die Diagnose Informationen der Ports eines PROFINET-Gerätes ab.

#### **VAR\_INPUT**

```
VAR_INPUT
              : BOOL;
   NETID : TAmsNetId; (* AMS Net ID from Controller *)
   PORT : I_AmsPort; (* Port used by Controller to communicate with Device *)
END_VAR
```
**bStart**: Über eine positive Flanke an diesem Eingang wird der Baustein aktiviert

#### **NETID**: AMS Net ID des Controllers

**PORT**: Port über den der Controller mit dem Gerät kommuniziert (Port = Device ID + 1000hex)

### **VAR\_OUTPUT**

```
VAR_OUTPUT
         : BOOL;
str_RemotePort_1    : <u>str_PortDiag89];
}89];
END_VAR
```
**bBusy**: Bei der Aktivierung des Funktionsbausteins wird dieser Ausgang gesetzt und bleibt gesetzt, bis eine Rückmeldung erfolgt. Während Busy = TRUE wird an den Eingängen kein neuer Befehl angenommen.

**str\_RemotePort\_1**: Diese Struktur enthält die Diagnose Informationen zu Port 1.

**str\_RemotePort\_2**: Diese Struktur enthält die Diagnose Informationen zu Port 2.

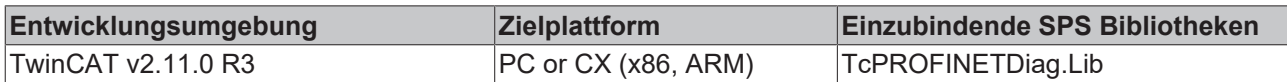

## **6.2.3 AlarmDiag**

### **6.2.3.1 FUNCTION\_BLOCK FB\_PN\_ALARM\_DIAG**

```
FB_PN_ALARM_DIAG
```

```
bEnable : BOOL
                                             bBusy : BOOL
|NETID : T_AmsNetId stAlarmDiaqData : ST_PN_AlarmDiaqData
PORT : T_AmsPort
                                            bError : BOOL
                                         iErrorID : UDINT
                                          iNrAlarms : INT
```
Abb. 58: FUNCTION\_BLOCK FB\_PN\_ALARM\_DIAG

Mit diesem Funktionsbaustein können Diagnose Alarme ausgelesen werden. Jede Instanz dieses Bausteins stellt einen PLC-Eingang ("PnIoBoxDiag") zur Verfügung. Dieser Eingang ist mit dem "PnIoBoxDiag" Eingang des Gerätes zu verknüpfen, welches ausgewertet werden soll. Nach erfolgreichem Auslesen der Diagnose Alarme / Warnungen, wird der Alarm-Status des Gerätes wieder zurückgesetzt. Der Baustein muss für jedes PROFINET-Gerät einmal aufgerufen werden. Ein Laufindex (iNrAlarms) gibt an, wie viele Diganosealarme aus dem Puffer gelesen wurden.

#### **VAR\_INPUT**

```
VAR_INPUT
       bEnable : BOOL;
   NETID : TAmsNetId; (* AMS Net ID from Controller *)
    PORT : I_AmsPort; (* Port used by Controller to communicate with Device *)
END_VAR
```
**bEnable**: Aktivierung des Bausteins

**NETID**: AMS Net ID des Controllers

**PORT**: Port, über den der Controller mit dem Gerät kommuniziert (Port = Device ID + 1000 hex)

### **VAR\_OUTPUT**

```
VAR_OUTPUT
   bBusy : BOOL:
   stAlarmDiagData : ST_PN_AlarmDiagData;
   bError : BOOL;<br>iErrorID : UI
iErrorID : UDINT;
iNrAlarms : INT;
END_VAR
```
**bBusy**: Bei der Aktivierung des Funktionsbausteins wird dieser Ausgang gesetzt und bleibt gesetzt, bis eine Rückmeldung erfolgt. Während Busy = TRUE wird an den Eingängen kein neuer Befehl angenommen.

**stAlarmDiagData**: Über diese Struktur werden Diagnose Messages ausgegeben. Solange das StausBit [0x0010 = At least one AlarmCR got a diagnosis alarm] am PLC Eingang ansteht, wird in jedem Zyklus ein Alarm über die Struktur ausgegeben.

**bError**: Sollte ein Fehler bei der Übertragung des Kommandos erfolgen, dann wird dieser Ausgang gesetzt, nachdem der *bBusy*-Ausgang zurückgesetzt wurde.

**iErrorID**: Liefert bei einem gesetzten *bError*-Ausgang eine [ADS Fehlernummer](http://infosys.beckhoff.com/content/1031/measurement/html/ads_returncodes.htm).

**iNrAlarms**: Anzahl der zuletzt ausgelesenen Alarme.

### **VAR**

```
VAR
                 PnIoBoxDiag AT %I* : WORD; (*Hardware Input*)
END_VAR
```
**PnIoBoxDiag** : Hardware-Eingang. Diese Variable ist mit dem PROFINET-Gerät zu verknüpfen. Über eine Statusänderung dieser Variable wird dem SPS Programm mitgeteilt, dass neue Alarm Diagnose in dem verknüpften PROFINET-Gerät anstehen.

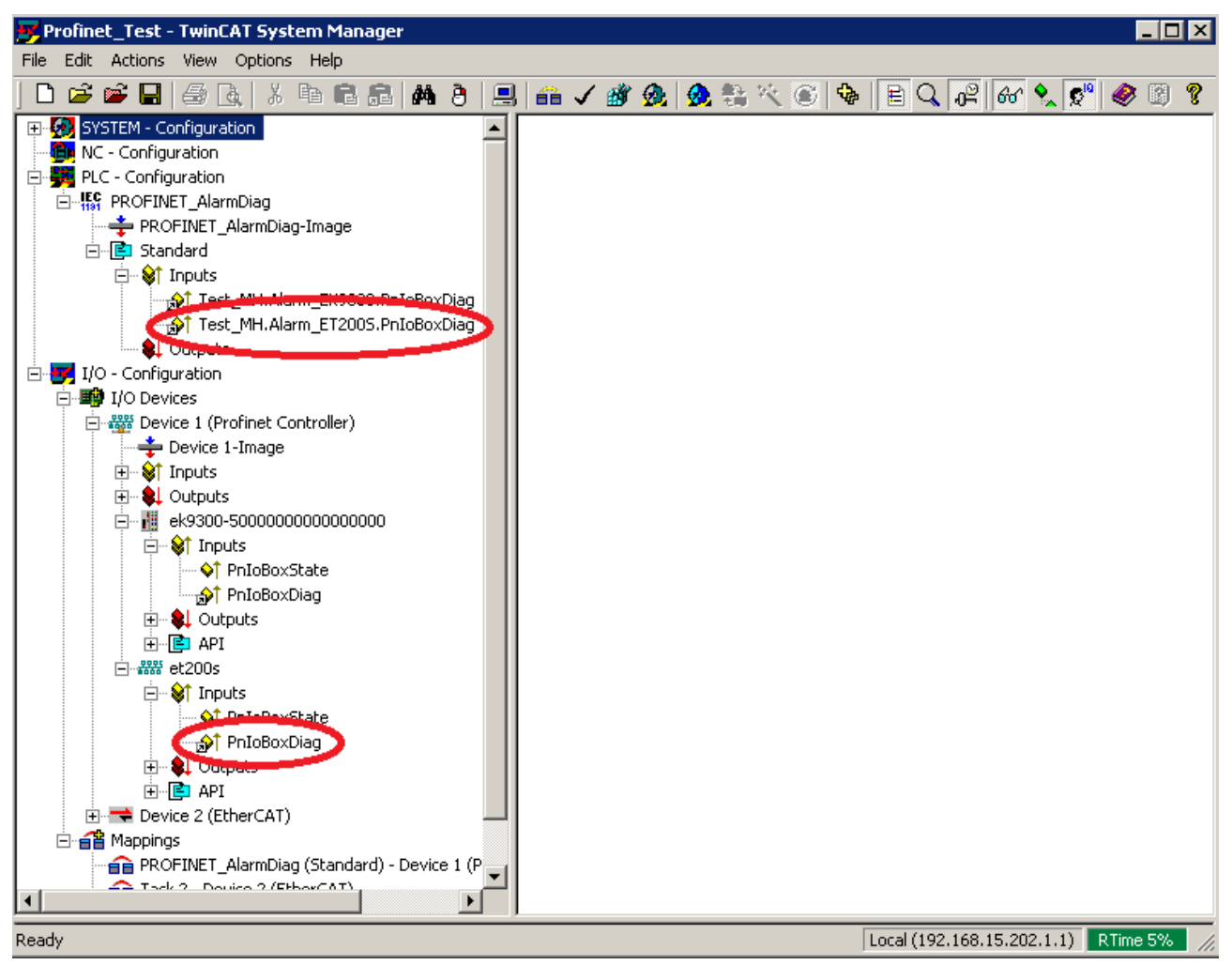

Abb. 59: Verknüpfung der Variablen im TwinCAT-BAum

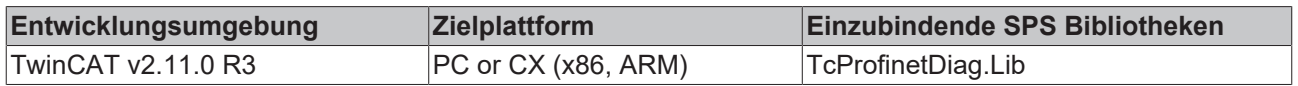

## **6.3 Datenstrukturen**

## <span id="page-85-0"></span>**6.3.1 I&M**

### **6.3.1.1 str\_SW\_Rec**

Die Datenstruktur **str\_IM\_0xAFF0** bildet die Struktur des I&M0 Frames in der PLC ab. Der Informationen enthält, die in PROFINET-Geräten fest hinterlegt sind.

```
TYPE str_IM_0xAFF0 :
STRUCT
      nBlockTyp       : WORD;
nBlockLen : WORD;
nBlockVersion : WORD;
nVendorID : WORD;
cOrderID : STRING(21);
  cSerialNumber : STRING(17);
nHW_Rev : WORD;
strSW_Rev : str_SW_Rec;
nRevCount : WORD;
nProfileID : WORD;
      nProfileSpecType    : WORD;
arIM Version : ARRAY[0..1] OF BYTE;
nSupport : WORD;
END STRUCT
```
END\_TYPE

Die Datenstruktur **str\_SW\_REC** enthält die Software Version des PROFINET Gerätes.

```
TYPE str_SW_Rec :
STRUCT
   cSWRevPrefix    :STRING(2);<br>nSWRevFuncEnhance    :BYTE;
   nSWRevFuncEnhance
    nSWRevBugFix    :BYTE;
nSWRevIntCha :BYTE;
END_STRUCT
```
<span id="page-85-1"></span>END\_TYPE

### **6.3.1.2 str\_IM\_0xAFF1**

Die Datenstruktur **str\_IM\_0xAFF1** bildet die Struktur des I&M1 Frames in der PLC ab. Diese Struktur wird sowohl zum Schreiben als auch zum Lesen von einem PROFINET-Gerät verwendet.

```
TYPE str_IM_0xAFF1 :
STRUCT<br>nBlockTvp
nBlockTyp : WORD;
nBlockLen : WORD;
   nBlockVersion : WORD;
   st IM TagFunction : STRING(32);
       st_IM_TagLocation : STRING(22);
END_STRUCT
```
END\_TYPE

## <span id="page-86-0"></span>**6.3.1.3 str\_IM\_0xAFF2**

Die Datenstruktur **str\_IM\_0xAFF2** bildet die Struktur des I&M2 Frames in der PLC ab. Diese Struktur wird sowohl zum Schreiben als auch zum Lesen von einem PROFINET-Gerät verwendet.

```
TYPE str_IM_0xAFF1 :
STRUCT<br>nBlockTyp
nBlockTyp : WORD;
nBlockLen : WORD;
nBlockVersion : WORD;
st IM Date : STRING(16);
END STRUCT
```
<span id="page-86-1"></span>END\_TYPE

## **6.3.1.4 str\_IM\_0xAFF3**

Die Datenstruktur **str\_IM\_0xAFF3** bildet die Struktur des I&M3 Frames in der PLC ab. Diese Struktur wird sowohl zum Schreiben als auch zum Lesen von einem PROFINET-Gerät verwendet.

```
TYPE str_IM_0xAFF3 :
STRUCT
nBlockTyp : WORD;
nBlockLen : WORD;
    nBlockVersion   : WORD;
   st IM Descriptor : STRING(54)
END STRUCT
```
<span id="page-86-2"></span>END\_TYPE

## **6.3.1.5 str\_IM\_0xAFF4**

Die Datenstruktur **str\_IM\_0xAFF4** bildet die Struktur des I&M4 Frames in der PLC ab. Diese Struktur wird sowohl zum Schreiben als auch zum Lesen von einem PROFINET-Gerät verwendet.

```
TYPE str_IM_0xAFF3 :
STRUCT
nBlockTyp : WORD;
nBlockLen : WORD;
    nBlockVersion   : WORD;
st IM Signatur : STRING(54)
END_STRUCT
```
END\_TYPE

## <span id="page-87-0"></span>**6.3.2 Port**

## **6.3.2.1 str\_GetPortStatistic**

In der Datenstruktur **str\_GetPortStatistic** werden alle statistischen Informationen eines Gerätes dargestellt.

```
TYPE str GetPortStatisitc :
```
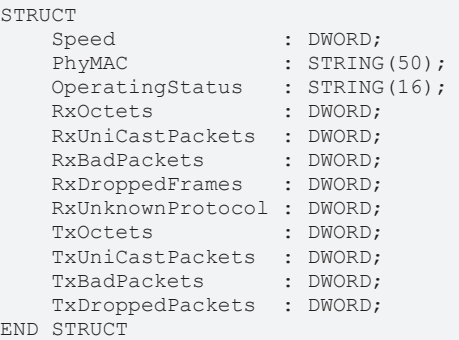

END\_TYPE

## <span id="page-88-0"></span>**6.3.2.2 str\_PortDiag**

In der Datenstruktur **str\_PortDiag** werden alle Port Diagnose Informationen eines Gerätes dargestellt.

TYPE str\_PortDiag :

```
STRUCT<br>Port.Id
                        : STRING(128);
    PortDescription : STRING(128);<br>SystemName : STRING(128);
                          : STRING(128);
    SystemDescription : STRING(128);
    ChassisId : STRING(128);
END_STRUCT
```
END\_TYPE

## **6.3.3 AlarmDiag**

### **6.3.3.1 ST\_PN\_DiagMessage**

Die Datenstruktur **ST\_PN\_DiagMessage** enhält den kompletten Datenstream, einer Diagnose-Message, die von einem PROFINET bei Anfrage gesendet wird. Dieser Datenstream wird im Baustein FB\_PN\_ALARM\_DIAG ausgewertet und auf eine lesbare Struktur kopiert.

```
TYPE ST_PN_DiagMessage :
STRUCT
nFlags : WORD;
nTextID : WORD;
       TimeStamp  : ARRAY[0..7] OF BYTE;
   nData : ARRAY [0..299] OF BYTE;
END_STRUCT
```
<span id="page-88-1"></span>END\_TYPE

### **6.3.3.2 ST\_PN\_Diag**

Die Datenstruktur **ST\_PN\_Diag** enhält eine Diagnose-Meldung einer Klemme, die über ein PN-Gerät and einem Controller angeschlossen ist.

```
TYPE str_PortDiag :
STRUCT
  strTimeStamp : ARRAY[0..7] OF BYTE;
nAPI : DWORD;
nSlot : WORD;
  nSubSlot : WORD;
nAlarmType : WORD;
nAlarmSpecifier : WORD;
  nuserstructIdentifier : WORD;
nChannelNumber : WORD;
nChannelErrorTyp : WORD;
nChannelProperties : WORD;
nExtChannelErrorTyp : WORD;
arSpare : ARRAY [1..9] OF WORD;
arUserSpecificData : ARRAY [0..19] OF BYTE;
END_STRUCT
END_TYPE
```
Der Informationsgehalt der Struktur entspricht dem der Diag History, die im System Manager angezeigt wird.

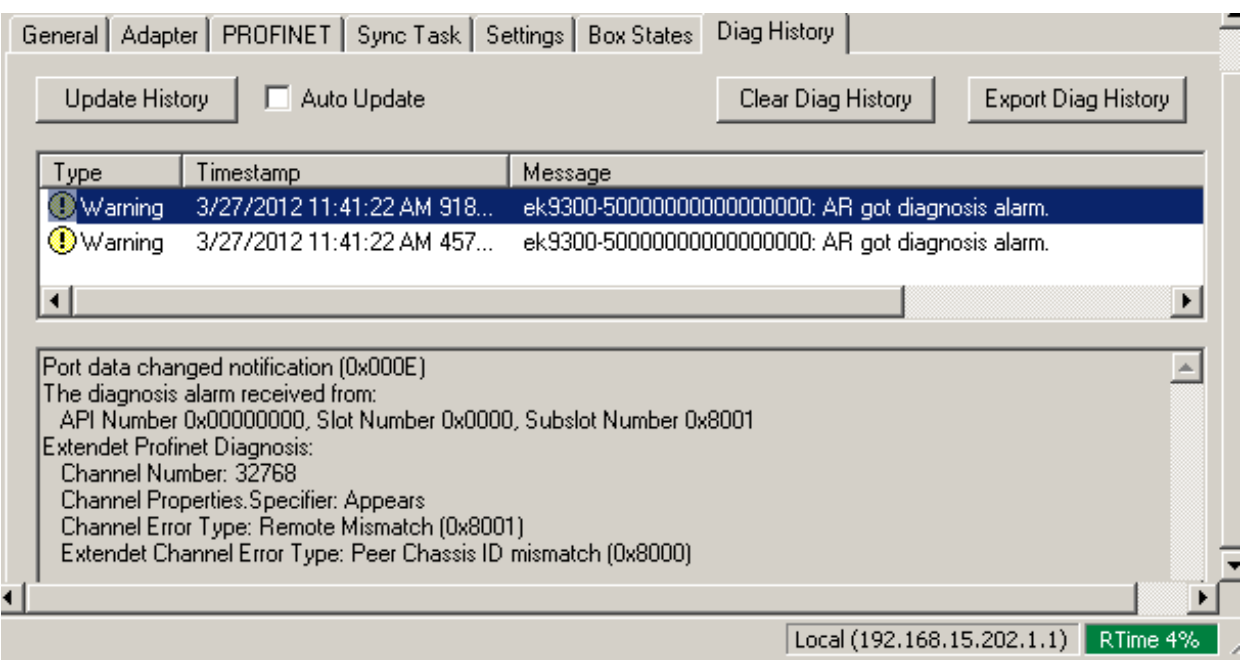

Abb. 60: Karteireiter "Diag History"

## **6.3.3.3 ST\_PN\_AlarmDiagData**

Die Datenstruktur **ST\_PN\_AlarmDiagData** enthält den von einem Gerät ausgelesenen Alarmdiagnose-Datensatz einschließlich einem Zeitstempel, wann das Event aufgetreten ist und einem Flag, welches anzeigt, dass "User spezifische" Daten vorhanden sind.

```
TYPE ST_PN_AlarmDiagData :
STRUCT
  ST_TimeStamp : TIMESTRUCT;
   sNameOfStation : STRING(20);
ST_PN_Diag [89]</u>;
    bUserSpecData   : BOOL;
END_STRUCT
END_TYPE
```
## **6.3.4 Aufzählungstypen für PROFINET Alarme**

### **E\_PN\_ALARM\_TYP**

Der Aufzählungstyp **E\_PN\_ALARM\_TYP** listet alle Alarme der PROFINET-Kommunikationauf.

```
TYPE E_PN_ALARM_TYP :
(
        PN_ALARM_RESERVE           :=0,
    PN_ALARM_DIAGNOSE_APPEARS :=1,
   PN_ALARM_PROCESS :=2,
       PN_ALARM_PULL              :=3,
PN ALARM PLUG :=4,
    PN_ALARM_STATUS            :=5,
PN ALARM UPDATE :=6,
    PN_ALARM_REDUNDANCY        :=7,
        PN_ALARM_Controlled_by_Supervisor          :=8,
       PN_ALARM_Released                          :=9,
        PN_ALARM_Plug_Wrong_Submodule              :=16#A,
   PN_ALARM_Diagnosis_Disappears
       PN_ALARM_Multicast_Communication_Mismatch  :=16#C,
        PN_ALARM_Multicast                         :=16#D,
       PN_ALARM_STATUS_                           :=16#E,
   PN ALARM_Sync
        PN_ALARM_Isochronous_Mode_Problem_Notification :=16#10
);
END_TYPE
```
# **7 Anhang**

## **7.1 FAQ**

Die folgenden Informationen beantworten häufig gestellte Fragen und geben Hinweise zur Konfiguration des PROFINET-Systems. Falls diese nicht beachtet werden, kann es zu unerwünschtem Verhalten kommen. Hier finden Sie Ansätze zur Diagnose.

## **7.1.1 Gerätebeschreibungsdatei (GSDML) / DAP (DeviceAccessPoint)**

- Ist die GSDML auf dem System vorhanden?
- Passen die Versionen beider Systeme zusammen?
	- Es empfiehlt sich, auf beiden Systemen dieselbe GSDML/DAP-Versionen zu verwenden.
	- Wird die aktuellste Version verwendet?
- Ist die GSDML im richtigen Pfad?
	- TwinCAT 2: TwinCAT2: C:\TwinCAT\Io\ProfiNet
	- TwinCAT 3: C:\TwinCAT\3.1\Config\Io\Profinet
- Wird die richtige GSDML verwendet?
	- Version
	- Eventuell muss der Anbieter/Hersteller kontaktiert werden oder auf der Webseite des Anbieters nach der passenden GSDML gesucht werden.
- Wo finde ich GSDML-Dateien?
	- Von Beckhoff-Produkten werden die GSDML-Dateien in der Regel bei der Installation von TwinCAT mitgeliefert.
	- Auf der [Beckhoff-Website](https://www.beckhoff.com/de-de/support/downloadfinder/technische-dokumentationen/), nutzen Sie dazu den "Downloadfinder" und dessen Filtermöglichkeiten

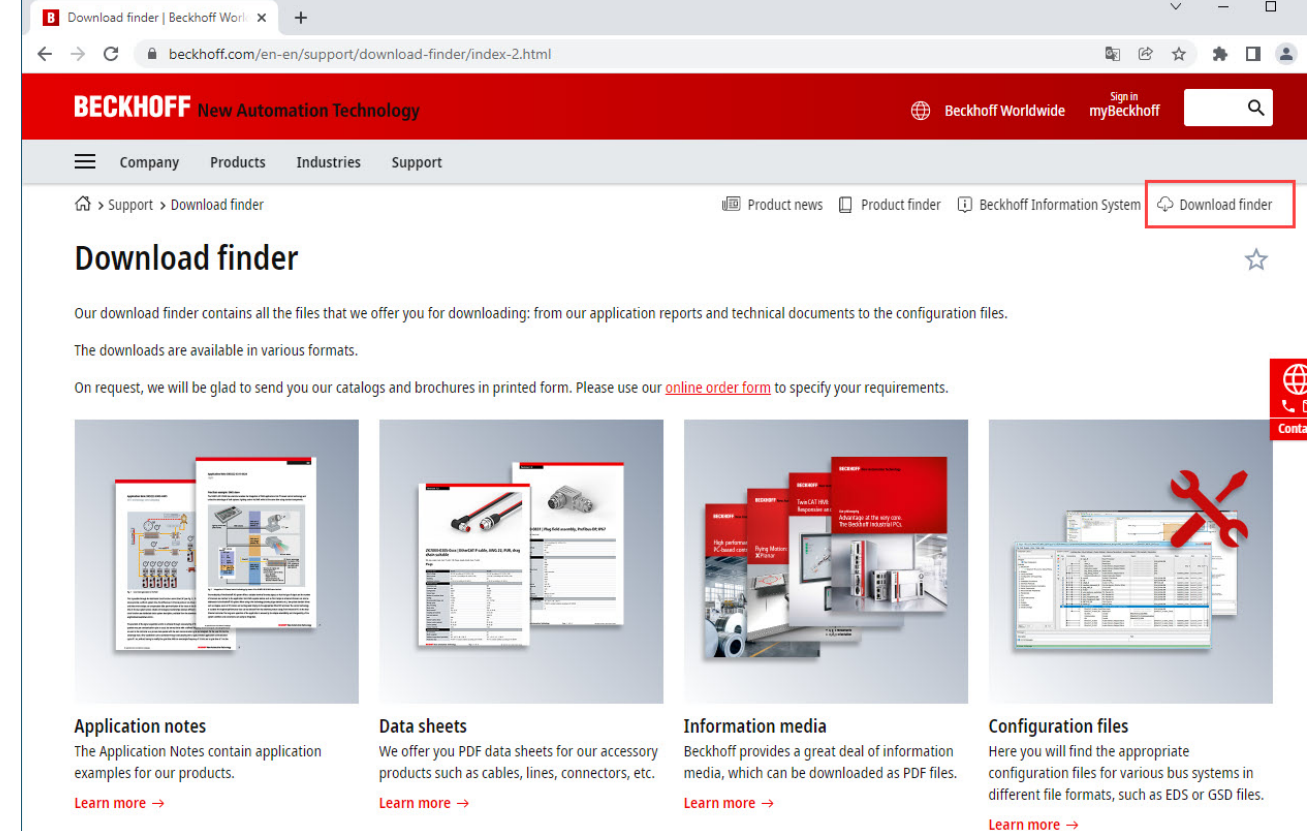

Abb. 61: Website-Downloadfinder

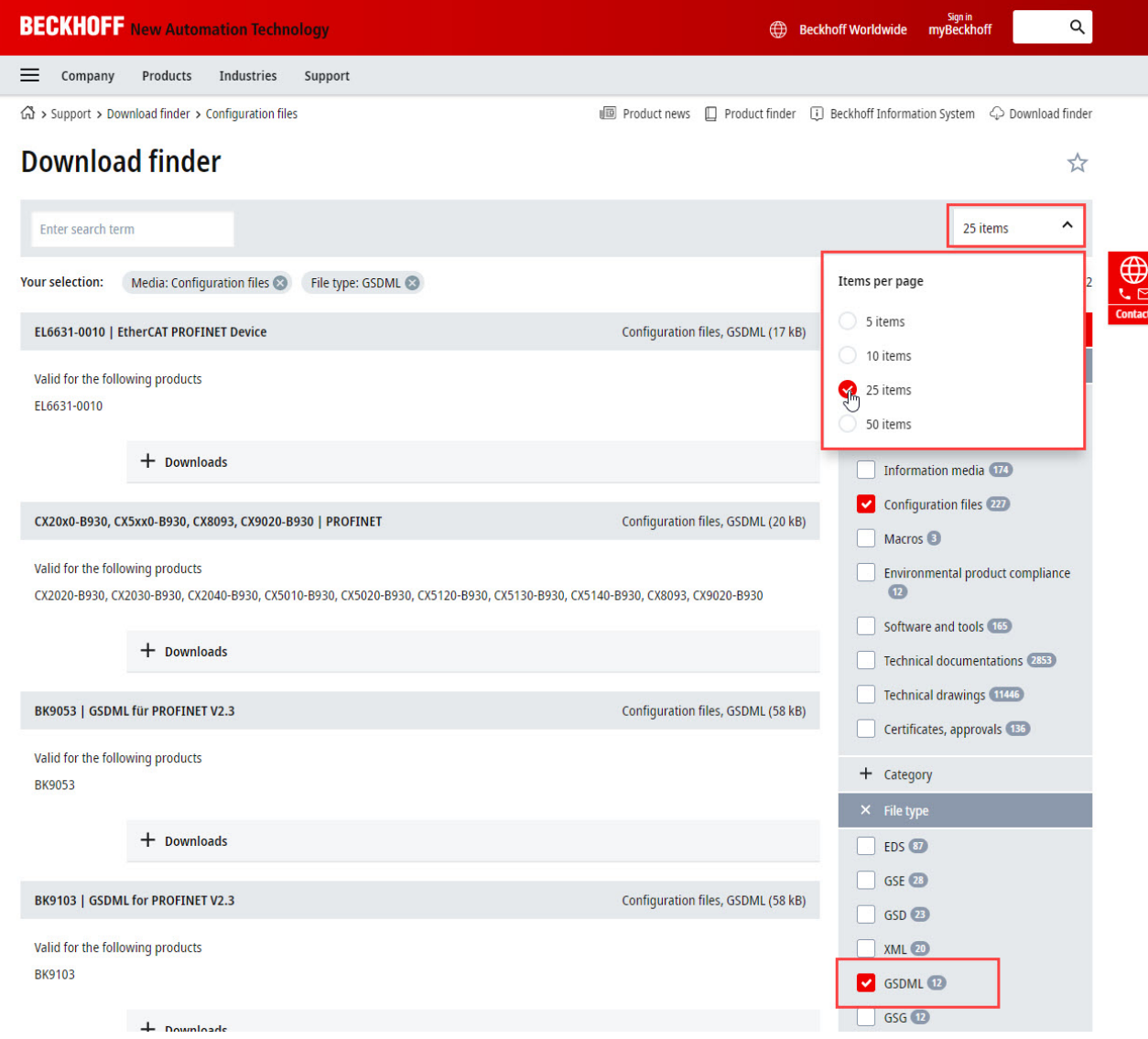

Abb. 62: Website-Downloadfinder (gefiltert)

◦ Bei Produkten von Fremdanbietern/-Herstellern, muss dieser kontaktiert werden oder die GSDML-Dateien können von der Website runtergeladen werden

## **7.1.2 Taskkonfiguration**

- Wurde eine freilaufende Task angelegt?
	- Bzw. eine "spezielle Sync Task" verwendet?
- Zykluszeit zur Basis 2?
	- 1ms, 2ms, 4ms, 8ms, ….

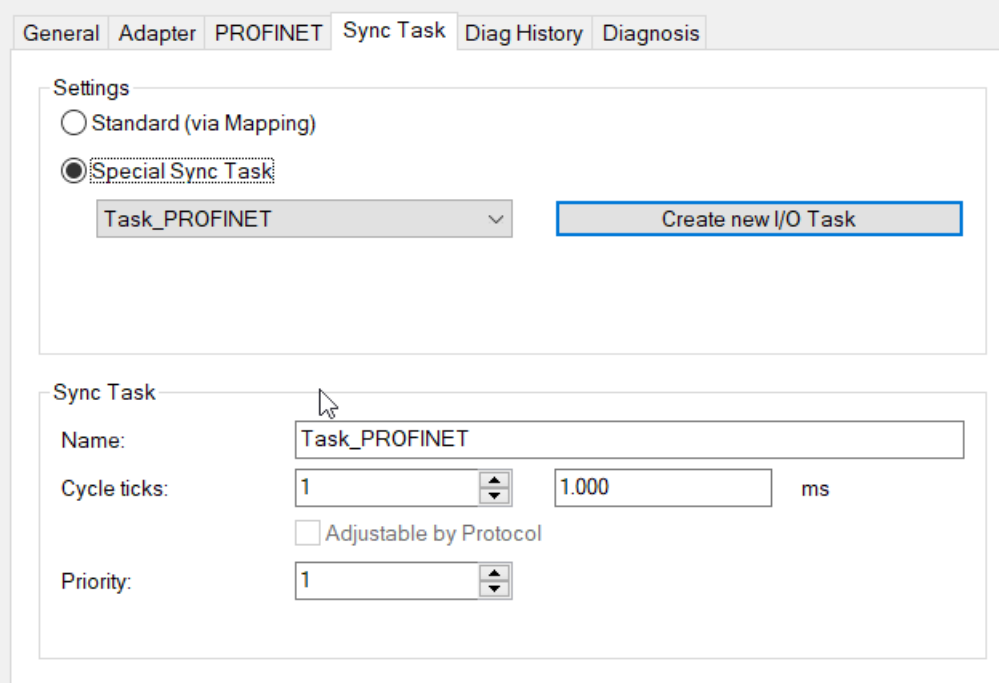

Abb. 63: Einstellung "Special Sync Task"

• Weitere Hinweise siehe Kapitel "[Sync Task](https://infosys.beckhoff.com/content/1031/tf6270_tc3_profinet_rt_device/9260458507.html)"

## **7.1.3 EtherCAT-Klemmen EL663x-00x0**

- Wurde die richtige Klemme verwendet?
	- EL663x-0000 kann nicht als Device verwenden
	- EL6631-0010 kann nicht als Controller verwendet werden

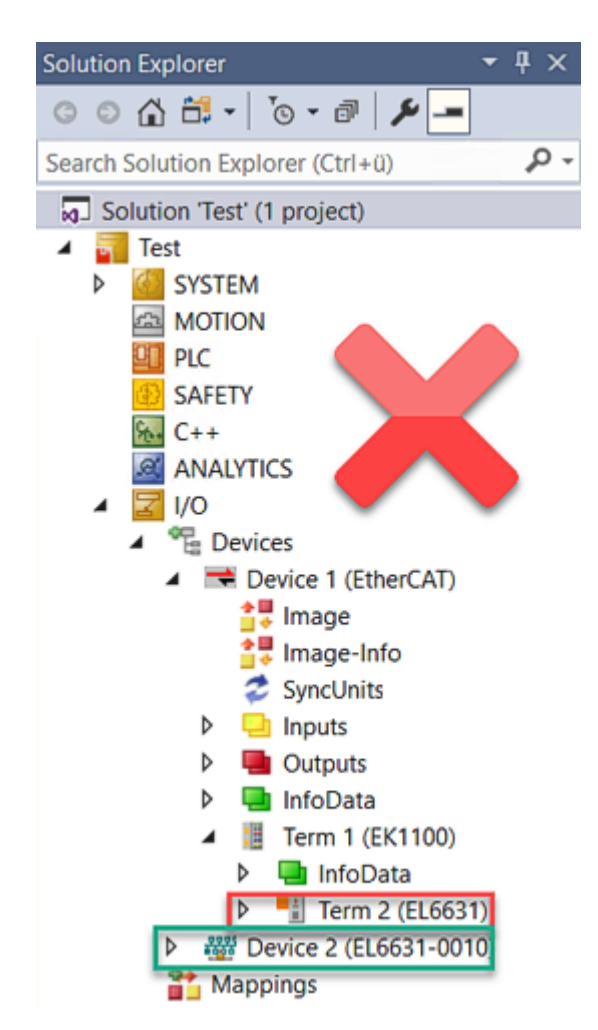

Abb. 64: Falsche Konfiguration

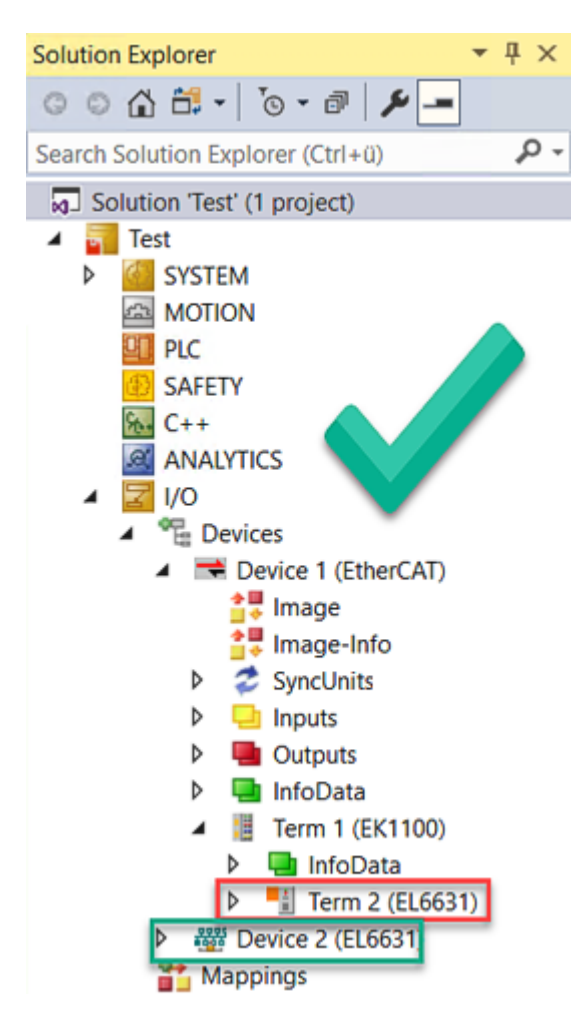

Abb. 65: Korrekte Konfiguration

- EtherCAT-Diagnose
	- EtherCAT-Status = Operational (OP)
	- WcState = 0 (Data valid)

## **7.1.4 BoxStates der PROFINET-Geräte**

- Kommunikation aufgebaut?
	- Siehe [Box States](https://infosys.beckhoff.com/content/1031/tf6271_tc3_profinet_rt_controller/9338921227.html)

## **7.2 EtherCAT AL Status Codes**

Detaillierte Informationen hierzu entnehmen Sie bitte der vollständigen [EtherCAT-Systembeschreibung](https://infosys.beckhoff.de/content/1031/ethercatsystem/1037010571.html).

# **7.3 Firmware Kompatibilität**

Beckhoff EtherCAT Geräte werden mit dem aktuell verfügbaren letzten Firmware-Stand ausgeliefert. Dabei bestehen zwingende Abhängigkeiten zwischen Firmware und Hardware; eine Kompatibilität ist nicht in jeder Kombination gegeben. Die unten angegebene Übersicht zeigt auf welchem Hardware-Stand eine Firmware betrieben werden kann.

### **Anmerkung**

- Es wird empfohlen, die für die jeweilige Hardware letztmögliche Firmware einzusetzen
- Ein Anspruch auf ein kostenfreies Firmware-Update bei ausgelieferten Produkten durch Beckhoff gegenüber dem Kunden besteht nicht.

### *HINWEIS*

### **Beschädigung des Gerätes möglich!**

Beachten Sie die Hinweise zum Firmware Update auf der [gesonderten Seite \[](#page-96-0) $\blacktriangleright$  [97\]](#page-96-0).

Wird ein Gerät in den BOOTSTRAP-Mode zum Firmware-Update versetzt, prüft es u. U. beim Download nicht, ob die neue Firmware geeignet ist.

Dadurch kann es zur Beschädigung des Gerätes kommen! Vergewissern Sie sich daher immer, ob die Firmware für den Hardware-Stand des Gerätes geeignet ist!

**EL6631 Hardware (HW) Firmware Revision-Nr. Release-Datum** 02-17\* 01 (V00.08) EL6631-0000-0016 2012/04 EL6631-0000-0017 2012/10 02 EL6631-0000-0018 2013/05 03 2014/12 04 2015/10 05 2017/01 06 2017/12 07 2018/08 08 2019/12 09 2021/04 10 2022/01 11\* 2022/12

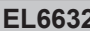

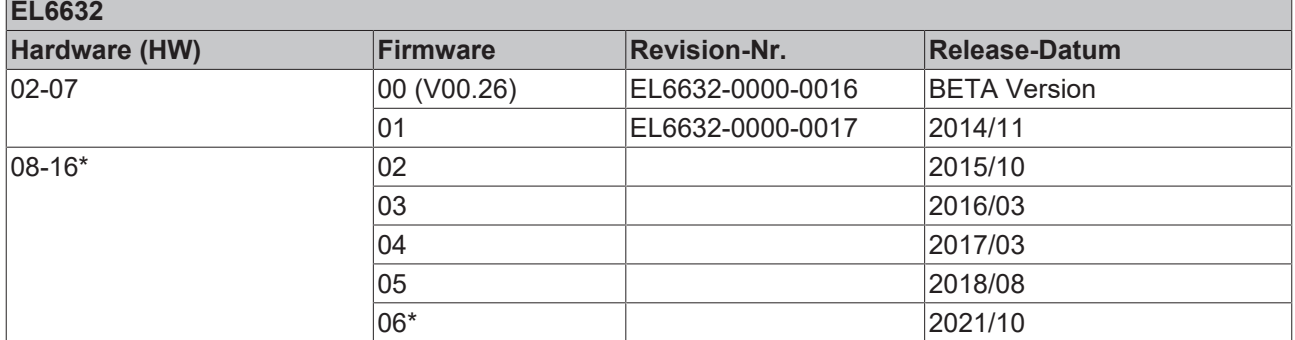

\*) Zum Zeitpunkt der Erstellung dieser Dokumentation ist dies der aktuelle kompatible Firmware/Hardware-Stand. Überprüfen Sie auf der Beckhoff Webseite, ob eine aktuellere [Dokumentation](https://www.beckhoff.com/de-de/support/downloadfinder/suchergebnis/?c-1=26779659) vorliegt.

## <span id="page-96-0"></span>**7.4 Firmware Update EL/ES/ELM/EM/EP/EPP/ERPxxxx**

Dieses Kapitel beschreibt das Geräte-Update für Beckhoff EtherCAT Slaves der Serien EL/ES, ELM, EM, EK, EP, EPP und ERP. Ein FW-Update sollte nur nach Rücksprache mit dem Beckhoff Support durchgeführt werden.

### *HINWEIS*

### **Nur TwinCAT 3 Software verwenden!**

Ein Firmware-Update von Beckhoff IO Geräten ist ausschließlich mit einer TwinCAT3-Installation durchzuführen. Es empfiehlt sich ein möglichst aktuelles Build, kostenlos zum Download verfügbar auf der [Beckhoff-Website](https://www.beckhoff.com/de-de/support/downloadfinder/software-und-tools/).

Zum Firmware‑Update kann TwinCAT im sog. FreeRun‑Modus betrieben werden, eine kostenpflichtige Lizenz ist dazu nicht nötig.

Das für das Update vorgesehene Gerät kann in der Regel am Einbauort verbleiben; TwinCAT ist jedoch im FreeRun zu betreiben. Zudem ist auf eine störungsfreie EtherCAT Kommunikation zu achten (keine "LostFrames" etc.).

Andere EtherCAT‑Master‑Software wie z. B. der EtherCAT-Konfigurator sind nicht zu verwenden, da sie unter Umständen nicht die komplexen Zusammenhänge beim Update von Firmware, EEPROM und ggf. weiteren Gerätebestandteilen unterstützen.

### **Speicherorte**

In einem EtherCAT-Slave werden an bis zu drei Orten Daten für den Betrieb vorgehalten:

• Jeder EtherCAT Slave hat eine Gerätebeschreibung, bestehend aus Identität (Name, Productcode), Timing-Vorgaben, Kommunikationseinstellungen u. a.

Diese Gerätebeschreibung (ESI; EtherCAT Slave Information) kann von der Beckhoff Website im Downloadbereich als [Zip-Datei](https://www.beckhoff.com/de-de/download/128205835) heruntergeladen werden und in EtherCAT Mastern zur Offline-Konfiguration verwendet werden, z. B. in TwinCAT.

Vor allem aber trägt jeder EtherCAT Slave seine Gerätebeschreibung (ESI) elektronisch auslesbar in einem lokalen Speicherchip, dem einem sog. **ESI-EEPROM**. Beim Einschalten wird diese Beschreibung einerseits im Slave lokal geladen und teilt ihm seine Kommunikationskonfiguration mit, andererseits kann der EtherCAT Master den Slave so identifizieren und u. a. die EtherCAT Kommunikation entsprechend einrichten.

### *HINWEIS*

### **Applikationsspezifisches Beschreiben des ESI-EEPROM**

Die ESI wird vom Gerätehersteller nach ETG-Standard entwickelt und für das entsprechende Produkt freigegeben.

- Bedeutung für die ESI-Datei: Eine applikationsseitige Veränderung (also durch den Anwender) ist nicht zulässig.

- Bedeutung für das ESI-EEPROM: Auch wenn technisch eine Beschreibbarkeit gegeben ist, dürfen die ESI-Teile im EEPROM und ggf. noch vorhandene freie Speicherbereiche über den normalen Update-Vorgang hinaus nicht verändert werden. Insbesondere für zyklische Speichervorgänge (Betriebsstundenzähler u. ä.) sind dezidierte Speicherprodukte wie EL6080 oder IPC-eigener NOVRAM zu

verwenden. • Je nach Funktionsumfang und Performance besitzen EtherCAT Slaves einen oder mehrere lokale

- Controller zur Verarbeitung von IO-Daten. Das darauf laufende Programm ist die so genannte **Firmware** im Format \*.efw.
- In bestimmten EtherCAT Slaves kann auch die EtherCAT Kommunikation in diesen Controller integriert sein. Dann ist der Controller meist ein so genannter **FPGA**-Chip mit der \*.rbf-Firmware.

Kundenseitig zugänglich sind diese Daten nur über den Feldbus EtherCAT und seine Kommunikationsmechanismen. Beim Update oder Auslesen dieser Daten ist insbesondere die azyklische Mailbox-Kommunikation oder der Registerzugriff auf den ESC in Benutzung.

Der TwinCAT Systemmanager bietet Mechanismen, um alle drei Teile mit neuen Daten programmieren zu können, wenn der Slave dafür vorgesehen ist. Es findet üblicherweise keine Kontrolle durch den Slave statt, ob die neuen Daten für ihn geeignet sind, ggf. ist ein Weiterbetrieb nicht mehr möglich.

### **Vereinfachtes Update per Bundle-Firmware**

Bequemer ist der Update per sog. **Bundle-Firmware**: hier sind die Controller-Firmware und die ESI-Beschreibung in einer \*.efw-Datei zusammengefasst, beim Update wird in der Klemme sowohl die Firmware, als auch die ESI verändert. Dazu ist erforderlich

- dass die Firmware in dem gepackten Format vorliegt: erkenntlich an dem Dateinamen der auch die Revisionsnummer enthält, z. B. ELxxxx-xxxx\_REV0016\_SW01.efw
- dass im Download-Dialog das Passwort=1 angegeben wird. Bei Passwort=0 (default Einstellung) wird nur das Firmware-Update durchgeführt, ohne ESI-Update.
- dass das Gerät diese Funktion unterstützt. Die Funktion kann in der Regel nicht nachgerüstet werden, sie wird Bestandteil vieler Neuentwicklungen ab Baujahr 2016.

Nach dem Update sollte eine Erfolgskontrolle durchgeführt werden

- ESI/Revision: z. B. durch einen Online-Scan im TwinCAT ConfigMode/FreeRun dadurch wird die Revision bequem ermittelt
- Firmware: z. B. durch einen Blick ins Online-CoE des Gerätes

### *HINWEIS*

### **Beschädigung des Gerätes möglich!**

- $\checkmark$  Beim Herunterladen von neuen Gerätedateien ist zu beachten
- a) Das Herunterladen der Firmware auf ein EtherCAT-Gerät darf nicht unterbrochen werden.
- b) Eine einwandfreie EtherCAT-Kommunikation muss sichergestellt sein, CRC-Fehler oder LostFrames dürfen nicht auftreten.
- c) Die Spannungsversorgung muss ausreichend dimensioniert, die Pegel entsprechend der Vorgabe sein.
- $\Rightarrow$  Bei Störungen während des Updatevorgangs kann das EtherCAT-Gerät ggf. nur vom Hersteller wieder in Betrieb genommen werden!

## **7.4.1 Gerätebeschreibung ESI-File/XML**

### *HINWEIS*

### **ACHTUNG bei Update der ESI-Beschreibung/EEPROM**

Manche Slaves haben Abgleich- und Konfigurationsdaten aus der Produktion im EEPROM abgelegt. Diese werden bei einem Update unwiederbringlich überschrieben.

Die Gerätebeschreibung ESI wird auf dem Slave lokal gespeichert und beim Start geladen. Jede Gerätebeschreibung hat eine eindeutige Kennung aus Slave-Name (9-stellig) und Revision-Nummer (4 stellig). Jeder im System Manager konfigurierte Slave zeigt seine Kennung im EtherCAT-Reiter:

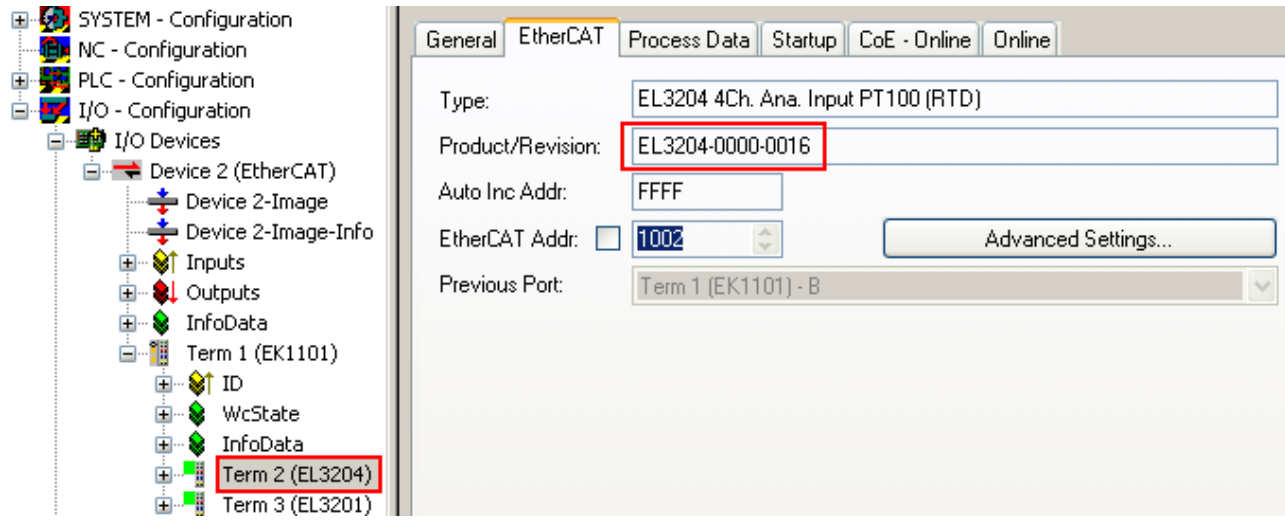

Abb. 66: Gerätekennung aus Name EL3204-0000 und Revision -0016

# **RECKHOFF**

Die konfigurierte Kennung muss kompatibel sein mit der tatsächlich als Hardware eingesetzten Gerätebeschreibung, d. h. der Beschreibung die der Slave (hier: EL3204) beim Start geladen hat. Üblicherweise muss dazu die konfigurierte Revision gleich oder niedriger der tatsächlich im Klemmenverbund befindlichen sein.

Weitere Hinweise hierzu entnehmen Sie bitte der [EtherCAT System-Dokumentation](https://infosys.beckhoff.com/content/1031/ethercatsystem/index.html).

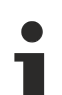

### **Update von XML/ESI-Beschreibung**

Die Geräterevision steht in engem Zusammenhang mit der verwendeten Firmware bzw. Hardware. Nicht kompatible Kombinationen führen mindestens zu Fehlfunktionen oder sogar zur endgültigen Außerbetriebsetzung des Gerätes. Ein entsprechendes Update sollte nur in Rücksprache mit dem Beckhoff Support ausgeführt werden.

### **Anzeige der Slave-Kennung ESI**

Der einfachste Weg die Übereinstimmung von konfigurierter und tatsächlicher Gerätebeschreibung festzustellen, ist im TwinCAT-Modus Config/FreeRun das Scannen der EtherCAT-Boxen auszuführen:

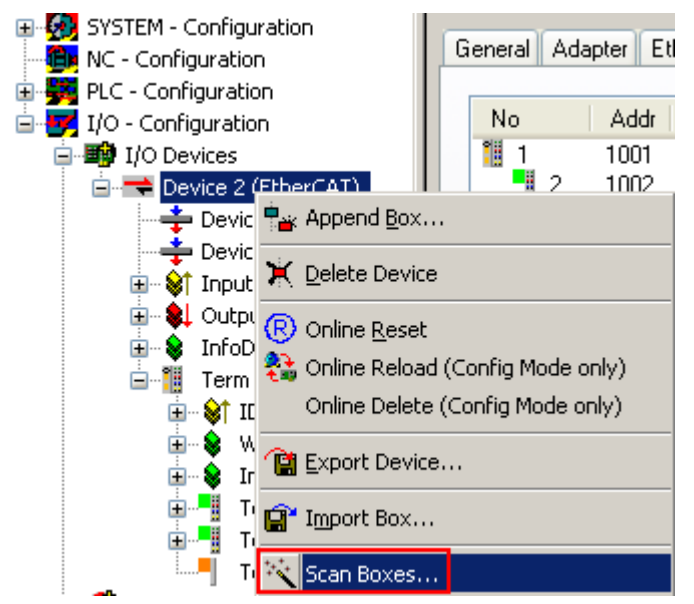

Abb. 67: Rechtsklick auf das EtherCAT Gerät bewirkt das Scannen des unterlagerten Feldes

Wenn das gefundene Feld mit dem konfigurierten übereinstimmt, erscheint

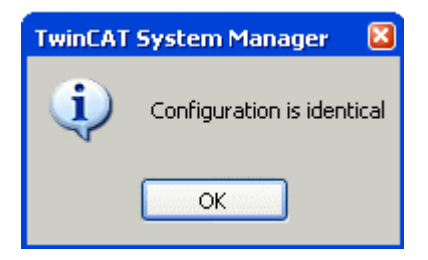

Abb. 68: Konfiguration identisch

ansonsten erscheint ein Änderungsdialog, um die realen Angaben in die Konfiguration zu übernehmen.

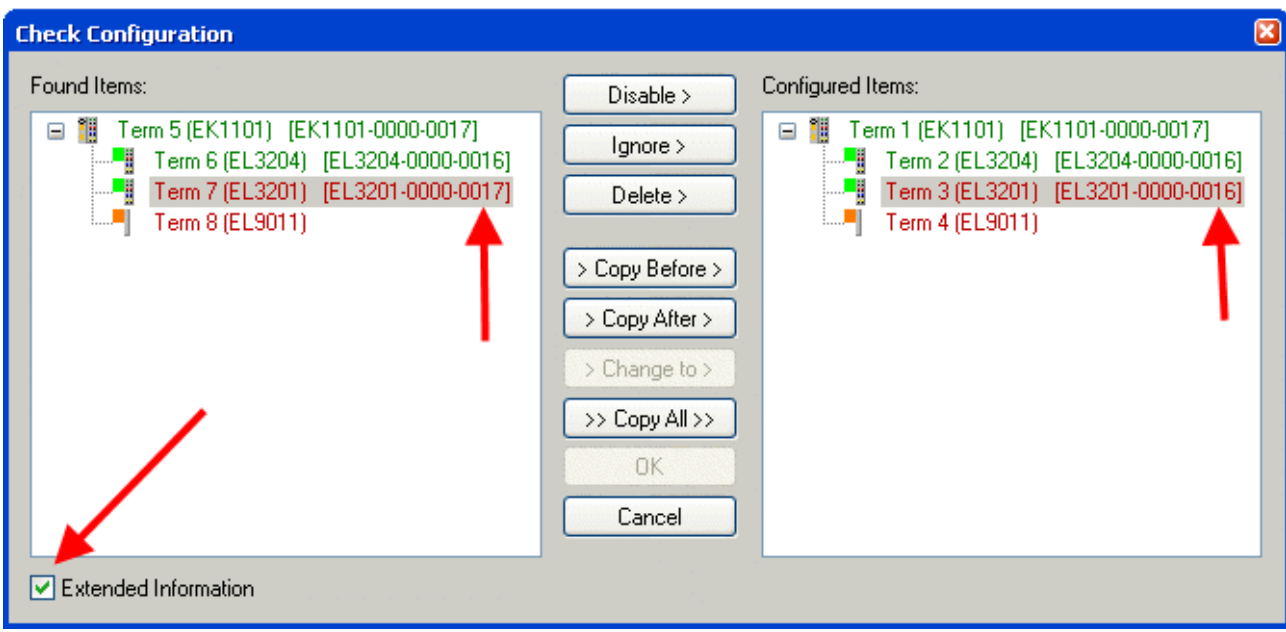

Abb. 69: Änderungsdialog

In diesem Beispiel in Abb. *Änderungsdialog*. wurde eine EL3201-0000-**0017** vorgefunden, während eine EL3201-0000-**0016** konfiguriert wurde. In diesem Fall bietet es sich an, mit dem *Copy Before*-Button die Konfiguration anzupassen. Die Checkbox *Extended Information* muss gesetzt werden, um die Revision angezeigt zu bekommen.

### **Änderung der Slave-Kennung ESI**

Die ESI/EEPROM-Kennung kann unter TwinCAT wie folgt aktualisiert werden:

- Es muss eine einwandfreie EtherCAT-Kommunikation zum Slave hergestellt werden
- Der State des Slave ist unerheblich
- Rechtsklick auf den Slave in der Online-Anzeige führt zum Dialog *EEPROM Update*, Abb. *EEPROM Update*

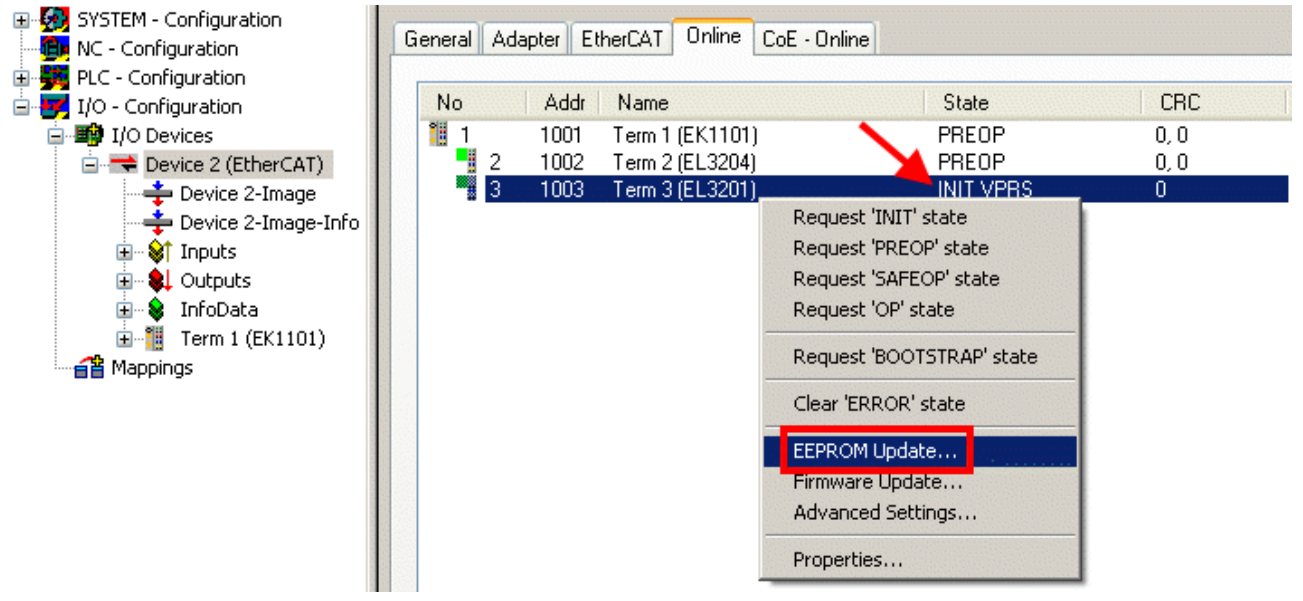

### Abb. 70: EEPROM Update

Im folgenden Dialog wird die neue ESI-Beschreibung ausgewählt, s. Abb. *Auswahl des neuen ESI*. Die CheckBox *Show Hidden Devices* zeigt auch ältere, normalerweise ausgeblendete Ausgaben eines Slave.

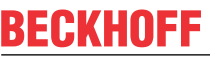

| <b>Write EEPROM</b>                                                                            |        |
|------------------------------------------------------------------------------------------------|--------|
| Show Hidden Devices<br>Available EEPROM Descriptions:                                          | OΚ     |
| EL3162 2Ch. Ana. Input 0-10V (EL3162-0000-0000)                                                | Cancel |
|                                                                                                |        |
| EL3201-0010 1Ch. Ana. Input PT100 (RTD), High Precision (EL3201-0010-0016)                     |        |
| EL3201-0020 1Ch. Ana. Input PT100 (RTD), High Precision, calibrated (EL3201-0020-0016)<br>¦…L¦ |        |
| in Li<br>EL3202 2Ch. Ana. Input PT100 (RTD) (EL3202-0000-0016)                                 |        |
| <b>Allen</b><br>EL3202-0010 2Ch. Ana. Input PT100 (RTD), High Precision (EL3202-0010-0016)     |        |
| EL3204 4Ch, Ana, Input PT100 (RTD) (EL3204-0000-0016)<br>¦…L <mark>u</mark>                    |        |
| ó k<br>EL3311 1Ch. Ana. Input Thermocouple (TC) (EL3311-0000-0017)<br>в                        |        |
|                                                                                                |        |
| EL3312 2Ch. Ana. Input Thermocouple (TC) [EL3312-0000-0017]                                    |        |

Abb. 71: Auswahl des neuen ESI

Ein Laufbalken im System Manager zeigt den Fortschritt - erst erfolgt das Schreiben, dann das Veryfiing.

**Änderung erst nach Neustart wirksam** Die meisten EtherCAT-Geräte lesen eine geänderte ESI-Beschreibung umgehend bzw. nach dem Aufstarten aus dem INIT ein. Einige Kommunikationseinstellungen wie z. B. Distributed Clocks werden jedoch erst bei PowerOn gelesen. Deshalb ist ein kurzes Abschalten des EtherCAT Slave nötig, damit die Änderung wirksam wird.

## **7.4.2 Erläuterungen zur Firmware**

### **Versionsbestimmung der Firmware**

### **Versionsbestimmung mit dem System-Manager**

Der TwinCAT System-Manager zeigt die Version der Controller-Firmware an, wenn der Slave online für den Master zugänglich ist. Klicken Sie hierzu auf die E-Bus-Klemme deren Controller-Firmware Sie überprüfen möchten (im Beispiel Klemme 2 (EL3204) und wählen Sie den Karteireiter *CoE-Online* (CAN over EtherCAT).

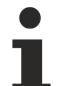

### **CoE-Online und Offline-CoE**

Es existieren zwei CoE-Verzeichnisse:

• **online:** es wird im EtherCAT Slave vom Controller angeboten, wenn der EtherCAT Slave dies unterstützt. Dieses CoE-Verzeichnis kann nur bei angeschlossenem und betriebsbereitem Slave angezeigt werden.

• **offline**: in der EtherCAT Slave Information ESI/XML kann der Default-Inhalt des CoE enthalten sein. Dieses CoE-Verzeichnis kann nur angezeigt werden, wenn es in der ESI (z. B. "Beckhoff EL5xxx.xml") enthalten ist.

Die Umschaltung zwischen beiden Ansichten kann über den Button *Advanced* vorgenommen werden.

In Abb. *Anzeige FW-Stand EL3204* wird der FW-Stand der markierten EL3204 in CoE-Eintrag 0x100A mit 03 angezeigt.

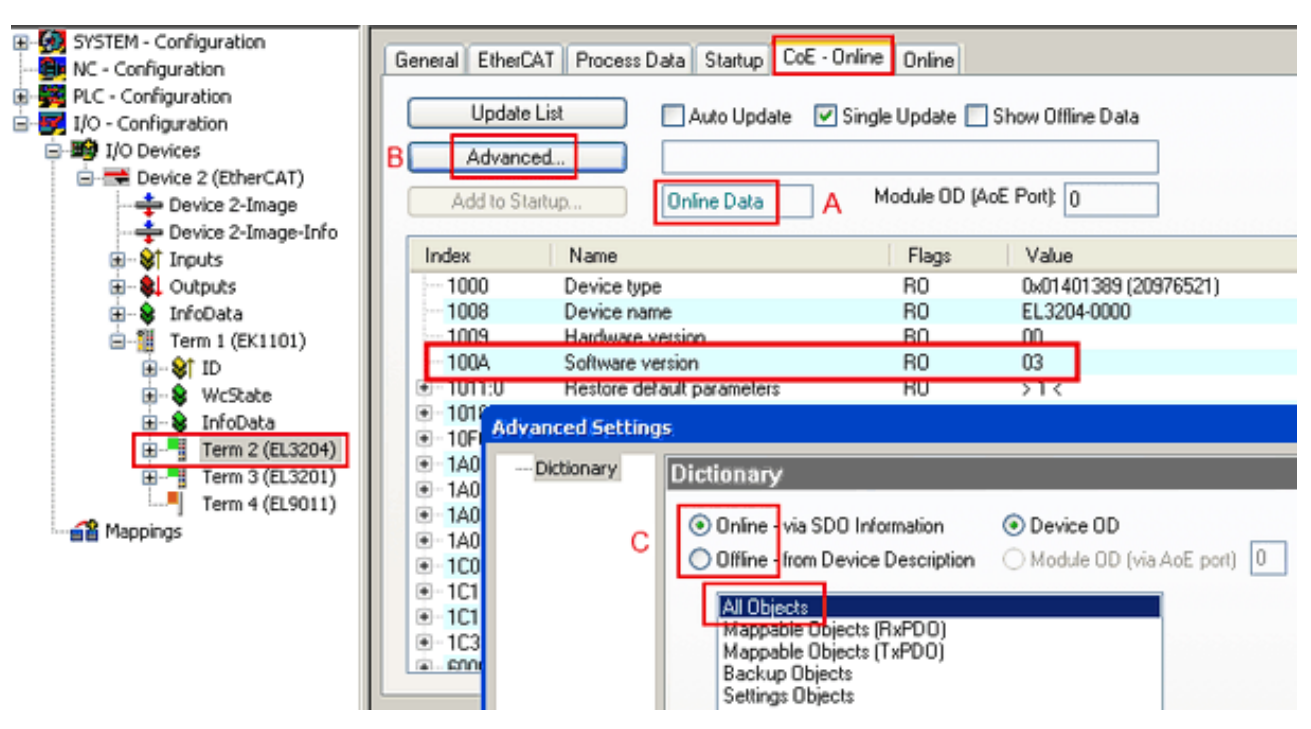

Abb. 72: Anzeige FW-Stand EL3204

TwinCAT 2.11 zeigt in (A) an, dass aktuell das Online-CoE-Verzeichnis angezeigt wird. Ist dies nicht der Fall, kann durch die erweiterten Einstellungen (B) durch *Online* und Doppelklick auf *All Objects* das Online-Verzeichnis geladen werden.

## **7.4.3 Update Controller-Firmware \*.efw**

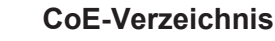

Das Online-CoE-Verzeichnis wird vom Controller verwaltet und in einem eigenen EEPROM gespeichert. Es wird durch ein FW-Update im allgemeinen nicht verändert.

Um die Controller-Firmware eines Slave zu aktualisieren, wechseln Sie zum Karteireiter *Online*, s. Abb. *Firmware Update*.

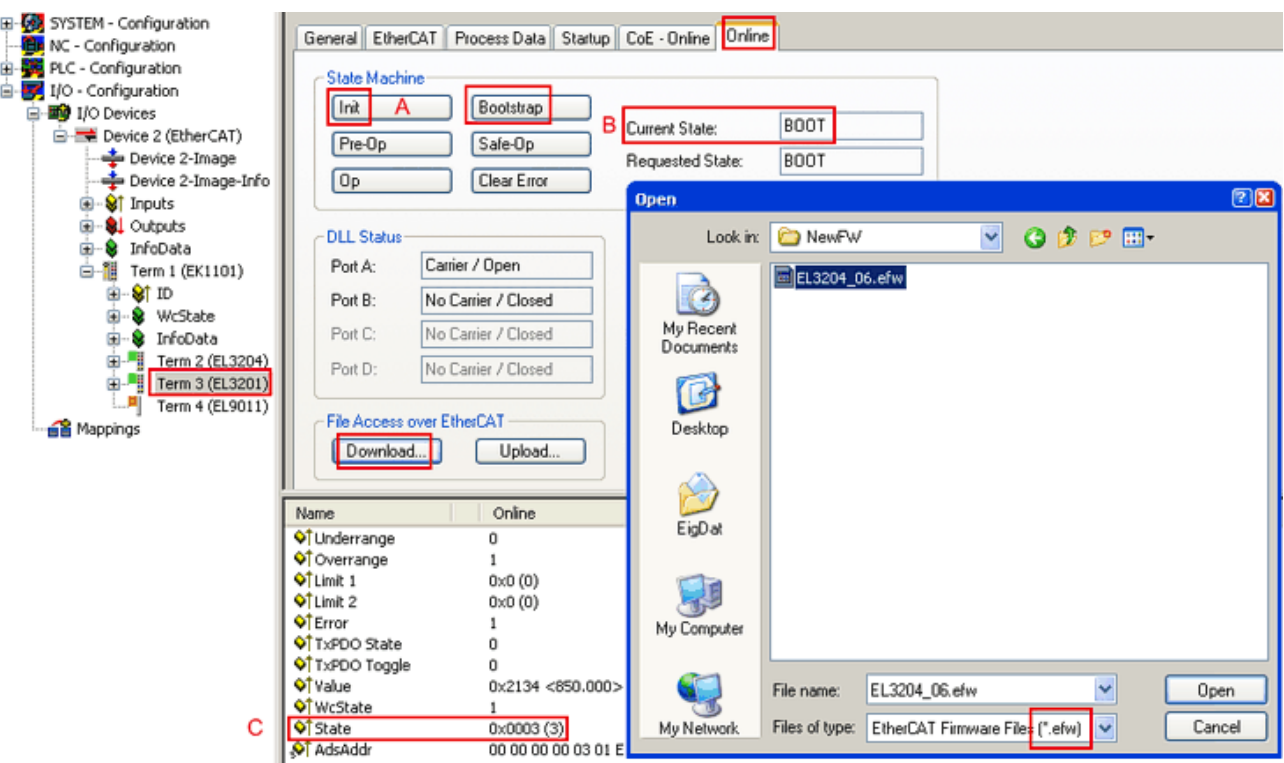

Abb. 73: Firmware Update

Es ist folgender Ablauf einzuhalten, wenn keine anderen Angaben z. B. durch den Beckhoff Support vorliegen. Gültig für TwinCAT 2 und 3 als EtherCAT Master.

• TwinCAT System in ConfigMode/FreeRun mit Zykluszeit >= 1ms schalten (default sind im ConfigMode 4 ms). Ein FW-Update während Echtzeitbetrieb ist nicht zu empfehlen.

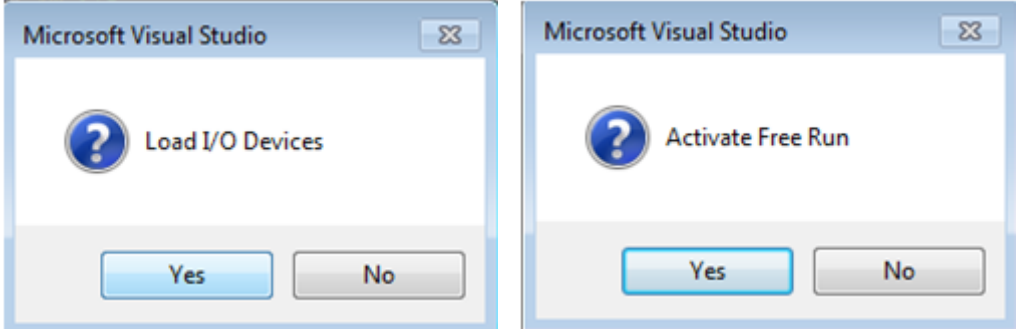

• EtherCAT Master in PreOP schalten

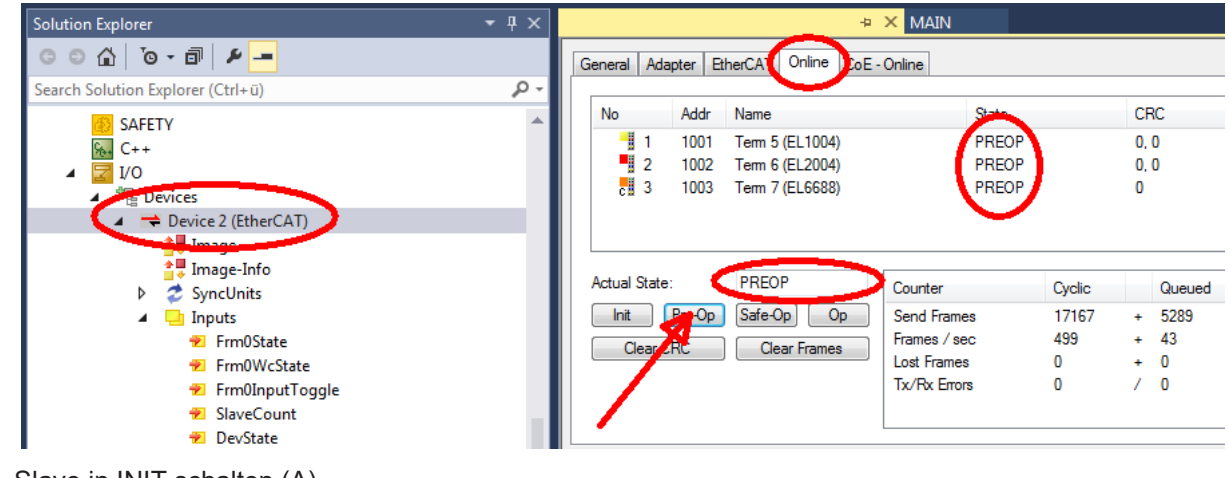

- Slave in INIT schalten (A)
- Slave in BOOTSTRAP schalten
- Kontrolle des aktuellen Status (B, C)
- Download der neuen \*efw-Datei, abwarten bis beendet. Ein Passwort wird in der Regel nicht benötigt.

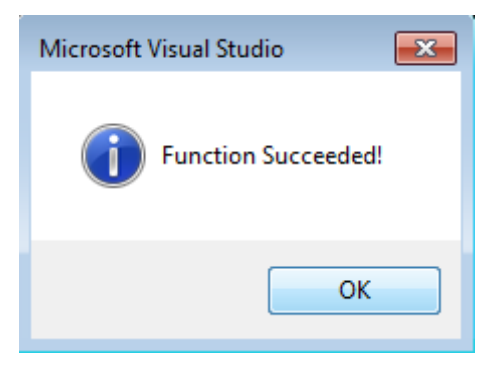

- Nach Beendigung des Download in INIT schalten, dann in PreOP
- Slave kurz stromlos schalten (nicht unter Spannung ziehen!)
- Im CoE 0x100A kontrollieren ob der FW-Stand korrekt übernommen wurde.

## **7.4.4 FPGA-Firmware \*.rbf**

Falls ein FPGA-Chip die EtherCAT-Kommunikation übernimmt, kann ggf. mit einer \*.rbf-Datei ein Update durchgeführt werden.

- Controller-Firmware für die Aufbereitung der E/A-Signale
- FPGA-Firmware für die EtherCAT-Kommunikation (nur für Klemmen mit FPGA)

Die in der Seriennummer der Klemme enthaltene Firmware-Versionsnummer beinhaltet beide Firmware-Teile. Wenn auch nur eine dieser Firmware-Komponenten verändert wird, dann wird diese Versionsnummer fortgeschrieben.

### **Versionsbestimmung mit dem System-Manager**

Der TwinCAT System-Manager zeigt die Version der FPGA-Firmware an. Klicken Sie hierzu auf die Ethernet-Karte Ihres EtherCAT-Stranges (im Beispiel Gerät 2) und wählen Sie den Karteireiter *Online*.

Die Spalte *Reg:0002* zeigt die Firmware-Version der einzelnen EtherCAT-Geräte in hexadezimaler und dezimaler Darstellung an.

| <b>TwinCAT System Manager</b>                                                  |                                                                                                    |                          |
|--------------------------------------------------------------------------------|----------------------------------------------------------------------------------------------------|--------------------------|
| Bearbeiten<br>Aktionen<br>Ansicht<br>Datei                                     | Optionen<br>$\mathbb{Z}$                                                                            |                          |
| c c l<br>Ж<br>嚕<br>鱼<br>े के<br>Le.                                            | 6 / 6 公 公 公 べ ©<br>фå<br>ð<br>昌.<br>Гф.<br>晶                                                        | 目                        |
| SYSTEM - Konfiguration<br>$\overline{\mathbf{H}}$<br>Ëх<br>CNC - Konfiguration | Online<br>EtherCAT<br>Allgemein<br>Adapter                                                          |                          |
| Œ,<br>NC - Konfiguration                                                       | <b>CRC</b><br>Addr<br>Name<br>Reg:0002<br><b>State</b><br>No                                        |                          |
| SPS - Konfiguration                                                            | ł.<br>$0x0002(11)^{n}$<br>Klemme 1 (EK1100)<br>0<br>1001<br>ΟP<br>1                                 |                          |
| E/A - Konfiguration                                                            | 2<br>1002<br>Klemme 2 (EL2004)<br>0P<br>0x0002(10)<br>0                                             |                          |
| · ■ E/A Geräte<br>Fŀ                                                           | 3<br>1003<br>Klemme 3 (EL2004)<br>0x0002 (11)<br>ΟP<br>0                                            |                          |
| 白 ■ Gerät 2 (EtherCAT)                                                         | 4<br>Klemme 4 (EL5001)<br>1004<br>0P.<br>۵<br>0x0002 (10)                                           |                          |
| └—— Gerät 2-Prozeßabbild                                                       | 5<br>1005<br>0x000B (11)<br>Klemme 5 (EL5001)<br>ΟP<br>0                                            |                          |
| — Gerät 2-Prozeßabbild-Info                                                    | 6<br>1006<br>Klemme 6 (EL5101)<br>0x0002 (11)<br>OΡ<br>0<br>7<br>ΟP                                 |                          |
| Siringänge<br>$\overline{+}$                                                   | 1007<br>Klemme 7 (EL5101)<br>0x000C (12)<br>0                                                       |                          |
| & Ausgänge<br>由                                                                | OP<br>gesendete Frames: 74237<br>Aktueller Status:                                                  |                          |
| InfoData<br>Ė<br>S.                                                            | Safe-Op<br>Pre-Op<br>0 <sub>p</sub><br>Frames / sec:<br>Init                                        | 329                      |
| Klemme 1 (EK1100)<br>⊞ ¦a                                                      |                                                                                                    |                          |
| a Zuordnungen                                                                  | <b>CRC</b> löschen<br>Frames löschen<br> 0 <br>Verlorene Frames: I                                  |                          |
|                                                                                |                                                                                                    |                          |
|                                                                                | <b>Adresse</b><br>Boxbezeichnung<br>Eing. Größe<br>Typ.<br>Nummer                                   | $A \triangle$            |
|                                                                                | ş.<br>Klemme 1 (EK1100)<br>1001<br>EK1100<br>0.0<br>1                                               | 0                        |
|                                                                                | J<br>2<br>Klemme 2 (EL2004)<br>1002<br>EL2004<br>0.0<br>3                                           | 0<br>0                   |
|                                                                                | Klemme 3 (EL2004)<br>1003<br>EL2004<br>0.0<br>×,<br>Klemme 4 (EL5001)<br>4<br>1004<br>EL5001<br>5.0 | $0$ $\blacktriangledown$ |
| Bereit                                                                         | Lokal ()<br>Free Run                                                                                |                          |

Abb. 74: Versionsbestimmung FPGA-Firmware

Falls die Spalte *Reg:0002* nicht angezeigt wird, klicken sie mit der rechten Maustaste auf den Tabellenkopf und wählen im erscheinenden Kontextmenü, den Menüpunkt *Properties*.

| Request 'INIT' state      |
|---------------------------|
| Request 'PREOP' state     |
| Request 'SAFEOP' state    |
| Request 'OP' state        |
| Request 'BOOTSTRAP' state |
| Clear 'ERROR' state       |
| EEPROM Update             |
| Firmware Update           |
| Advanced Settings         |
| Properties                |

Abb. 75: Kontextmenu *Eigenschaften (Properties)*

In dem folgenden Dialog *Advanced Settings* können Sie festlegen, welche Spalten angezeigt werden sollen. Markieren Sie dort unter *Diagnose/***Online Anzeige** das Kontrollkästchen vor *'0002 ETxxxx Build'* um die Anzeige der FPGA-Firmware-Version zu aktivieren.

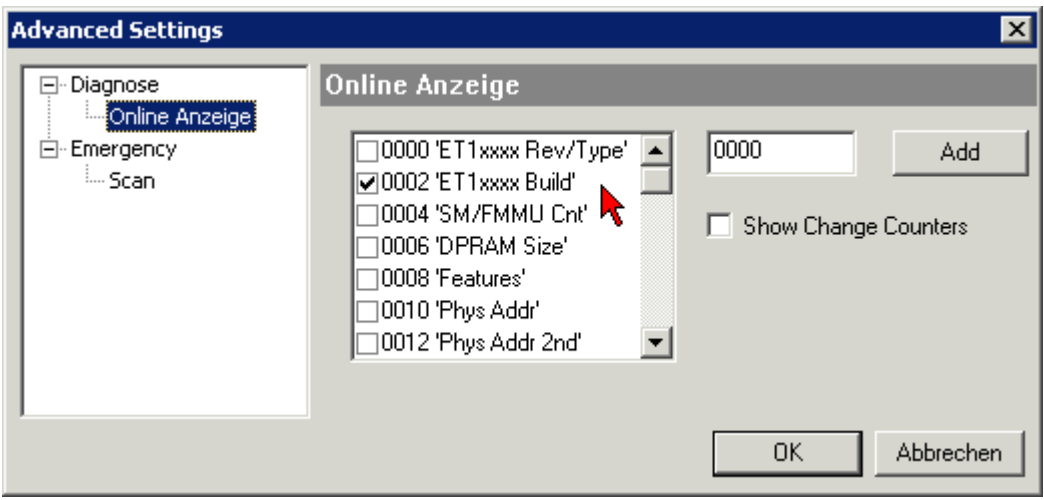

Abb. 76: Dialog *Advanced settings*

### **Update**

Für das Update der FPGA-Firmware

- eines EtherCAT-Kopplers, muss auf diesem Koppler mindestens die FPGA-Firmware-Version 11 vorhanden sein.
- einer E-Bus-Klemme, muss auf dieser Klemme mindestens die FPGA-Firmware-Version 10 vorhanden sein.

Ältere Firmware-Stände können nur vom Hersteller aktualisiert werden!

### **Update eines EtherCAT-Geräts**

Es ist folgender Ablauf einzuhalten, wenn keine anderen Angaben z. B. durch den Beckhoff Support vorliegen:

• TwinCAT System in ConfigMode/FreeRun mit Zykluszeit >= 1 ms schalten (default sind im ConfigMode 4 ms). Ein FW-Update während Echtzeitbetrieb ist nicht zu empfehlen.

• Wählen Sie im TwinCAT System-Manager die Klemme an, deren FPGA-Firmware Sie aktualisieren möchten (im Beispiel: Klemme 5: EL5001) und klicken Sie auf dem Karteireiter *EtherCAT* auf die Schaltfläche *Weitere Einstellungen*:

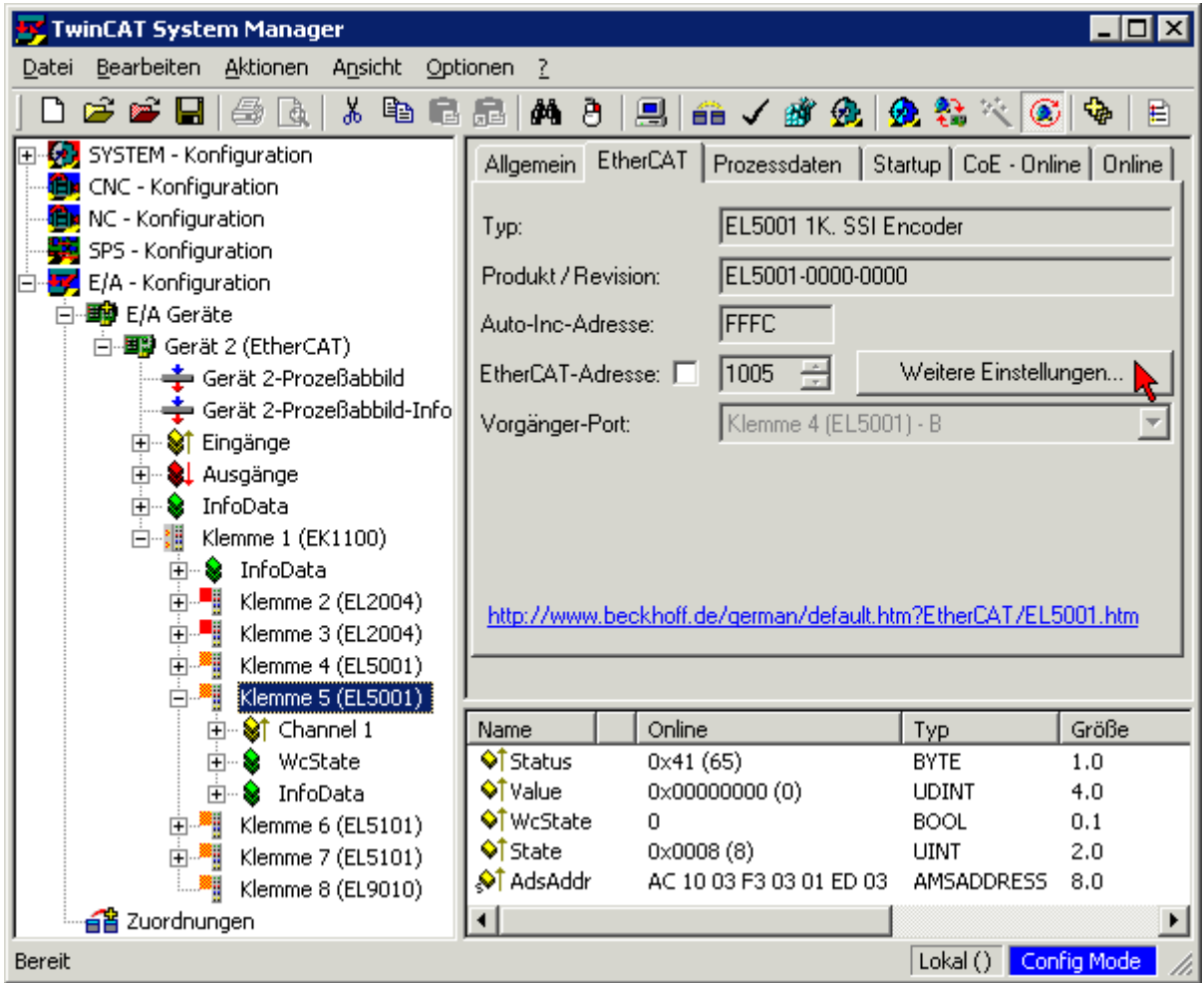

• Im folgenden Dialog *Advanced Settings* klicken Sie im Menüpunkt *ESC-Zugriff/E²PROM*/FPGA auf die Schaltfläche *Schreibe FPGA*:

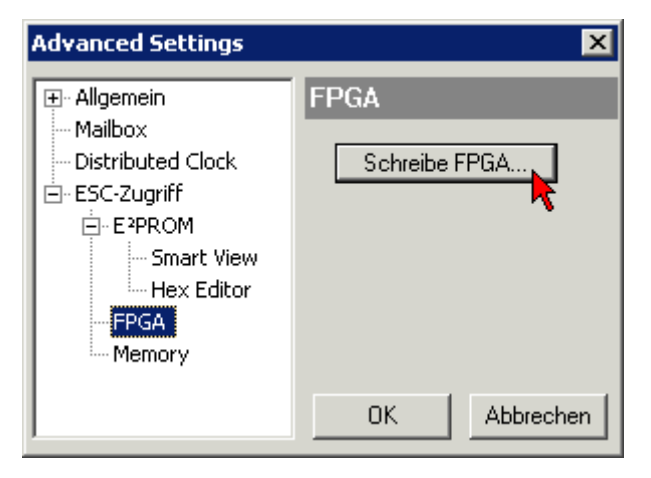

• Wählen Sie die Datei (\*.rbf) mit der neuen FPGA-Firmware aus und übertragen Sie diese zum EtherCAT-Gerät:

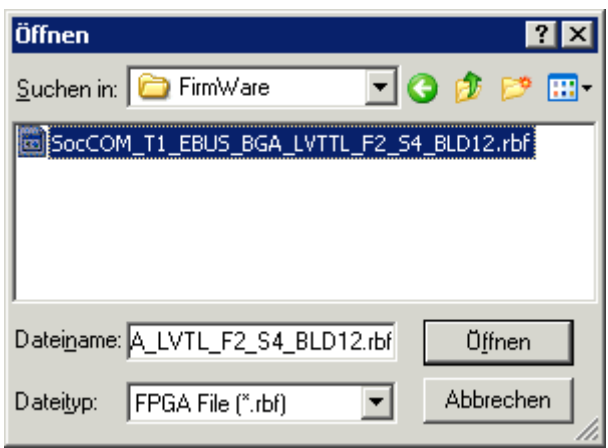

- Abwarten bis zum Ende des Downloads
- Slave kurz stromlos schalten (nicht unter Spannung ziehen!). Um die neue FPGA-Firmware zu aktivieren ist ein Neustart (Aus- und Wiedereinschalten der Spannungsversorgung) des EtherCAT-Geräts erforderlich
- Kontrolle des neuen FPGA-Standes

### *HINWEIS*

### **Beschädigung des Gerätes möglich!**

Das Herunterladen der Firmware auf ein EtherCAT-Gerät dürfen Sie auf keinen Fall unterbrechen! Wenn Sie diesen Vorgang abbrechen, dabei die Versorgungsspannung ausschalten oder die Ethernet-Verbindung unterbrechen, kann das EtherCAT-Gerät nur vom Hersteller wieder in Betrieb genommen werden!

## **7.4.5 Gleichzeitiges Update mehrerer EtherCAT-Geräte**

Die Firmware von mehreren Geräten kann gleichzeitig aktualisiert werden, ebenso wie die ESI-Beschreibung. Voraussetzung hierfür ist, dass für diese Geräte die gleiche Firmware-Datei/ESI gilt.

| General                       |   | Adapter                | EtherCAT              | Online          | CoE - Online    |                                     |  |
|-------------------------------|---|------------------------|-----------------------|-----------------|-----------------|-------------------------------------|--|
|                               |   |                        |                       |                 |                 |                                     |  |
| No                            |   | Addr                   | Name                  |                 |                 | State                               |  |
| 18<br>$\mathbf{1}$            |   | 1001                   |                       | Term 5 (EK1101) |                 | INIT                                |  |
| j                             | 2 | 1002                   |                       | Term 6 (EL3102) |                 | INIT                                |  |
|                               | 3 | 1003                   |                       | Term 7 (EL3102) |                 | <b>IMIT</b><br>Request 'INIT' state |  |
|                               | 4 | 1004                   |                       | Term 8 (EL3102) |                 |                                     |  |
| 5<br>Term 9 (EL3102) <br>1005 |   |                        | Request 'PREOP' state |                 |                 |                                     |  |
|                               |   | Request 'SAFEOP' state |                       |                 |                 |                                     |  |
| Request 'OP' state            |   |                        |                       |                 |                 |                                     |  |
| Request 'BOOTSTRAP' state     |   |                        |                       |                 |                 |                                     |  |
|                               |   | Clear 'ERROR' state    |                       |                 |                 |                                     |  |
|                               |   |                        |                       |                 | EEPROM Update   |                                     |  |
|                               |   |                        |                       |                 | Firmware Update |                                     |  |

Abb. 77: Mehrfache Selektion und FW-Update

Wählen Sie dazu die betreffenden Slaves aus und führen Sie das Firmware-Update im BOOTSTRAP Modus wie o. a. aus.
# **7.5 Support und Service**

Beckhoff und seine weltweiten Partnerfirmen bieten einen umfassenden Support und Service, der eine schnelle und kompetente Unterstützung bei allen Fragen zu Beckhoff Produkten und Systemlösungen zur Verfügung stellt.

### **Beckhoff Niederlassungen und Vertretungen**

Wenden Sie sich bitte an Ihre Beckhoff Niederlassung oder Ihre Vertretung für den lokalen Support und Service zu Beckhoff Produkten!

Die Adressen der weltweiten Beckhoff Niederlassungen und Vertretungen entnehmen Sie bitte unseren Internetseiten: [www.beckhoff.com](https://www.beckhoff.com/)

Dort finden Sie auch weitere Dokumentationen zu Beckhoff Komponenten.

### **Support**

Der Beckhoff Support bietet Ihnen einen umfangreichen technischen Support, der Sie nicht nur bei dem Einsatz einzelner Beckhoff Produkte, sondern auch bei weiteren umfassenden Dienstleistungen unterstützt:

- Support
- Planung, Programmierung und Inbetriebnahme komplexer Automatisierungssysteme
- umfangreiches Schulungsprogramm für Beckhoff Systemkomponenten

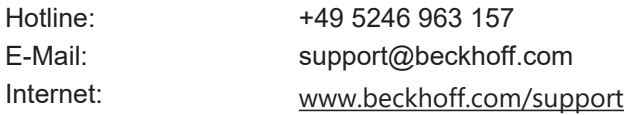

#### **Service**

Das Beckhoff Service-Center unterstützt Sie rund um den After-Sales-Service:

- Vor-Ort-Service
- Reparaturservice
- Ersatzteilservice
- Hotline-Service

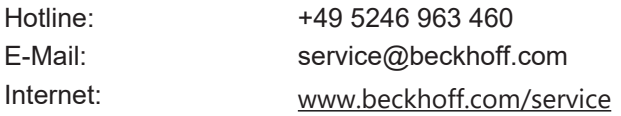

## **Unternehmenszentrale Deutschland**

Beckhoff Automation GmbH & Co. KG

Hülshorstweg 20 33415 Verl Deutschland

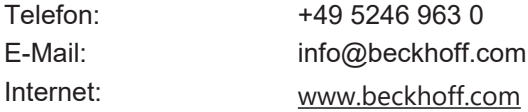

Mehr Informationen: [www.beckhoff.com/EL6xxx](https://www.beckhoff.com/EL6xxx)

Beckhoff Automation GmbH & Co. KG Hülshorstweg 20 33415 Verl **Deutschland** Telefon: +49 5246 9630 [info@beckhoff.com](mailto:info@beckhoff.de?subject=EL6631,%20EL6632) [www.beckhoff.com](https://www.beckhoff.com)

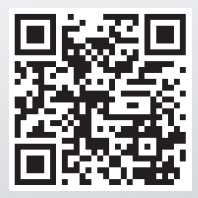